# **Kongsberg XP**

User Manual

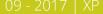

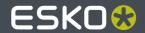

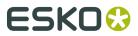

## **Contents**

| 1. | . Preface                                            | 7  |
|----|------------------------------------------------------|----|
| 2. | . Change Record                                      | 8  |
| 3. | . Welcome                                            | 9  |
| 4. | . Using this manual                                  | 10 |
|    | 4.1 Main Sections                                    | 10 |
|    | 4.2 Name Styles and Symbols                          | 11 |
|    | 4.3 Pictures and Illustrations                       | 11 |
|    | 4.4 Local Languages                                  | 12 |
| 5. | Safety Regulations                                   | 13 |
|    | 5.1 Introduction                                     | 13 |
|    | 5.2 Responsibilities                                 | 13 |
|    | 5.2.1 The Manufacturer                               | 13 |
|    | 5.2.2 The Customer                                   | 13 |
|    | 5.2.3 The Operators                                  | 13 |
|    | 5.3 Requirements to be met by Operators              |    |
|    | 5.4 Definition of Use                                |    |
|    | 5.5 Warning Sign Explanation                         |    |
|    | 5.6 Attention Areas                                  |    |
|    | 5.6.1 Moving Parts, Laser Radiation and High Voltage |    |
|    | 5.6.2 Loose Clothing                                 |    |
|    | 5.6.3 Noise Level                                    |    |
|    | 5.6.4 Ejection of Parts                              |    |
|    | 5.6.5 i-Camera strobing light                        |    |
|    | 5.7 Safety Devices                                   |    |
|    | 5.7.1 Overview                                       |    |
|    | 5.7.2 Emergency Stop Button                          |    |
|    | 5.7.3 Yellow / Black tape                            |    |
|    | 5.7.4 Warning Lamp on top of Y carriage              |    |
|    | 5.7.5 DynaGuard Safety System                        |    |
|    | 5.8 Protective Equipment                             |    |
|    | 5.9 Procedures in case of Malfunctions               |    |
|    | 5.10 Residual Risk                                   | 22 |
| 6. | . System Description                                 |    |
|    | 6.1 Naming Conventions                               |    |
|    | 6.2 Main Power Switch                                |    |
|    | 6.3 Operators Panel                                  | 25 |

|    | 6.4 High Pressure Air System                     | 27 |
|----|--------------------------------------------------|----|
|    | 6.5 Application Programs Available               | 28 |
| 7. | Basic Operations                                 | 29 |
|    | 7.1 Introduction                                 |    |
|    | 7.2 Power On Sequence                            | 29 |
|    | 7.3 Reset Safety System                          | 30 |
|    | 7.4 Power Off Sequence                           | 30 |
|    | 7.5 Continue after Safety Break                  | 31 |
| 8. | Prepare for a Job                                | 32 |
|    | 8.1 Introduction                                 | 32 |
|    | 8.2 Create Job                                   | 32 |
|    | 8.3 Layer Setup                                  | 32 |
|    | 8.4 Production Setup                             | 33 |
|    | 8.5 Speed Setting                                | 33 |
|    | 8.6 Flute/Grain Direction                        | 33 |
|    | 8.7 Vacuum Zone Selection                        | 33 |
|    | 8.8 Job Execution                                | 34 |
|    | 8.9 Corrugated Production                        | 34 |
|    | 8.10 Milling Production                          | 35 |
|    | 8.11 Make a Pen Plot                             | 35 |
| 9. | How To Procedures, Advanced                      | 36 |
|    | 9.1 Cutting Thick Materials                      | 36 |
|    | 9.2 Hard Board Production                        | 36 |
|    | 9.3 Multi Pass Creasing or Milling               | 37 |
|    | 9.4 Jobs including Reverse Operations            | 38 |
|    | 9.5 Work with different Reference Point Settings | 39 |
|    | 9.6 MultiZone Production                         | 39 |
|    | 9.6.1 MultiZone, Workflow                        | 41 |
| 10 | ). System Setup                                  | 42 |
|    | 10.1 Introduction                                | 42 |
|    | 10.2 Adjust X1 to X2 Angle                       | 43 |
|    | 10.3 Register Table Size                         | 43 |
|    | 10.4 Adjust Measuring Station Position           | 44 |
|    | 10.5 Set Ruler Position                          | 44 |
|    | 10.6 Set Main Reference Point                    | 44 |
|    | 10.7 Map Table Top Surface                       | 45 |
|    | 10.8 Calibrate Foot on Measuring Station         |    |
|    | 10.9 Reference Points and Coordinate System      | 46 |
|    | 10.10 Table Speed                                | 48 |
|    | 10.11 Table Acceleration                         | 49 |
|    | 10.12 Jog Settings                               | 49 |

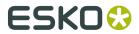

|     | 10.13 Set Table Top Reference                 | 49            |
|-----|-----------------------------------------------|---------------|
|     | 10.14 Vacuum Setup                            | 50            |
|     | 10.14.1 Vacuum Zone Configuration             | 50            |
|     | 10.15 Router Setup                            | . <b></b> 52  |
|     | 10.16 Conveyor Belt Control                   | 52            |
|     | 10.16.1 Split Sheet Feed                      | 52            |
|     | 10.16.2 Sheet Feed Correction                 | 53            |
|     | 10.17 Board Size                              | <b></b> 53    |
| 11. | Tool Configuration and Adjustment             | . 54          |
|     | 11.1 Tool Configuration                       |               |
|     | 11.2 Tool Names                               |               |
|     | 11.3 Adjust Active Tool                       |               |
|     | 11.4 Lag Settings (for Rotating Tools)        |               |
|     | 11.5 Tool Height Calibration                  |               |
|     | 11.6 Rotation Adjustment (for Rotating tools) |               |
|     | 11.7 Center Offset Adjustment                 |               |
|     | 11.8 Tool Offset                              |               |
|     | 11.9 Maintain Tool List                       |               |
| 12. | Tooling System                                | 63            |
|     | 12.1 Introduction                             |               |
|     | 12.2 Tool Handling and Care                   |               |
|     | 12.3 How to Replace a Tool                    |               |
|     | 12.4 Two or more tools of the same type       |               |
|     | 12.5 Measuring Station                        |               |
|     | 12.6 HDU - Heavy-Duty Unit                    |               |
|     | 12.6.1 Crease Wheel ø150 mm                   |               |
|     | 12.6.2 V-notch Knife Tool                     | 69            |
|     | 12.6.3 HD Knife Tool                          | 74            |
|     | 12.6.4 Crease Adapter                         | 76            |
|     | 12.6.5 Perforation Wheel ø60 mm               | 77            |
|     | 12.6.6 Bevel Knife 45                         | 79            |
|     | 12.7 Foam Knife                               | 80            |
|     | 12.8 HPMU - High Power Milling Unit           | 82            |
|     | 12.8.1 Introduction                           | 82            |
|     | 12.8.2 Tool Head description                  | 84            |
|     | 12.8.3 Safety Issues                          | 86            |
|     | 12.8.4 Precautions                            | 87            |
|     | 12.8.5 Routing Advice                         | . <b>.</b> 91 |
|     | 12.8.6 Cleaner Device                         | 93            |
|     | 12.8.7 Bits and Bit Change                    | <b></b> 94    |
|     | 12.8.8 Chuck Change and Cleaning              | 96            |
|     | 12.8.9 Bit Slipping, Chuck Change             | 99            |

|     | 12.8.10 Bit Length and Position              | .100 |
|-----|----------------------------------------------|------|
|     | 12.8.11 Tool Adjustment                      | .100 |
|     | 12.8.12 Table Top and Tool Height Adjustment | 101  |
|     | 12.8.13 Miscellaneous                        | .102 |
|     | 12.8.14 LubriCool                            | 103  |
|     | 12.9 Chiller no 1 for HPMU                   | .106 |
|     | 12.9.1 Introduction                          | .106 |
|     | 12.9.2 Chiller Heater, Operation             | .107 |
|     | 12.9.3 Chiller, Error Conditions             | .108 |
|     | 12.10 Chiller2016 for HPMU                   | .109 |
|     | 12.10.1 Introduction                         | .109 |
|     | 12.10.2 Startup                              | 110  |
|     | 12.10.3 Error Conditions                     | .110 |
|     | 12.11 VibraCut                               | .111 |
|     | 12.12 Rigid Material Knife (RM Knife Tool)   | .113 |
|     | 12.13 HiForce Knife                          | 114  |
|     | 12.14 Psaligraphy Knife                      | .116 |
|     | 12.15 PressCut                               | .118 |
|     | 12.16 RotaCut                                | .121 |
|     | 12.17 Braille Tool                           | .123 |
|     | 12.18 CorruSpeed Knife                       | .127 |
|     | 12.18.1 Tool adjustment                      | .129 |
|     | 12.19 Braille Tool                           | .130 |
|     | 12.20 Drill / Pen Tool                       | .134 |
|     | 12.21 Drill Tool                             | .136 |
|     | 12.22 Ballpoint Pen                          | 137  |
|     | 12.23 Measuring Foot                         | 138  |
|     | 12.24 Laser Pointer                          | 138  |
| 13  | Maintenance                                  | 139  |
|     | 13.1 General                                 |      |
|     | 13.2 Daily Maintenance                       |      |
|     | 13.3 Weekly Maintenance                      |      |
|     | 13.4 Monthly Maintenance                     |      |
|     | 13.5 Maintenance, External Equipment         |      |
|     | ·                                            |      |
| 14. | Fuse Replacement                             |      |
|     | 14.1 MPU fuses                               |      |
|     | 14.2 X1                                      |      |
|     | 14.3 X2                                      |      |
|     | 14.4 Y                                       |      |
|     | 14.5 P1/P2 fuses                             |      |
|     | 14.6 Tool Rotation/Reciprocating Knife       |      |
|     | 14.7 Chiller1 fuse                           | 1/10 |

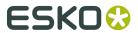

|     | 14.8 Heater for Chiller Fuse                | 151 |
|-----|---------------------------------------------|-----|
|     | 14.9 Chiller2016 Fuse replacement           | 151 |
|     | 14.10 TakeUp Unit, Fuse replacement         | 152 |
| 15. | . Roll Feeder                               | 153 |
| 16. | . Collector Basket                          | 154 |
| 17. | . TakeUp Unit                               | 155 |
|     | 17.1 Introduction                           | 155 |
|     | 17.2 Machine Description                    | 156 |
|     | 17.3 Safety                                 | 157 |
|     | 17.4 Features and components                | 159 |
|     | 17.5 General operation                      | 160 |
|     | 17.6 Applying Winding Material              | 161 |
|     | 17.7 Start the TakeUp Unit                  | 162 |
|     | 17.8 Using the Autogrip Shaft               | 163 |
| 18. | . Vacuum Cleaner                            | 166 |
|     | 18.1 Vacuum Cleaner, Zefiro                 | 166 |
|     | 18.1.1 How to use                           | 166 |
|     | 18.2 Vacuum Cleaner, High-capacity, TB ESKO | 168 |
|     | 18.2.1 How to use                           | 168 |
|     | 18.3 Compact Vacuum Cleaner                 | 170 |
|     | 18.3.1 How to use                           | 170 |
| 19. | . Install Software                          | 172 |
| 20. | . Frequently Asked Questions                | 173 |
|     | 20.1 Machine                                | 173 |
|     | 20.2 Tools                                  | 173 |
|     | 20.3 iPC                                    | 174 |

## 1. Preface

#### **User Manual**

for

## Kongsberg XP running i-cut Production Console 2.1

**Note:** We remind you that only the Esko staff, or persons having received appropriate training, are allowed to handle, manipulate or do repairs on the system.

#### ©Copyright 2017, Esko-Graphics Kongsberg AS, Norway

All Rights Reserved.

This copyright does not indicate that this work has been published.

This material, information and instructions for use contained herein are the property of Esko-Graphics Kongsberg AS. There are no warranties granted or extended by this document. Furthermore, Esko-Graphics Kongsberg AS does not warrant, guarantee or make any representations regarding the use, or the results of the use of the system or the information contained herein. Esko-Graphics Kongsberg AS shall not be liable for any direct, indirect, consequential or incidental damages arising out of the use or inability to use the system or the information contained herein. The information contained herein is subject to change without notice. Revisions may be issued from time to time to advise of such changes and/or additions.

No part of this system may be reproduced, stored in a data base or retrieval system, or published, in any form or in any way, electronically, mechanically, by print, photoprint, microfilm or any other means without prior written permission from Esko-Graphics Kongsberg AS.

This document supersedes all previous dated versions.

Correspondence regarding this publication should be forwarded to:

#### **Global support**

**Esko-Graphics Kongsberg AS** 

**Document no:** D3621 **Part no:** 32597502

#### **Esko-Graphics Kongsberg AS**

www.esko.com P.O.Box 1016, N-3601 Kongsberg, Norway Tel: +47 32 28 99 00 Fax: +47 32 28 85 15 / 32 28 67 63

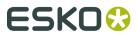

# 2. Change Record

| Date       | Ву   | Description                                                           |
|------------|------|-----------------------------------------------------------------------|
| dd-mm-yy   |      |                                                                       |
| 03-02-2017 | jhbe | TakeUp Unit, information added                                        |
| 18-04-2017 | jhbe | Measuring station operation, information added.                       |
| 20-04-2017 | jhbe | Braille tool description added                                        |
| 20-04-2017 | jhbe | Bevel 45 tool adapter description added                               |
| 03-07-2017 | jhbe | Tool Insert Position, limitation information added.                   |
| 07-08-2017 | jhbe | The importance of Braille tool height adjustment has been emphasized. |
| 30-08-2017 | jhbe | Braille tool info added                                               |

## 3. Welcome

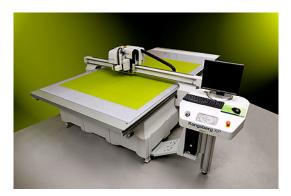

Welcome to the User Manual for Kongsberg XP running iPC.

This manual will provide a complete and detailed description of all **Cutting Table** functions.

There is a separate user manual for i-cut Production Console (iPC). Thus, actual GUI functions will be referenced in this manual, but the complete and comprehensive description is available in the **User Manual for i-cut Production Console**.

This manual is aimed for operators of **Kongsberg Cutting Tables** and people preparing files for such equipment.

Another source for information is the manual: Get the best out of iPC 2.0.

Note: Some of the functions and equipments described in this manual are optional.

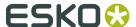

## 4. Using this manual

### 4.1 Main Sections

The manual is divided into the following **Main Sections**:

#### **Safety Regulations**

• All safety related issues are discussed.

#### **System Description**

• This chapter provides basic knowledge about the machine.

#### **Basic Operations**

• This chapter provides basic knowledge about how to operate the machine.

#### Prepare for a Job

• A typical workflow is described, with detailed information about each step.

#### How to Procedures, Advanced

Optional functions for the advanced user:

- Cutting Thick Materials advices.
- Hard Board Production advices.
- Multi Pass Creasing or Milling how to.
- **Jobs** including **Reverse Operations** how to.
- Work with different Reference Point Settings how to.
- MultiZone Production how to.

#### **Work with Registration Marks**

A step by step workflow.

#### System Setup

• Settings specifying the general behaviour of the system.

#### **Tool Configuration and Adjustment**

• General information about the tooling and adjustment of tools.

#### **Tooling System**

· Tool descriptions.

#### **Maintenance**

• This chapter describes maintenance to be carried out by the customer.

#### **Fuse Replacement**

• Fuse location and specification.

#### **Appendices**

- Roll Feeder basic information.
- Vacuum Cleaner basic information.

## 4.2 Name Styles and Symbols

| Name or style            | Description                                                                         |
|--------------------------|-------------------------------------------------------------------------------------|
| Pop-up dialog            | This is the dialog that appears when you click the Right mouse button.              |
| Start button             | The italic style indicates this is a button on the <b>Operator Panel</b> .          |
| ОК                       | The bold style indicates this is a button or function in the GUI.                   |
| Maintenance              | Link to topic.                                                                      |
| Menu Bar->Edit-> Options | Menu selection: From <b>Menu Bar</b> , select <b>Edit</b> and then <b>Options</b> . |
| HW                       | This symbol indicates that the function depends upon actual hardware.               |
|                          | If hardware is not available, this functions is hidden.                             |
| <del></del>              | This symbol indicates that the function is license dependant.                       |

## 4.3 Pictures and Illustrations

#### Orientation

In this document, pictures and illustrations related to the **Cutting Table** are viewed as shown here:

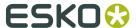

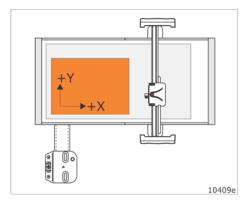

## 4.4 Local Languages

This manual is available in a wide range of local languages.

Screen pictures and illustrations remains in English language.

## 5. Safety Regulations

### 5.1 Introduction

The XP table is designed to conform to **Safety Regulation** standards.

Nevertheless, operating the table can involve hazards if:

- The operator does not follow the **Operating Instructions**
- The table is used for non-intended purposes.

In addition to the **Safety Regulation** described below, you will find safety warnings in the respective topics.

## 5.2 Responsibilities

#### 5.2.1 The Manufacturer

The Manufacturer is responsible for delivering the system according to **Safety Regulation** standards.

#### 5.2.2 The Customer

The **Customer** is responsible for:

- Ensuring that the system is used for it's **Intended Use** only
- Allowing that only authorized and trained personnel operate the system
- Preventive maintenance as described in the Maintenance chapter.
- That the **Local Regulations** regarding installation and operation are fulfilled.

### **5.2.3 The Operators**

The Operators are responsible for:

- Operating the system only when it is in a flawless state.
- Operating the system according to **Operating Instructions**.

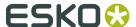

• Ensuring that no **Unauthorized Personnel** come close to the system.

## 5.3 Requirements to be met by Operators

Personnel operating the system must:

- Be adequately trained.
- Have read and understood the instructions described in **Safety Regulation** as well as any other safety warnings.

### 5.4 Definition of Use

Intended use is described in the User Manual for i-cut Production Console.

In this manual, **Intended use** is described in the following chapters:

- Basic Operations
- Prepare for a Job
- · How to Procedures, Advanced

Any other use is considered Non-intended use.

#### Examples of Non-intended use:

- · Operation by operators not meeting the requirements as described above.
- Unauthorized modifications (bridging safety devices, removing covers etc.)
- Utilizing accessories other than those specified by Esko.

#### Non-intended use may cause:

- · Health hazards and injuries.
- · Damage to the system.
- · Incorrect functionality.
- · Damage to work materials.

Note: Esko is not liable for any damage resulting from such Non-intended use.

## 5.5 Warning Sign Explanation

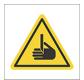

Knife Blades are extremely sharp.

This symbol is used in this documentation to indicate operations with **Knife Blades** and **Milling bits**.

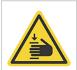

#### **Hand Squeeze**

Potential areas with a risk of being squeezed are marked with the **Hand Squeeze** sign.

These areas are:

• Between X-axis end stopper and traverse wagon.

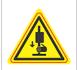

#### **Moving Parts**

Potential areas with a risk of being hit by **Moving Parts** are marked with the **Moving Parts** sign.

These areas are:

- · Both traverse ends.
- Y carriage.
- Tool head(s).

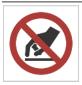

#### Do not Touch

Potential areas with a risk of being squeezed are marked with the **Do Not Touch** sign.

These areas are:

- Between Y carriage and rack
- Between the table top and the moving traverse.
- · Underneath the tool head.

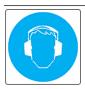

#### **Hearing Protection**

The **Hearing Protection** symbol indicates areas where the use of hearing protection is compulsory.

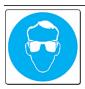

#### **Eye Protection**

The **Eye Protection** symbol indicates areas where the use of eye protection is compulsory.

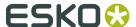

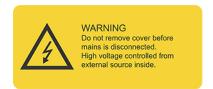

The **Main Power Unit** (MPU) contains **Mains Voltage** and may be opened by **Authorized Personnel** only.

The MPU is marked with the **High Voltage** warning sign.

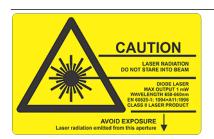

#### Laser Radiation.

The tool head is equipped with a class II **Laser Pointer**. Avoid laser light into your eyes.

#### Do not push or pull traverse beam

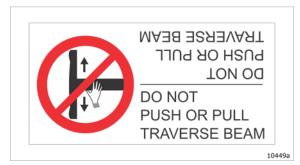

Use **Manual Jog** functions to move the traverse.

### 5.6 Attention Areas

## 5.6.1 Moving Parts, Laser Radiation and High Voltage

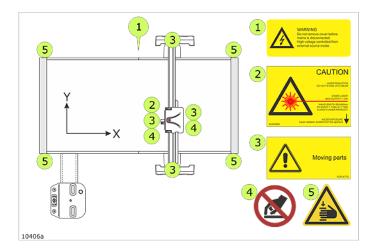

## **5.6.2 Loose Clothing**

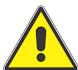

While working with this machine, do not:

- Use ties
- Use loose necklaces
- Use scarfs

#### 5.6.3 Noise Level

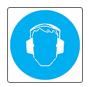

• **Hearing Protection** should be used by any personnel exposed to the noise from the machine.

### **5.6.4 Ejection of Parts**

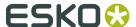

#### Potential risk when running HPMU

Personnel hit by breaking milling bit or small pieces of processed material.

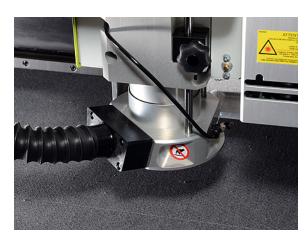

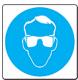

**Eye Protection** should be used by any personnel working with **HPMU**.

### 5.6.5 i-Camera strobing light

If your system includes i-Camera, please read this warning carefully:

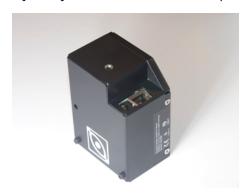

#### **WARNING**

i-Camera is equipped with LED strobing light.

The LED default frequency (10 Hz) is in a range that can cause photosensitive epileptic reactions amongst susceptible people.

If a person is known to be susceptible, the frame rate, frequency of strobing, can be reduced to as low as 1 Hz from the camera configuration menu.

At that rate, seizures are not known to happen.

## **5.7 Safety Devices**

#### 5.7.1 Overview

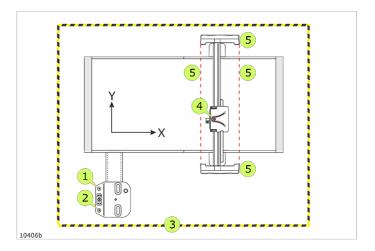

- 1 The **Main Power Switch**
- 2 **Emergency Stop Button**
- 3 Yellow / Black tape on the floor to indicate Attention Area
- 4 Warning Lamp
- 5 **Dynaguard**

## **5.7.2 Emergency Stop Button**

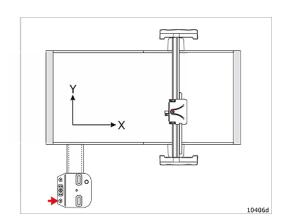

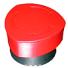

**Emergency Stop** buttons.

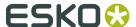

#### **Switch positions**

**OUT** - **Emergency Stop** is switched OFF.

**IN** - **Emergency Stop** is switched ON; **Servo Power** to the machine is switched off.

#### Note:

Activating the **Emergency Stop Button** does not provide a guarantee against injury!

Due to the high kinetic energy of moving parts, do not underestimate stopping distances of traverse, Y carriage and tool head.

#### **Continue after Emergency Stop**

To continue operation, proceed as follows:

- 1. Ensure the table is free from obstructions and ready for operation.
- 2. Pull out the **Emergency Stop** button.
- 3. Reset the **Safety System** by pressing the **Pause** / **Servo On** push button.
- **4.** Observe that **Servo Power** is switched on.
- **5.** Press **Start** to continue.

#### 5.7.3 Yellow / Black tape

The yellow / black tape indicates the **Attention area**.

This area is restricted to operators and other trained personnel.

### 5.7.4 Warning Lamp on top of Y carriage

| Light is | Description                                                               |
|----------|---------------------------------------------------------------------------|
| Off      | Servo Power is off                                                        |
| On       | Servo Power is on, Safety System is enabled, table is ready for operation |
| Flashing | Safety System is activated.                                               |
|          | Reset Safety System to continue operation                                 |

### 5.7.5 DynaGuard Safety System

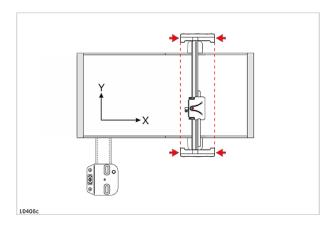

#### The **DynaGuard Safety System** consists of:

- Two light beams in front of the traverse and two behind.
- One light beam on traverse front to prevent squeeze risk.
- A stop mechanism mounted on each end of the traverse.

Machine movement will stop and **Servo Power** will be switched off if:

- · One of the light beams is broken.
- The stop mechanism is activated.

#### **Continue Operation**

To continue operation after the **DynaGuard Safety System** system has been activated, do:

- **1.** Ensure the table is free from obstructions and ready for operation.
- 2. Ensure the Traverse Safety Stop switches are centered, see illustration below
- 3. Reset the **Safety System** by pressing the **Pause** / **Servo On** push button.
- **4.** Observe that **Servo Power** is switched on.
- 5. Press Start to continue.

### 5.8 Protective Equipment

For the operator(s), Esko recommends the following **Protective Equipment**:

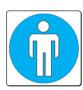

Close-fitting clothes to avoid being caught by the beam or the tool head which can cause injuries.

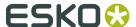

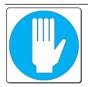

Gloves to protect against cuts from materials with sharp edges.

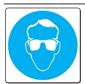

Eye protection should be used by any personnel working with milling.

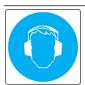

Always use **Hearing Protection** when working with the machine for a longer period of time.

The acoustic noise level will vary with the type of operation and tooling, but a typical average level is 78.5 – 83.5 dBA and a maximum level of 98.5 dBA.

### 5.9 Procedures in case of Malfunctions

Trouble-shooting and repair shall be executed by **Authorized Personnel** only. Contact the **Esko Service Organization**.

### 5.10 Residual Risk

Despite all safety protection means incorporated in this machine, there are some **Residual Safety Risks** to be aware of:

#### Beneath traverse end

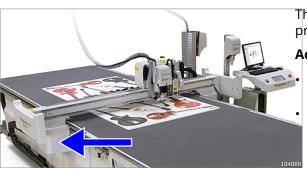

The low part of the traverse end is unprotected.

#### **Actions:**

Children are not supposed to be in the machine area.

Do not work or stay beneath the traverse while the machine is working.

#### Y-carriage

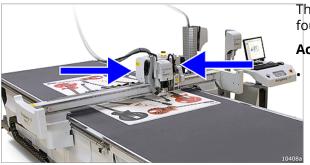

The top of the Y-carriage is un-protected in all four directions.

#### **Actions:**

Do not bend down over the table or traverse while the machine is working.

#### Rear side of traverse

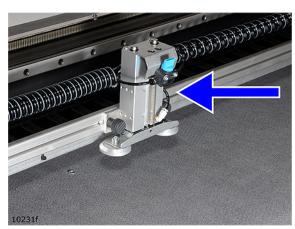

The **DynaGuard Safety System** photo cell beam will stop the movement when hit.

When the **Feeder Paws** are mounted, the distance between beam and the mechanics is reduced.

#### **Actions:**

Stay out of this area while the machine is working.

#### Inside cable chain

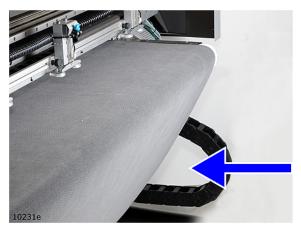

There is a risk for squeezing between the cable chain and the table frame.

#### **Actions:**

Stay out of this area while the machine is working.

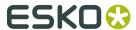

## 6. System Description

## **6.1 Naming Conventions**

#### Machine

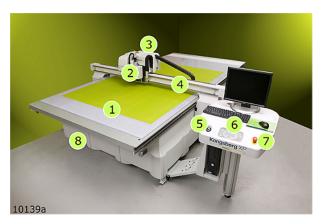

- 1 Cutting Table
- 2 Tools
- 3 Y carriage
- 4 Traverse

- 5 Main Power on/off switch
- **6 Operator Panel**
- 7 **Emergency Stop** button
- 8 Main Power Unit (MPU)

#### **Axes**

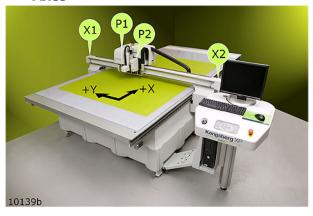

- X X-axis
- P1 P1 Tool Position.
- Y **Y-axis**
- P2 **P2 Tool Position**.
- X1 X1 end of traverse
- X2 X2 end of traverse

## 6.2 Main Power Switch

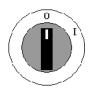

The Main Power Switch is located on the Operator Station:

#### **Switch positions**

- Main Power to the machine is switched OFF.
- I Main Power to the machine is switched ON.

## 6.3 Operators Panel

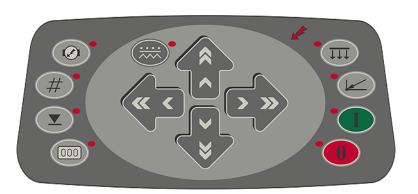

#### Power On

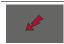

Mains Power on/off indication.

#### Servo Power On

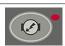

Servo Power on/off control.

#### Start

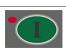

Press this button to **Start Operation**.

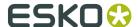

#### Pause / Safety System Reset

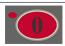

Press this button to **Pause Operation** and **Reset Safety System**.

#### Vacuum On/Off

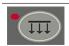

Press this button to switch Vacuum On/Off.

Provides material hold down.

#### Set Panel Reference Point

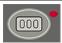

Press this button to set **Panel Reference Point**.

If **Fixed Reference Point** is disabled, the current position of **Laser Pointer** is set as the new **Reference Point**.

#### Move to Table Zero

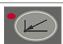

Press this button, then the *Start* button, to move the tool head to *Selected Reference Point*.

The **Table Zero Mode** is automatically selected at **Power on**.

The system remains in the **Table Zero Mode** until **Table Zero** movement is completed.

#### Jog buttons

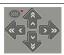

Press the **Jog buttons** to move the tool head in the desired direction.

The system must be in **Pause** mode, i.e. the **Pause** button must be lit, for these buttons to be operative.

Note: It is possible to configure the jog direction, see **Option->System setup**.

#### **Incremental Jog**

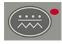

Press this button to select **Incremental jog** mode.

Press the button a second time to disable **Incremental jog** mode.

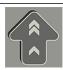

Press the two arrows to move the tool head a large step.

Press the single arrow to move the tool head a small step.

The size of the incremental movement can be changed from Option-> System setup.

#### **Tool Down**

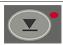

Press the *Tool Down* button to manually operate the machine with a tool in the down position.

Cancel by pressing **Tool Down** a second time.

#### Vacuum release mode

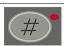

For details about this function, see separate chapter 'Vacuum control'.

If activated for more than 2 seconds, this button activates the **Manual Belt Clamp** function.

## 6.4 High Pressure Air System

#### **General**

The **High Pressure Air System** supplies the valves and tooling with compressed air.

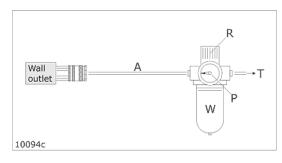

The compressed air input is connected to a combined **Pressure Regulator Valve/Water Trap**.

Wall Outlet - Wall Outlet

- A Air Tube
- R Pressure Regulator Valve
- P Pressure Gauge
- W Water Trap
- T Air Tube to Tools and Valves

For details regarding air supply requirements, see **Site Preparation Manual**.

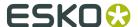

#### **Air Pressure Regulator settings**

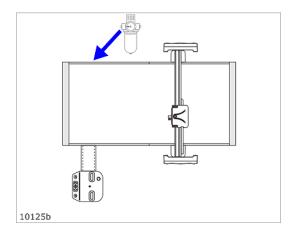

The air pressure should be adjusted to minimum 6 bar (6 kg/cm2, 6\*105 Pa).

Recommended pressure level is 7 bar (7 kg/cm2, 7\*105 Pa).

Consequences of too low air pressure level:

- Execution will stop.
- · An error message is displayed.

## 6.5 Application Programs Available

After installation of **iPC**, the following application programs are available

#### iPC

Control program for the **Cutting Table**.

For more information, see User Manual for i-cut Production Console.

#### **SysLoad**

Program for download of updates to **CU-modules** 

#### **HWT900XP**

Hardware test program, see separate **HWT900XP User Manual**.

## 7. Basic Operations

Keep away from **Moving Parts** during operation.

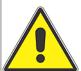

Do not lean on Racks, Guide Ways or Traverse during operation, as this may cause personal injury.

Before starting any operation, make sure that:

- The Table is free from obstructions
- No unauthorized personnel come close to the table

### 7.1 Introduction

All procedures for how to run the machine are based upon the following assumptions:

- The User Interface is up and running.
- The actual **Tools** are properly mounted and adjusted.

## 7.2 Power On Sequence

Ensure the table is free from obstructions and ready for operation.

Follow these steps to power up the system and get ready to work:

| 1 | Front End PC                                                                       |
|---|------------------------------------------------------------------------------------|
|   | Switch on the PC and the monitor.                                                  |
| 2 | Table Power                                                                        |
| 0 | Switch the table on using the Main Power Switch.                                   |
|   | Note: After power off, wait minimum 5 sec. before the system is switched on again. |
| 2 | ipc                                                                                |

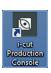

From Desktop, double-click the icon for **iPC** 

Check that no error message indicates faulty conditions.

**Safety System** 

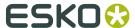

|   | Reset the <b>Safety System</b> by pressing the <b>Pause</b> pushbutton.         |
|---|---------------------------------------------------------------------------------|
| 5 | Servo Power                                                                     |
|   | Press the <i>Servo On</i> pushbutton.                                           |
|   | The <b>Warning Lamp</b> on top of the Y carriage should be on without flashing. |
| 6 | Table Zero Sequence                                                             |
|   | Press <b>Start</b> pushbutton to complete the <b>Table Zero Sequence</b> .      |
|   | The machine will move to the <b>Selected Reference Point</b> .                  |
| 7 | The table is now ready for operation.                                           |

## 7.3 Reset Safety System

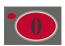

Press *Pause* to Reset Safety System.

## 7.4 Power Off Sequence

Follow these steps to power down the system:

| 1 | Servo Power                                                                        |
|---|------------------------------------------------------------------------------------|
|   | Press the <i>Servo On</i> pushbutton to switch <b>Servo Off</b> .                  |
| 2 | Table Power                                                                        |
| 0 | Turn <b>Table Power</b> off using the <i>Main Power Switch</i> .                   |
|   | Note: After power off, wait minimum 5 sec. before the system is switched on again. |
| 3 | Front End PC                                                                       |
|   | To switch off the PC, use the <b>Operating System</b> shutdown procedure           |

## 7.5 Continue after Safety Break

If the **Safety System** is activated, all movements on the table are stopped and the **Warning Lamp** starts flashing.

To continue operation, proceed as follows:

| 1 | Ensure the table is free from obstructions and ready for operation.             |
|---|---------------------------------------------------------------------------------|
| 2 | Reset the <b>Safety System</b> by pressing the <b>Pause</b> pushbutton.         |
|   |                                                                                 |
| 3 | The <b>Warning Lamp</b> on top of the Y carriage should be on without flashing. |
|   | Observe that <b>Servo Power</b> is switched on,                                 |
| 4 | Press <i>Start</i> to continue.                                                 |
|   |                                                                                 |

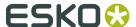

## 8. Prepare for a Job

### 8.1 Introduction

Keep away from **Moving Parts** during operation.

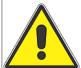

Do not lean on **Racks**, **Guide Ways** or **Traverse** during operation, as this may cause personal injury.

Before starting any operation, make sure that:

- The Table is free from obstructions
- No unauthorized personnel come close to the table

The **Starting Point** in this procedure is to **Create a Job** from a file already available in **My Jobs List**.

Detailed information about the complete iPC workflow is available in the following manuals:

- User Manual for i-cut Production Console.
- Get the best out of iPC 2.0.

Here, a step by step procedure is provided that can be used as a check list.

### 8.2 Create Job

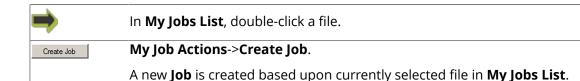

## 8.3 Layer Setup

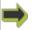

Opened Job->Layers.

Ensure proper Layer Setup.

## 8.4 Production Setup

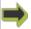

**Opened Job->Production Setup.** 

Verify correct **Production Setup**:

- · Number of Copies
- Accuracy/Speed Prioritization
- Select Reference Point and Job Position
- Step and Repeat
- Registration
- · Material Handling
- · Tool Head Parking

## 8.5 Speed Setting

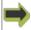

**Opened Job->Production Setup->Quality.** 

Specify if this is a **High Accuracy** or a **High Speed Job**.

### 8.6 Flute/Grain Direction

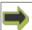

**Properties Bar->Flute/Grain Direction.** 

Verify that the **Flute/Grain Direction** corresponds to the material.

### 8.7 Vacuum Zone Selection

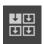

**Machine Panel Toolbar->Vacuum Zones** 

From the **Vacuum Zone** setup – dialog, configure a suitable vacuum area for the job.

Select **Vacuum Zones** that corresponds to the outline of your material.

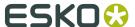

Proper selection is important to achieve the best possible material hold down.

## 8.8 Job Execution

Before execution, check this:

1 Verify that **Opened Job** is ready for production.

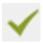

- 2 Verify that the **Table View** display of the **Job** is reasonable.
- 3 Press *Pause* to reset Safety System.

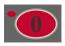

- 4 Complete a **Table Top Reference** sequence to update **Tool Height** measurement.
- 5 Position the material on the **Cutting Table**.
- 6 Press **Vacuum On** to start the **Vacuum Pump**.

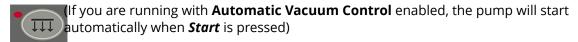

7 Press *Start* to execute the **Job**.

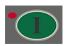

## 8.9 Corrugated Production

**Corrugated Production** without **Registration Marks** is straight forward following the procedure described in the **Prepare for a Job** - chapter.

Recommended tooling is described in **Esko Tooling Guide**.

## 8.10 Milling Production

**Milling Production** without **Registration Marks** is straight forward following the procedure described in the *Prepare for a Job* - chapter.

Recommended tooling is described in **Esko Tooling Guide**.

Note: Milling Jobs should be executed in High Quality mode.

### 8.11 Make a Pen Plot

**Pen Plot** without **Registration Marks** is straight forward following the procedure described in the **Prepare for a Job** - chapter.

Ensure the **Ballpoint Pen** is clean and ready to use.

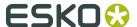

## 9. How To Procedures, Advanced

## 9.1 Cutting Thick Materials

When preparing materials with thickness between 45 - 50 mm ( $1\frac{3}{4} - 2$  in.), the following rules apply:

- No **Camera** operations are available.
- Disable Measure Material Thickness.
- Disable the **Depth Referenced from Top** function.
- This function is for **Knife Tools** only.

Follow the procedure described in the *Prepare for a Job* - chapter.

#### **Cutting Depth when Depth Referenced from Top is disabled**

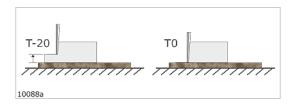

**Note:** This function is useful for all materials with an un-even surface.

### 9.2 Hard Board Production

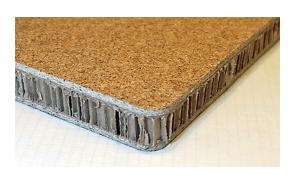

To prepare hard board materials, the procedure is as follows:

- **1. Mill** through the top layer using **HPMU**.
- 2. Cut through the mid-section using the MP HF VibraCut Knife.
- 3. Mill through the bottom layer using HPMU.
- Ensure that the router bit is sharp and proper for the job.
- Ensure that the **Knife Blade** is sharp and proper for the job.

## 9.3 Multi Pass Creasing or Milling

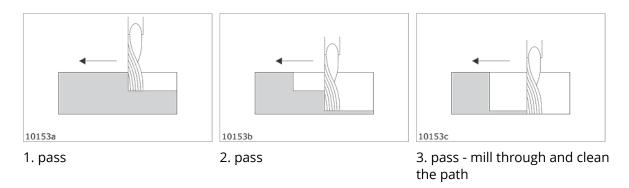

**Multi Pass Creasing** is beneficial if you want a deeper crease path.

This is achieved by running one pass with for example 50% depth and a second pass with 70% depth.

**Multi Pass Milling** is beneficial if you want to mill through a material where the thickness is bigger than the router bit diameter.

Multi pass creasing or milling is available by modifications in the **Opened Job**->**Layer** structure.

Proceed as follows:

- 1. Identify the **Layer** containing the crease or milling line(s) where **Multi Pass** is wanted.
- 2. Make one or more copies of the **Layer** including geometry.
- **3.** The **Layers** will be executed in the listed sequence.
- **4.** In the **Layers**, update the depth values to suitable steps.

For execution, follow the procedure described in the *Prepare for a Job* - chapter.

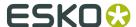

## 9.4 Jobs including Reverse Operations

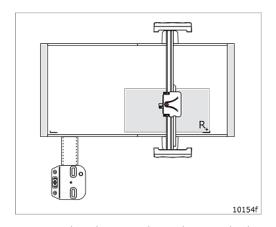

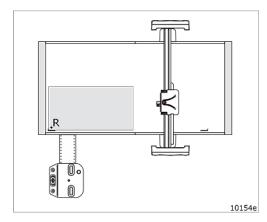

Ruler.

Step 1 - the sheet is aligned towards the Right Step 2 - the sheet is aligned towards the Left Ruler.

**Reverse Operations** are completed.

The rest of the job is completed.

A typical use of **Reverse Operation** is when you want to add a **crease** line on the front side of a material that you normally prepare from the rear side.

**Reverse Operation** is available by modifications of the actual **Layer**.

This function requires that the table is equipped with **Left and Right Rulers**.

Note: **Reverse Operation** is not available on machines with conveyor belt.

#### **Reverse Operation in combination with Step and Repeat**

For each copy defined by Step and Repeat, you have to move the sheet; first against the Right Ruler, then against the Left Ruler:

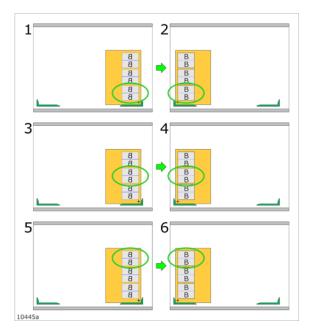

## 9.5 Work with different Reference Point Settings

Select the **Reference Point** to use from:

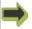

Opened Job->Production Setup->Position->Reference Point

For more information, go here.

## 9.6 MultiZone Production

#### Introduction

In **User Manual for i-cut Production Console**, general information about **MultiZone Production** is available.

In this chapter, XP - specific issues are described.

#### **MZP Panel**

Each work zone is equipped with a panel that makes it possible to run the complete **MultiZone Production sequence** from the table.

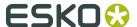

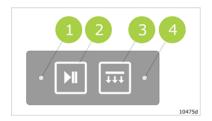

- 1 Ready Lamp
- 2 Ready Button
- 3 Vacuum on Button
- 4 Vacuum Lamp

#### **Vacuum Zones**

Vacuum Zone Configuration on page 50

#### **MultiZones**

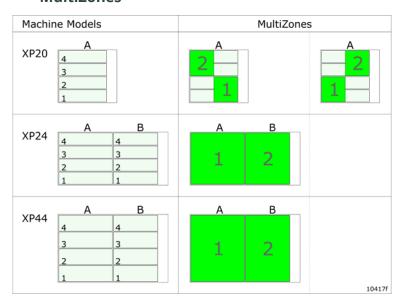

The illustration shows the most actual zones available for **MultiZone Production**.

#### Limitations

#### Work Areas on a MultiZone table

If you have a standard **Cutting Table**, prepared for **MultiZone Production**, this limitation is valid

If your table is modified for two equal zones, where W = 1600 mm / 63 in, please disregard this limitation chapter.

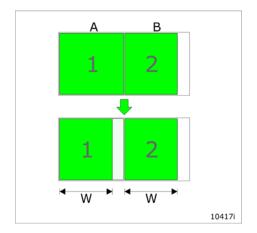

The last section of a multizone table is somewhat smaller than the first one(s).

As a consequence, the work area available for **MultiZone Production** is determined by the size of the last section.

W(XP24) = W(XP44) =

### 9.6.1 MultiZone, Workflow

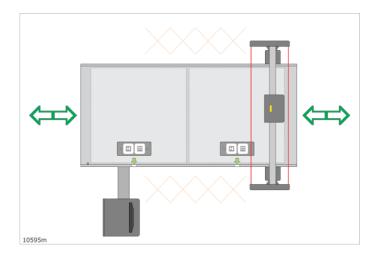

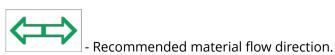

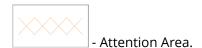

During operation in one zone, parts of the traverse will move into the other zone (photo cell beams, traverse end cover).

To ensure a continous workflow, the operator should be very careful inside the **Attention Area**, not to trigger the safety system by his body or by material in and out.

Thus, we recommend loading and unloading material from the front- and back end of the table.

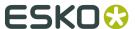

# 10. System Setup

### 10.1 Introduction

This chapter will explain functions and parameters that are important for the **XP system** to run properly.

It is a supplement to the information available from the **User Manual for i-cut Production Console**.

Examine each step carefully to ensure proper settings:

#### One time adjustments completed at the factory

The functions are included here as a reference.

They are not used during normal operation.

If necessary, they should be repeated, as indicated in the function description.

- 1 Adjust X1 to X2 Angle
- 2 Register Table Size
- 3 Adjust Measuring Station Position
- 4 Set Ruler Position
- 5 Set Main Reference Point
- 6 Map Table Top Surface
- 7 Calibrate Foot on Measuring Station
- 8 Vacuum Setup
- 9 Router Setup

### Adjustments to customize the table

- 1 Select Reference Point
- 2 Set Table Speed
- 3 Set Table Acceleration

- 4 Jog Settings
- 5 Set Table Top Reference
- 6 Conveyor Belt Control
- 7 Board Size

## 10.2 Adjust X1 to X2 Angle

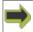

Machine Connection->Machine Configuration->Installation\_>Adjust X1 to X2 Angle

Use this wizard to obtain correct angle between X axis and Y axis.

Typical use is after maintenance or repair.

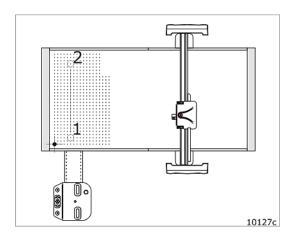

#### Procedure:

- Execute the Adjust X1 to X2 Angle function.
- **2.** Follow the instructions exactly as given by the wizard.

Note: Select a set of drilled vacuum holes (1 and 2) in the **table top** as reference.

## 10.3 Register Table Size

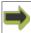

Machine Connection->Machine Configuration->Installation\_>Register Table Size

This wizard moves the **Tool Head** from edge to edge of the **Cutting Table** in order to measure the table size.

Typical use is after maintenance or repair.

#### Procedure:

- 1. Execute the **Register Table Size** function.
- 2. Follow the instruction given by the wizard.

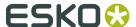

## **10.4 Adjust Measuring Station Position**

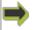

Machine Connection->Machine Configuration->Installation\_>Adjust Measuring Station Position

Use this wizard to calibrate the position of the **Measuring Station** to the system.

Typical use is after maintenance or repair.

#### Procedure:

- 1. Press the Adjust Measuring Station Position button.
- 2. Follow the instruction given by the wizard.
- **3.** Repeat this procedure after maintenance on the **Measuring Station**.

### 10.5 Set Ruler Position

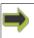

Machine Connection->Machine Configuration->Installation\_>Set Ruler Position

Follow instructions from the wizard.

If your table is equipped with **Rulers**, please complete the wizard for **Left and Right Ruler**.

For the table to operate properly an exact registration of the **Ruler Positions** is necessary.

This is a one time job, but it can be necessary to repeat the procedure if mechanical maintenance has been carried out on the table or traverse.

Correct registration of the **Right Ruler** is required when **Reverse Operations** are carried out.

### 10.6 Set Main Reference Point

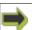

Machine Connection->Machine Configuration->Installation\_>Set Main Reference Position

Follow instructions from the wizard.

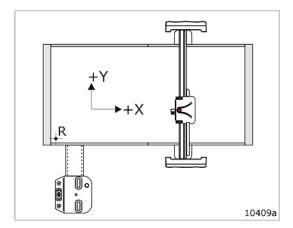

Use this wizard to establish the **Main Reference Point** (R).

Typical use is after maintenance or repair, if the **Main Reference Point** has been accidentially moved.

The **Main Reference Point** is a fixed position on the **Cutting Table** marked as a cross of drilled holes.

For more information, go here.

## 10.7 Map Table Top Surface

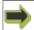

Machine Connection->Machine Configuration->Installation\_>Map Table Top Surface

To assure correct **Cutting Depth**, the surface of the **Table Top** is measured in order to create a map.

It is recommended to execute this function if the **Cutting Mat** is worn out and after the **Cutting Mat** has been replaced.

#### Procedure:

- **1.** If the table is equipped with a **Conveyor Belt**, move the belt junction away from the table surface.
- **2.** Execute the **Map Table Top** function.
- **3.** Follow the instructions given by the wizard.

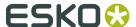

#### Note:

**iPC 2.1**: The mechanism of compensating Z height during cutting, based on table top mapping, has been disabled when cutting underlay has been measured to be more than 5mm.

This level is normally reached when milling on top of milling mat and conveyor belt.

This exception was introduced long time ago, before using conveyor belts.

At that time, a (MDF) plate was used as milling underlay. The plate was milled in order to make a perfectly compensated underlay for milling.

As this function is not used anymore, and conveyor belts break the 5 mm limit, iPC now always compensate based on table top mapping.

A registry setting is available to enable the old behavior.

## 10.8 Calibrate Foot on Measuring Station

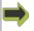

Machine Connection->Machine Configuration->Installation\_>Calibrate Measuring Pad

Use this wizard to calibrate the height level of the **Measuring Station**.

Typical use is after maintenance or repair; to ensure the tool height measuring system works properly.

#### Procedure:

- 1. Press the Calibrate Foot.
- 2. Follow the instruction given by the wizard.
- 3. Repeat this procedure after maintenance on the **Traverse**, **Carriage** or **Measuring Station**.

### 10.9 Reference Points and Coordinate System

**Reference Points** settings is maintained from:

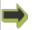

Menu Bar->Edit->Options...->Reference Points

All X and Y coordinates in the **Input File** have the selected **Reference Point** as origin.

Two modes of operation are available:

- Using Main Reference Point
- Using User Defined Reference Point

### The Main Reference Point position

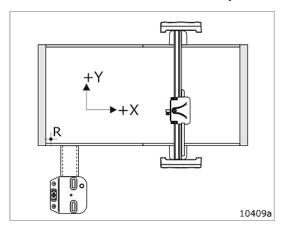

The **Main Reference Point** is a fixed position on the **Cutting Table** marked as a cross of drilled holes.

The **User Defined Reference Points** are all specified relative to the **Main Reference Point**.

Thus, moving the Main Reference Point will move these reference points as well.

The **Main Reference Point** has to be correctly positioned in order to obtain:

- · A full Work Area.
- · Correct Sheet Feed operation.
- Correct handling of Long Jobs

Using the Main Reference Point during program execution ensures correct operation.

#### **User Defined Reference Points**

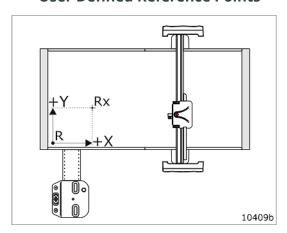

You can specify **User Defined Reference Points**.

**User Defined Reference Points** are used if you want your job positioned in a fixed position on the table (Rx), but not in the **Main Reference Point** (R).

A special version of **User Defined Reference Point** is the **Panel Reference Point**.

Position the **Laser Pointer** in the position where you want your **Panel Reference Point**.

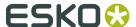

2

Press the **Set Panel Reference Point** button on **Operators Panel**.

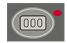

The Panel Reference Point is set to current Laser Pointer Position

#### **Rulers and Reference Points**

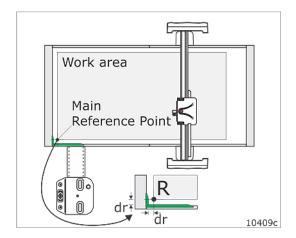

The **Ruler System** ensures an easy and correct positioning of the material on the table.

The **Main Reference Point** shall be defined dr = 10 mm/0.39 in. inside the ruler.

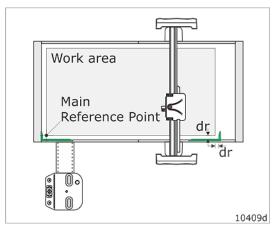

When you use the **Right Ruler**, the **Reference Point** will automatically be moved to an identical distance from the **Right Ruler**, as it is defined from the **Left Ruler**.

The **Right Ruler** is normally used for **Reverse Score** operations. At the same time the direction of the X axis is reversed.

## 10.10 Table Speed

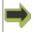

#### Menu Bar->Advanced->Configure Tools...->Velocity X/Y

This is the default value for each **Tool** when **Layers** are created.

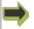

Opened Job->Edit Layer->Speed X/Y

Modify Speed for this particular Job.

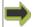

#### Opened Job->Production Setup->Quality

Here you specify if this is a **High Quality Job** or **High Speed Job**.

### **10.11 Table Acceleration**

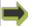

### Menu Bar->Advanced->Configure Tools...->Acceleration

This is the default value for each tool when **Layers** are created.

Note: Acceleration can be reduced to a % value of the maximum acceleration available.

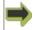

#### **Opened Job->Layers->Edit Layer->Acceleration**

Modify acceleration for this particular Job.

## 10.12 Jog Settings

### **Continuous Jog speed**

The **Continuous Jog Speed** can be reduced to a % value of the maximum jog speed:

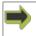

Machine Connection->Machine Configuration->Setup\_>Jog Speed

Specify low and high Jog Speed

#### **Incremental Jog Step Size**

The size of the **Incremental Jog** movements can be customized.

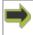

Machine Connection->Machine Configuration->Setup\_>Incremental Jog Specify Step Size to be used.

#### **Jog Directions**

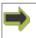

Machine Connection->Machine Configuration->Setup\_>Jog Panel Direction
Use this function to align the Jog Directions with the orientation of the Operator Station.

## 10.13 Set Table Top Reference

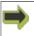

#### Menu Bar->Machine->Set Table Top Reference

Follow instructions from the wizard.

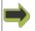

Machine Connection->Machine Configuration->Installation\_>Table Top Reference

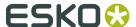

Follow instructions from the wizard.

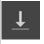

#### **Machine Panel Toolbar->Table Top Reference**

Use this function to complete a **Tool Height Reference** calibration.

The **Tool Height** is measured in current position and the reference to the table top surface is updated.

This calibration is the basis for **Tool Height** calculation.

The **Table Top Reference** function should be carried out:

- After mechanical adjustments of traverse or tool head.
- When cutting through material is not working properly.
- After any change of cutting / milling underlay, for instance, after adding or removing the milling underlay.

#### **Procedure:**

- 1. Remove all materials from the table surface.
- 2. Measure on top of the cutting underlay or conveyor belt.
- **3.** If the table is equipped with a conveyor belt, avoid measuring directly on the belt junction.
- **4.** Execute the **Table Top Reference** function.
- **5.** In the wizard, press OK to start measurement.

### 10.14 Vacuum Setup

### 10.14.1 Vacuum Zone Configuration

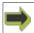

Machine Connection->Machine Configuration->HW Configuration->Vacuum Setup

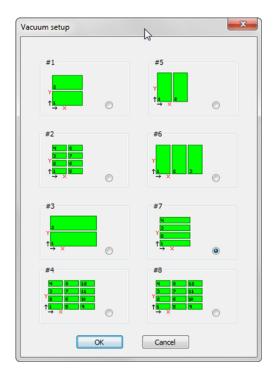

This is a dialog where the **Vacuum Zone Configuration** for the actual machine is specified.

This setup is a one-time job as long as the **Vacuum Zone Solution** on the machine remains unchanged.

The setup should correspond to the actual hardware.

The selected setup will determine which **Vacuum Zone Configuration** that will be available in the **User Interface**.

| Machine | Zone Configuration                                                                                                    | Vacuum Configuration |
|---------|----------------------------------------------------------------------------------------------------|----------------------|
| XP20    | A<br>4<br>3<br>2<br>1                                                                                                    | #7                   |
| XP24    | A B 4 4 3 3 2 2 1 1 1 Annual Control Control C | #2                   |
| XP44    | A B 4 4 3 3 2 2 2 1 1 1 month                                                                                                    | #2                   |

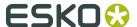

## 10.15 Router Setup

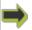

Machine Connection->Machine Configuration->HW Configuration->Router Setup

From the **Router Setup** dialog, maintain the following parameters:

#### **Specify Router**

If a **Router** is mounded, spedify **Router Type**.

If no Router is mounted, select None

#### **COM-port**

The physical COM-port used for communication with the Router Control Unit is specified.

**Note:** The **Router Control Unit** needs to be connected to a genuine COM port. If connected to a USB-to-COM adapter, the communication will fail.

These functions are used only after a hardware modification.

## **10.16 Conveyor Belt Control**

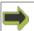

Machine Connection->Machine Configuration->HW Configuration->Conveyor

Specify if the machine is equipped with **Conveyor Belt**.

### 10.16.1 Split Sheet Feed

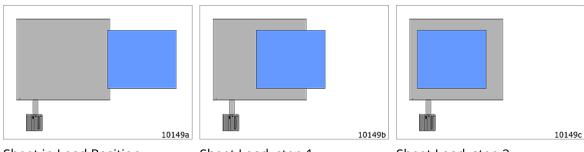

Sheet in Load Position

Sheet Load, step 1

Sheet Load, step 2

In some occasions, the sheet unloaded from the cutting table can trigger the photo cell safety system.

To avoid this, the sheet feed movement is divided into two steps.

### 10.16.2 Sheet Feed Correction

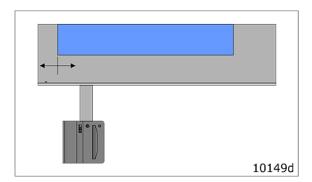

If the **Conveyor Belt** feed length needs adjustment, use this function to adjust the movement of the **Conveyor Belt** to be shorter or longer.

## 10.17 Board Size

Not implemented yet

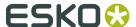

# 11. Tool Configuration and Adjustment

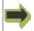

#### **Machine Connection->Tool Configuration**

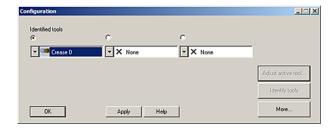

The **Tool Configuration** dialog is used for all tool settings and adjustments.

Select tool and function.

## 11.1 Tool Configuration

The XP machine offers two different tool positions, P1 and P2, where different interchangeable tools can be mounted.

In addition, there are separate fixtures for Laser Pointer, Measuring Foot, Camera, Drill and Pen Tools:

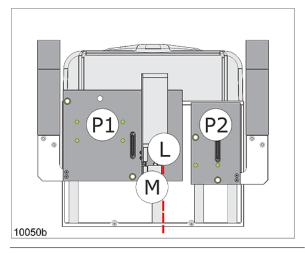

- L Laser Pointer
- M Measuring Foot

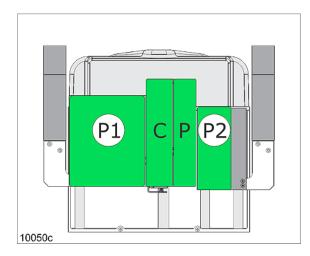

P1 - P1 tool position, see table below

C - Camera position

P - Pen / Drill / Ink Tool holder position

P2 - P2 tool position, see table below

The following tool configurations are available:

| Tool Type                      | Available Tool Inserts                                 | P1  | P2  |
|--------------------------------|--------------------------------------------------------|-----|-----|
| HDU - Heavy-Duty Unit          | HD Crease, V-notch Knife, HD Knife<br>Tool             | Yes |     |
| FCU - Foam Cutting Unit        |                                                        | Yes |     |
| HD Knife Tool                  |                                                        | Yes |     |
| HPMU - High Power Milling Unit |                                                        | Yes |     |
| VibraCut Knife Tool            |                                                        |     | Yes |
| HF VibraCut Knife Tool         |                                                        |     | Yes |
| HiForce Knife Tool             |                                                        |     | Yes |
| RM Knife Tool                  |                                                        |     | Yes |
| RotaCut Knife Tool             |                                                        |     | Yes |
| PressCut                       |                                                        |     | Yes |
| Drill/Pen Holder               | Drill Tool, Ballpoint Pen, Ink Tool<br>(Fibertip Tool) |     |     |

## 11.2 Tool Names

### **Factory Tool Name**

The **Tool Type** mounted is identified by hardware codes inside each tool.

The identified tool is called Factory Tool Name

The mounted tools are maintained by:

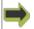

**Machine Connection->Tool Configuration** 

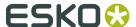

Current tool configuration is displayed under Identified tools.

When a new tool is inserted, it will be identified to the system automatically.

By default the system creates a username from the tool type and its serial number. E. g. a knife with serial number 3020 will be named **Knife 20** 

#### **User Tool Name**

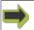

Menu Bar->Advanced->Configure Tools

From this dialog, you can give each tool a nickname.

## 11.3 Adjust Active Tool

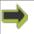

### Machine Connection->Configure Tools->Adjust Selected Tool

Follow instructions from the wizard.

From the **Adjust Selected Tool** – dialog, all **Tool Adjustment Wizards** are executed.

The following procedures are general descriptions of how to adjust the tools.

See the description of each **Tool Type** for more specific information:

We recommend using a sheet of **Folding Carton** material, 5-6 mm / 0.2 inch, when executing the adjustments.

Note: All tools need to be adjusted in the position they will be used.

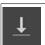

Before any adjustment, complete a **Table Top Reference** function.

## 11.4 Lag Settings (for Rotating Tools)

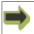

Machine Connection->Configure Tools->Adjust Selected Tool->Lag Settings

Follow instructions from the wizard.

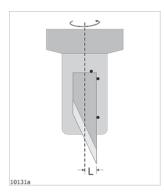

- 1. In the **Configure Tool dialog**, select the **Tool** to be adjusted.
- 2. Press the Adjust Active Tool button to enter the Wizard Selection dialog.
- 3. Select Lag Settings
- **4.** Follow the instructions given to enter correct values.
- **5.** Repeat the procedure for all rotating tools.

### **Lag Test**

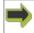

**Machine Connection->Configure Tools->Adjust Selected Tool->**Lag Settings->Lag Test

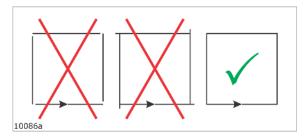

Run this wizard to obtain correct **Knife Lag** value.

Follow the instructions in the dialog.

Add the measured value to the displayed value.

### **Circle Lag**

Circle quality is determined by a parameter called **Circle Lag**. The parameter value will vary depending upon the actual material.

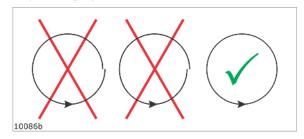

Therefore, the adjustment is located in the **Opened Job->Edit Layer** dialog

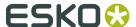

## 11.5 Tool Height Calibration

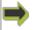

Machine Connection->Configure Tools->Adjust Selected Tool->Tool Height Calibration

Follow instructions from the wizard.

C systems are equipped with **Automatic Tool Height Calibration**.

Thus, the system will run without any manual height calibration.

If you would like to add an offset to the measured height, use the **Tool Height Calibration** dialog:

- **1.** Select the **Tool** to be adjusted
- 2. Press the **Adjust Active Tool** button to enter the wizard selection dialog.
- 3. Select Tool Height Calibration
- **4.** Follow the instructions given by the wizard, step by step.
- **5.** Repeat the procedure for all tools.

Typical use of this function is to add depth in order to ensure proper through-cut in difficult materials.

## 11.6 Rotation Adjustment (for Rotating tools)

Optimal **Angular Offset** may vary with different material strength and thickness.

The adjustment can be done using the adjustment wizards, or by a manual adjustment procedure:

#### **Adjustment using Wizard**

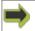

Machine Connection->Configure Tools->Adjust Selected Tool->Rotation Adjustment

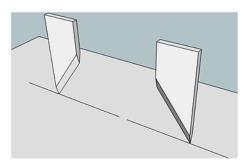

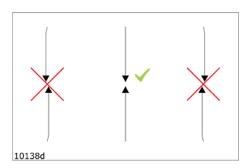

- **1.** Select the **Tool** to be adjusted.
- 2. Press the Adjust Active Tool button to enter the wizard selection dialog.
- 3. Select Rotation adjustment.
- **4.** Follow the instructions given by the wizard, step by step.
- **5.** Repeat the procedure for all **Tools** mounted.

#### **Manual Adjustment**

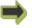

Machine Connection->Configure Tools->Adjust Selected Tool->Manual Adjustment of...

Follow instructions from the wizard.

- 1. Place an appropriate test material on the table, and switch **Vacuum On**.
- 2. From Machine Connection->Tool Configuration, select one Tool.
- 3. Press Adjust Active Tool to enter the Wizard Selection Dialog.
- 4. Select Manual Adjustment of Center Offset and Angle.
- **5.** Enter value for the **Angular Offset** and select **Activate**.
- **6.** Note that the **Tool** will rotate as the new value is activated.
- 7. Press **Tool Override Down**, and **Jog** approximate 10 cm to make a test cut.
- **8.** Press **Tool Override Down** once more to lift the **Tool** again.
- **9.** Press **Tool Override Down** once more to lower the **Tool** again.
- 10. Note how the knife enters into the material.
- **11.**Press *Tool Override Down* once more to lift the **Tool** again.
- **12.**If knife enters exact into the cut, the angle is correct; select **Finish** to exit.
- **13.**If seen in the cutting direction, the knife enters to the left of the cut, the **Angular Offset Value** should be decreased. Repeat from point 5.
- **14.**If seen in the cutting direction, the knife enters to the right of the cut, the **Angular Offset Value** should be increased. Repeat from point 5.

## 11.7 Center Offset Adjustment

The adjustment can be done using the **Adjustment Wizards**, or by a **Manual Adjustment** procedure:

#### **Adjustment using Wizards**

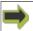

Machine Connection->Configure Tools->Adjust Selected Tool->Center Offset Adjustment

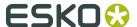

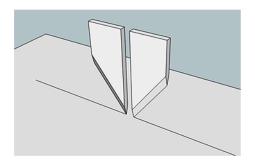

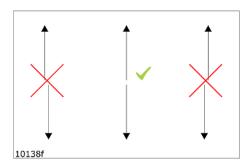

- **1.** Put an appropriate test material, that means a thin paper on the table (any significant material thickness will create a misleading offset in this wizard), and switch vacuum on.
- 2. Select the **Tool** to be adjusted.
- 3. Press the Adjust Active tool button to enter the wizard selection dialog.
- 4. Select Center Offset Adjustment.
- **5.** Follow the instructions given by the wizard, step by step.
- **6.** Repeat the procedure for all **Tools** mounted.

#### **Manual Adjustment**

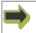

Machine Connection->Configure Tools->Adjust Selected Tool->Manual Adjustment of...

Follow instructions from the wizard.

- 1. Place an appropriate test material on the table, and switch **Vacuum On**.
- 2. From Machine Connection->Tool Configuration, select one Tool.
- 3. Press Adjust Active Tool to enter the Wizard Selection Dialog.
- 4. Select Manual Adjustment of Center Offset and Angle.
- 5. Enter value for the Center Offset and select Activate.
- **6.** Note that the **Tool** will move as the new value is activated.
- 7. Press **Tool Override Down**, and **Jog** approximate 10 cm to make a test cut.
- 8. Press Tool Override Down once more to lift the Tool.
- **9.** Press the **Jog** button for the return direction shortly, just to turn the **Tool**.
- **10.**Press *Tool Override Down* once more to lower the **Tool**, and **Jog** the same distance back.
- **11.**Press *Tool Override Down* once more to lift the **Tool**.
- 12. The two cuts should follow exactly the same path.
- **13.**If exact, the **Center Offset** is correct, select **Finish** to exit.
- **14.**If not, modify the **Center Offset Value** and repeat from point 6.

### 11.8 Tool Offset

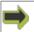

Machine Connection->Configure Tools->Adjust Selected Tool->Offset Adjustment

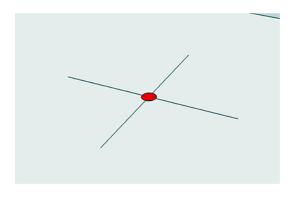

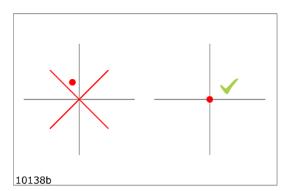

The **Laser Pointer** is the reference:

- **1.** Place an appropriate test material on the table, and switch **Vacuum On**.
- 2. From Machine Connection->Tool Configuration, select one Tool.
- 3. Press Adjust Active Tool to enter the Wizard Selection Dialog.
- 4. Select Offset Adjustment.
- **5.** A cross is made by the **Tool** to be adjusted.
- **6.** The **Laser Pointer** is positioned in the center of the cross.
- **7.** If necessary, jog the **Laser Spot** into the center of the cross.
- **8.** Follow the instructions given by the wizard, step by step.

### 11.9 Maintain Tool List

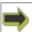

Machine Connection->Configure Tools->More...

The More... dialog contains selections to Ignore, Delete or Add to the Tool List.

The **Tool List** contains **Tools** that you can select for the available **Tool Positions**.

#### **Ignore Automatic Tool Identification**

**Ignore Automatic Tool Identification** may be used when the **Automatic Tool Detection** fails, and manual tool selection is necessary.

If **Ignore Automatic Tool Identification** is checked, **Tool Setup** remains unchanged after:

- Table Zero Position sequence
- Identify Tools function

#### **Delete Tool**

Use **Delete Tool** when a **Tool** is no longer in use.

The deleted **Tool** will no longer be available in the **Tool List** in the **Edit Layer** dialog.

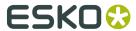

### **Add Tool**

### Use **Add Tool** to

- Add new **Tools**
- Add tools that fails during **Automatic Tool Detection**

The **Tool** is added to the **Tool List**.

# 12. Tooling System

### 12.1 Introduction

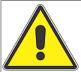

Knife Blades are extremely sharp.

Take care when handling Knife Tools.

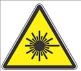

Laser Radiation.

Do not stare into beam!

The tool head is equipped with a class II laser pointer. Emitted laser power < 1 mW.

In this chapter, all tools are explored:

- General description
- How to operate
- How to adjust

## 12.2 Tool Handling and Care

All **Tools** are precision instruments and should be treated as such to ensure proper operation.

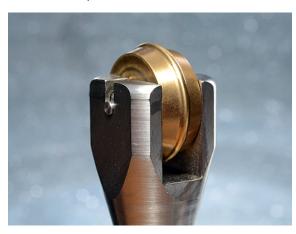

Take special care when:

- Tools are inserted or removed from their stations. No excessive force should be applied.
- Tools should not come in contact with hard surfaces while removed from their stations either temporarily or for storage.
- The **Tools** and their stations should be kept clean with a soft brush.

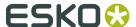

## 12.3 How to Replace a Tool

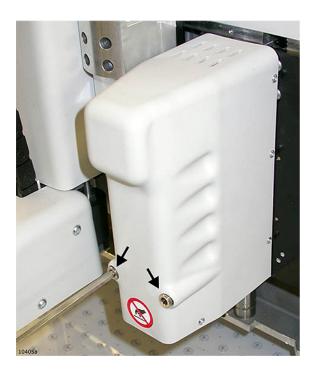

When mounting a tool onto the P1 or P2 **Tool Positions**, ensure that the **Guide Pins** and the electrical connector fits those on the bracket.

Use an **Allen Key**, 6 mm, to fix the tool.

Ensure both screws are properly fixed.

# 12.4 Two or more tools of the same type

Each tool is identified to the system by **Tool Type**.

In addition, it is possible to identify up to four different tools of the same type.

One example:

If you have two different **Static Knife Tools**, you can specify one to be number 1 and one to be number 2.

In this way, all **Adjustment Parameters** will be stored and recalled automatically as the tool is mounted onto the machine.

**How to define individual Tool Numbers** 

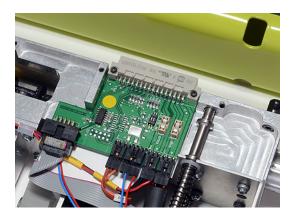

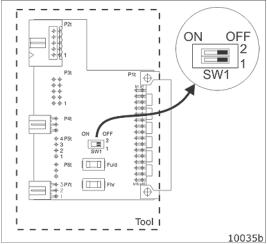

Inside each **Tool**, there is a **Tool Board**.

By means of dip-switches, you can specify 4 unique **Tool Numbers**.

The different **Tool Numbers** are defined as follows:

| Tool Number | Tool Board switch setting |
|-------------|---------------------------|
| Tool 1      | 1 & 2 off                 |
| Tool 2      | 1 on & 2 off              |
| Tool 3      | 1 off & 2 on              |
| Tool 4      | 1 & 2 on                  |

Note: There are some restrictions, see **Technical Manual** for more information.

# **12.5 Measuring Station**

**XP** is equipped with a **Measuring Station**:

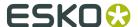

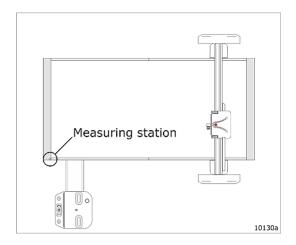

The **Measuring Station** eliminates the manual adjustment of tool height.

The **Measuring Station** covers the following functions:

- Calibrates the **Measuring Foot**.
- Automatically measures the height of the tool tip.

If you, for any reason, would like to add an adjustment value to the measured value, a height adjustment dialog is available from the **Tool Configuration** menu.

The **Measuring Sequence** is carried out as follows:

- During the first **Table Zero Sequence** after **Power On**.
- After any **Tool** change and the **Tool** is not calibrated.
- After the **Safety System** has been broken for 30 sec. or more.
- After the **Servo System** has been off for 30 sec. or more.
- During the **Table Zero Sequence** if **Incremental Jog** is selected.

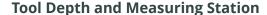

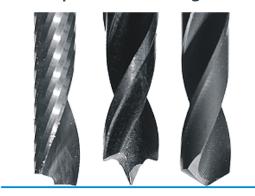

Be aware how the **Measuring Station** is working; it is the tool tip that is measured.

Depending upon the actual tool, it might be necessary to add depth in order to achieve cut or drill through the material.

Additional depth is entered in two ways:

- The general depth of a Tool is entered from Machine Connection->Configure Tools->Adjust Selected Tool->Tool Height Calibration.
- The Job specific depth is entered from Opened Job->Edit Layer

## 12.6 HDU - Heavy-Duty Unit

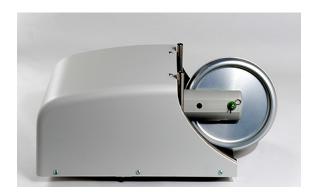

HDU with ø150 mm Crease Wheel

The **Heavy-Duty Unit** is a single position **Tool Head** specially prepared for **V-notch** and **HD Knife tools**.

In addition, the **Tool Head** can be equipped with a **ø150 mm Crease Wheel**, crease adapter and perforation wheel.

For detailed description, see separate chapters for

- V-notch Knife
- HD knife tools
- ø150 mm Crease Wheels
- Crease Adapter
- Perforation Wheel ø60 mm

#### 12.6.1 Crease Wheel ø150 mm

#### **Description**

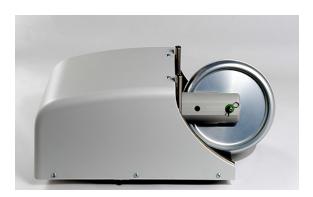

A **Ø150 mm Crease Wheel** mounted on an **Heavy-Duty Unit**.

This **Crease Wheel** has the equivalent of 50 kg [110 lbs] of down-pressure.

The additional pressure, combined with the large frontal area of the big wheel enables excellent crease quality in heavy-duty **Corrugated Board** and even permits creasing board with high recycle content without breaking the liner.

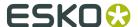

A broad range of **Crease Wheels** with different shapes is available.

#### How to mount / dismount Crease Wheels

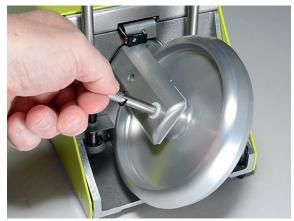

Insert / remove the Latch Pin.

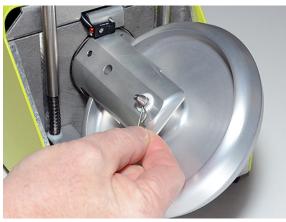

Insert / remove the Cotter Pin.

### **Tool Adjustment**

For this tool, complete the following adjustments:

| Adjustment    | Description                                                      |  |
|---------------|------------------------------------------------------------------|--|
| Lag Setting   | The <b>Lag</b> value depends upon the <b>Blade Adapter</b> .     |  |
|               | Nominal value is 0 mm.                                           |  |
| Tool Height   | Measured automatically, possible to add an Offset Value.         |  |
| Tool Rotation | Adjust <b>Tool Angle</b> tangential to <b>Moving Direction</b> . |  |
| Center Offset | Adjust <b>Tool</b> sideways until centered.                      |  |
| Tool Offset   | Adjust offset relative to <b>Laser Pointer</b> .                 |  |

For more information about how to run the **Adjustment Wizards**, see the **Tool Configuration** chapter

### 12.6.2 V-notch Knife Tool

### Description

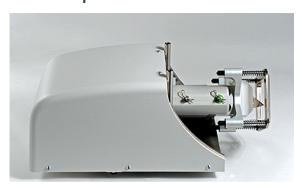

The V-notch Knife Tool mounted on a Heavy-Duty Unit.

#### How to insert / remove the V-notch Knife Tool

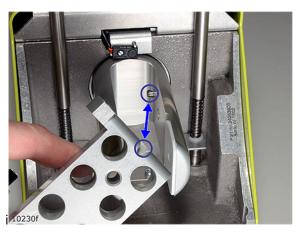

1 Turn the **V-notch Knife Tool** correctly to fit the **Guide Pin**.

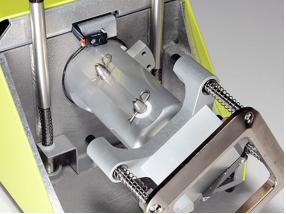

2 Insert the two **Latch Pins**.

3 Insert the **Cotter Pins**.

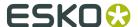

#### How to replace a Knife Blade

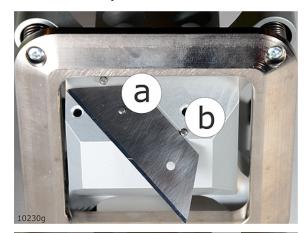

This picture shows how the **Knife Blade** is aligned using two **Guide Pins** (a and b) beneath the blade clamping.

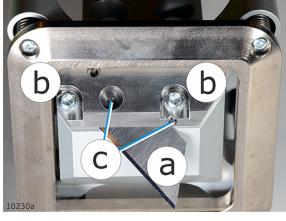

- 1. Loosen the two screws (b) of the **Knife Blade** clamping.
- 2. Carefully remove the blade (a).
- **3.** Insert a new **Knife Blade** and make sure that it is aligned with the **Guide Pins** (c).
- **4.** Mount the new tool. (Note the position of the **Guide Pin**).
- **5.** Ensure that the tool height is calibrated on the **Measuring Station**.

#### **About Tool Adjustment**

- For the **V-notch Knife**, we recommend the manual procedures for **Tool Rotation** and **Center Offset** adjustment.
- When adjusting **Tool Rotation** and **Center Offset**, use a thin **Folding Carton** material.
- Remember that you should look at the bottom side of the material for correct alignment.
- The adjustment depends upon the actual material due to weight, structure and thickness.
- For optimal result, a fine tuning of the adjustments in the actual material should be carried out.

For this **Tool**, complete the following adjustments:

| Adjustment    | Description                                                      |
|---------------|------------------------------------------------------------------|
| Lag Setting   | The <b>Knife Lag</b> depends upon the <b>Blade Adapter</b> .     |
|               | Nominal value is 0-7 mm.                                         |
| Tool Height   | Measured automatically, possible to add an Offset Value          |
| Tool Rotation | Adjust <b>Tool Angle</b> tangential to <b>Moving Direction</b> . |
| Center Offset | Adjust <b>Tool</b> sideways until centered.                      |
| Tool Offset   | Adjust offset relative to <b>Laser Pointer</b> .                 |

For more information about how to run the **Adjustment Wizards**, see the **Tool Configuration** chapter

### How to set the depth of the V-notch Knife

- **1.** The default depth of the **V-notch Knife** is cut through the entire material.
- 2. To make adjustment to the depth, go to **Opened Job->Edit Layer**.
- **3.** Normally the cut should extend down to just above the **Bottom Liner**.

#### How to run the Triple Cut Function

To set the **Triple Cut Function**, go to **Opened Job->Layer Setup**.

#### **V-notch Knife Cut Direction**

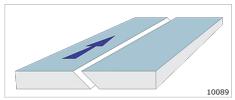

The blade angle and the cut direction must be taken into account when cut jobs are prepared. The arrow indicates the **Cut Direction**.

#### **Different angles**

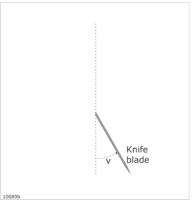

A wide range of V-notch knives is available, providing different knife angles, v:  $15^{\circ}$ ,  $22.5^{\circ}$ ,  $30^{\circ}$ ,  $45^{\circ}$ ,  $47.5^{\circ}$ .

### V-notch Knife Tool, Modes of Operation

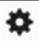

Opened Job > Layers Tab > Edit Layer

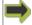

Menu Bar->Layer->Edit Layer...

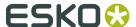

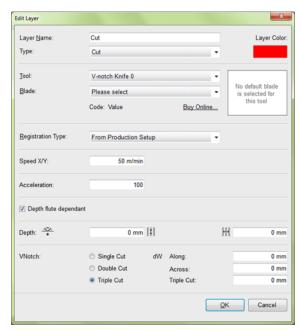

#### Note:

**V-notch Knife Adapters** are available for different knife angles: 15°, 22.5°, 30°, 45°, 47.5°.

In this chapter, a 45° knife angle is discussed.

The programming and operation will be similar for other angles.

### **Modes of Operation**

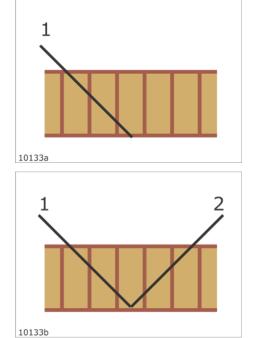

#### **Single Cut**

#### **Double Cut**

This is the default mode if neither **Single Cut** nor **Triple Cut** are enabled.

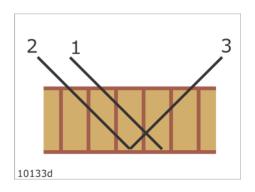

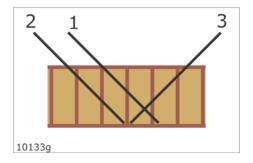

#### **Triple Cut Function**

To ensure proper folding of rigid materials, use this function to remove material from the middle of the cut.

#### Note:

- This function is working along Y only. Flute direction must be along Y.
- The numbers indicates sequence of operation.

This illustration shows a typical use of **Triple Cut Function**.

The middle wall is not cut by (2) or (3), making the material impossible to fold.

The **Triple Cut Function** (1) cut the middle wall and you can fold the material nicely.

#### Geometry

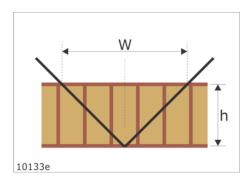

When the knife angle is  $45^{\circ}$  and you cut through the material, the width of the cut is W = 2 x h.

#### **Folding**

If you prepare a material for folding, the following rules applies:

- Adjust the cutting depth to just above the bottom liner.
- Adjust the cutting width (W) by the adjustment parameter dW. Nominally, the width of the cut has to be increased by  $dW = -2 \times bottom$  liner thickness.
- dW limitations: -20 mm < dW < 20 mm / -0.8 in < dW < -0.8 in.
- Decide if **Triple Cut Function** is needed.

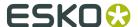

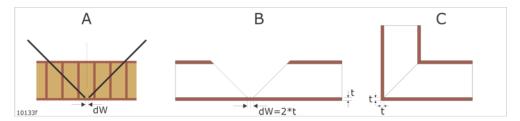

This illustration shows how the parameter dW is used to ensure a nice folding result.

## **Triple Cut Function**, adjustment

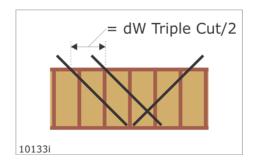

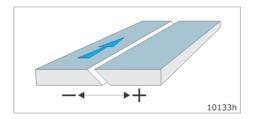

Adjustment sign and cut direction

#### 12.6.3 HD Knife Tool

## Description

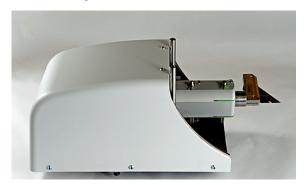

The **HD Knife Tool** mounted on **HDU**.

The **HD Knife Tool** is used for rigid board such as **ReBoard** and **Triple Wall** material.

The **Tool** is limited to **Straight Lines** longer than 50mm (2").

The **Tool** is prepared for special, trapezoid shaped **Knife Blades**.

#### How to replace a Knife Blade

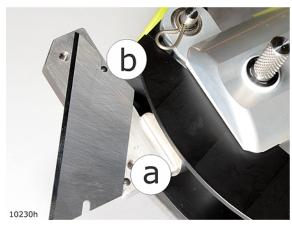

This picture shows how the **Knife Blade** is aligned against two **Guide Pins**.

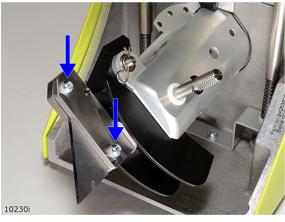

Use these two screws to fix / release the **Knife Blade**.

#### How to insert / remove the HD Knife Tool

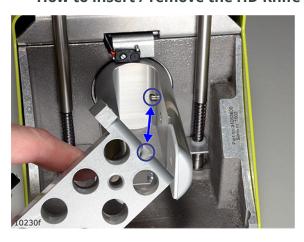

1 Turn the **HD Knife Tool** correctly to fit the **Guide Pin**.

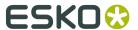

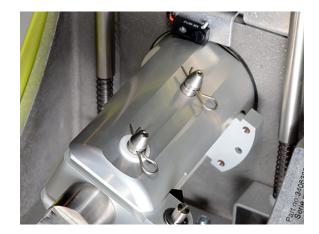

- 2 Insert the two **Latch Pins**.
- 3 Insert the Cotter Pins.

## **Tool Adjustments**

For this tool, complete the following adjustments:

| Adjustment    | Description                                                      |
|---------------|------------------------------------------------------------------|
| Lag Setting   | The <b>Knife Lag</b> depends upon the <b>Blade Adapter</b> .     |
|               | Nominal value is 10 mm.                                          |
| Tool Height   | Measured automatically, possible to add an Offset Value.         |
| Tool Rotation | Adjust <b>Tool Angle</b> tangential to <b>Moving Direction</b> . |
| Center Offset | Adjust <b>Tool</b> sideways until centered.                      |
| Tool Offset   | Adjust offset relative to <b>Laser Pointer</b> .                 |

For more information about how to run the **Adjustment Wizards**, see the *Tool Configuration* chapter

## 12.6.4 Crease Adapter

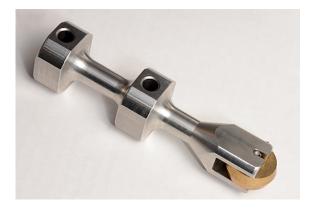

Using a Crease Adapter allows for smaller crease wheels used on HDU.

Adapters are available for ø15mm and ø26 mm crease wheels.

## 12.6.5 Perforation Wheel ø60 mm

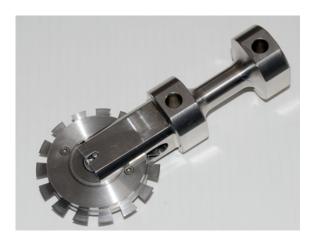

Use **Perforation Wheel** to prepare perforation lines at high speed.

Suitable for corrugated board up to C flute (4 mm/0.16 in.).

## **Perforation Wheel assembly**

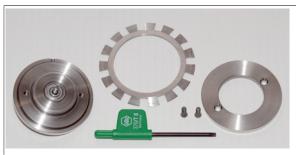

Parts in assembly

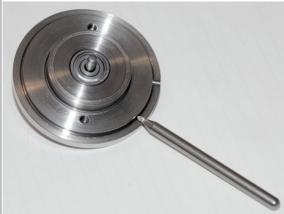

Ensure the path is clean.

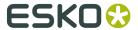

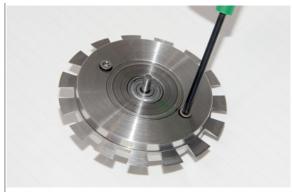

Fix cover properly.

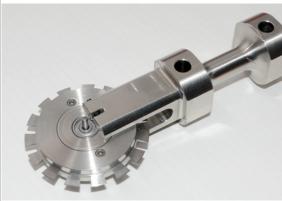

Push / pull the perforation wheel in / out from the adapter.

## **Tool Adjustment**

For this tool, complete the following adjustments:

| Adjustment    | Description                                                      |
|---------------|------------------------------------------------------------------|
| Lag Setting   | The <b>Lag</b> value depends upon the <b>Blade Adapter</b> .     |
|               | Nominal value is 0 mm.                                           |
| Tool Height   | Measured automatically, possible to add an <b>Offset Value</b> . |
| Tool Rotation | Adjust <b>Tool Angle</b> tangential to <b>Moving Direction</b> . |
| Center Offset | Adjust <b>Tool</b> sideways until centered.                      |
| Tool Offset   | Adjust offset relative to <b>Laser Pointer</b> .                 |

For more information about how to run the **Adjustment Wizards**, see the *Tool Configuration* chapter

#### 12.6.6 Bevel Knife 45

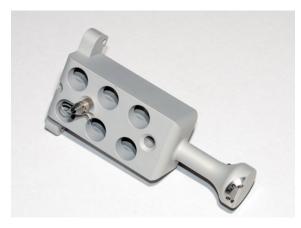

**Bevel Knife** is a special-purpose tool for 45 degree angled cuts.

Lag = 3.5 mm / 0.14 in.

#### How to replace a Knife Blade

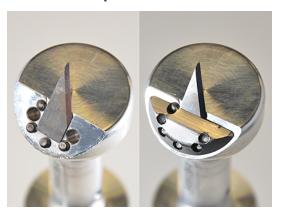

- Loosen the two screws holding the blade clamp.
- Pull out the old Knife Blade.
- Insert the new blade.
- Ensure the blade align exactly with the alignment pins.
- Fix the blade clamp.

At left, the clamp is removed just to show how to align the **Knife Blade**.

After a blade change, the tool depth should be checked again.

#### How to set the cutting depth of the Bevel Knife

The default cutting depth for **Bevel Knife** is cut through the entire material.

Define the depth of the bevel cut in the **Layer Setup**.

Normally, the cut should extend down to just above the bottom liner.

#### About tool adjustment

For the **Bevel Knife**, we recommend the manual procedures for tool rotation and centre offset adjustment.

Use a thin **Folding Carton** material when adjusting tool rotation and centre offset.

Remember that you should look at the bottom side of the material for correct alignment.

The adjustments depend upon the actual material due to weight, structure and thickness.

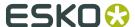

For optimal result, a fine tuning of the adjustments in the actual material should be carried out.

For more information about how to run the **Adjustment Wizards**, see the *Tool Configuration* chapter

## 12.7 Foam Knife

#### **Description**

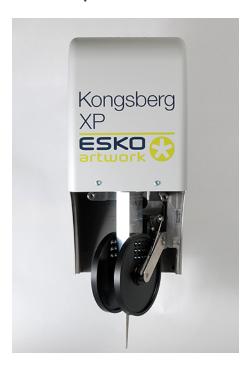

The **Foam Knife Tool Head** is mounted onto the P1-position.

**Note:** Be careful where to place the **Foam Knife Tool** when not in use.

If the **Tool Head** is left on a table surface, the **Knife Blade** might be exposed, as the material hold down wheels moves up.

#### How to replace a Knife Blade

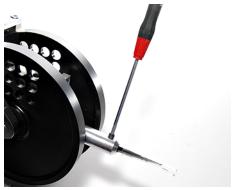

Loosen the fixing screw, replace the **Knife Blade** and fix it again.

No additional adjustments are necessary, as the tool height is measured automatically.

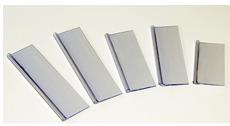

A set of **Knife Protection Handles** are available.

Use them for safe knife handling.

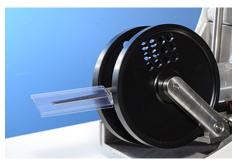

When not in use, protect the **Knife Blade** using the handle.

#### How to replace the Knife Adapter

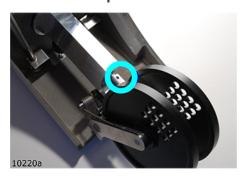

Loosen the fixing screw, replace the adapter and fix it again.

No additional adjustments are necessary, as the tool height is measured automatically.

#### **Disable Material Thickness Measurement**

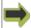

Opened Job->Layers->Edit Layer.

For the **Foam Knife Tool**, the **Disable Material Thickness Measurement** function is available. Use this function if:

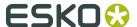

- 1. Your foam material is too soft for the measuring system.
- **2.** The surface of your material is un-even.

When the **Disable Material Thickness Measurement** function is enabled, the following rules applies:

- Depth is referenced from bottom (top of cutting underlay).
- During **Tool Up** movements, the knife is lifted to its top position.

#### **Cutting Quality**

To obtain best quality when cutting details, as small circles, we recommend:

- Reduce the **Cutting Speed** (from **Opened Job->Layer**).
- Cut in two or three passes, each pass going a step deeper (Multi Pass).

#### **Tool Adjustment**

For this tool, complete the following adjustments:

| Adjustment    | Description                                                      |
|---------------|------------------------------------------------------------------|
| Lag Setting   | The <b>Knife Lag</b> depends upon the <b>Blade Adapter</b> .     |
|               | Nominal value is 3 (5) mm.                                       |
| Tool Height   | Measured automatically, possible to add an <b>Offset Value</b> . |
| Tool Rotation | Adjust <b>Tool Angle</b> tangential to <b>Moving Direction</b> . |
| Center Offset | Adjust <b>Tool</b> sideways until centered.                      |
| Tool Offset   | Adjust offset relative to <b>Laser Pointer</b> .                 |

For more information about how to run the **Adjustment Wizards**, see the *Tool Configuration* chapter

# 12.8 HPMU - High Power Milling Unit

## 12.8.1 Introduction

| Spindle motor          |                |
|------------------------|----------------|
| Power rating (max)     | 3 kW           |
| Cooling system         | Liquid cooling |
| Shank size (max)       | 8 mm           |
| RPM (max)              | 60000          |
| Tool change            | Pneumatic      |
| Vibration sensor board | No             |

#### **HPMU** chucks

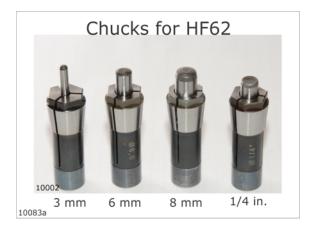

Different chucks are available from <a href="http://www.esko.com/en/store/kongsberg-bits-blades/">http://www.esko.com/en/store/kongsberg-bits-blades/</a>

#### Replacing a chuck

Replacing a chuck is described in detail in *Chuck Change and Cleaning* on page 96.

This chapter is included just to remind you how important it is to use the **Chuck Changing Tool** available and a dummy bit to ensure correct mounting:

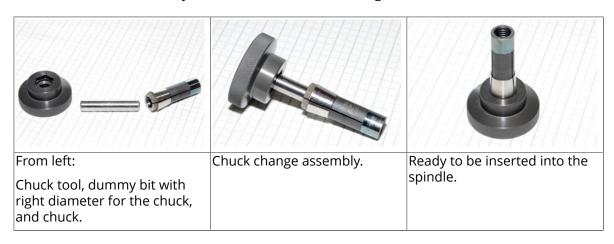

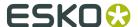

## 12.8.2 Tool Head description

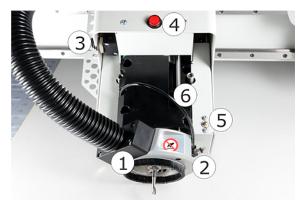

- 1. Suction House with brush for chip removal. During normal operation, the house is in down position. When changing bit, the house should be locked in its upper position.
- **2. Air Blow** adjustment. **Air Blow** is used for **Router Bit** cooling and to ease chip removal. Adjust for proper operation.
- **3. Chuck Open/Close**. The shown position is closed.

**Note:** To protect the chuck from damage and the spindle from contamination, do not close the chuck over time without a dummy bit inserted.

Never start the spindle without a bit / dummy bit in the **Chuck**.

- **4. Warning Lamp** for spindle running.
- **5. Air Clean Button** to help remove contamination.
- **6. Locking Screw** for the suction house.

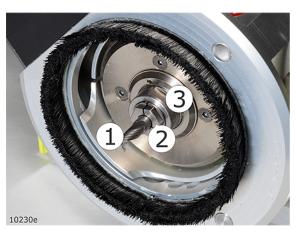

- 1. Router Bit.
- **2. Chuck**. The **HPMU** is equipped with one 6 mm chuck on delivery.
- 3. Spindle

#### **HPMU Park Position**

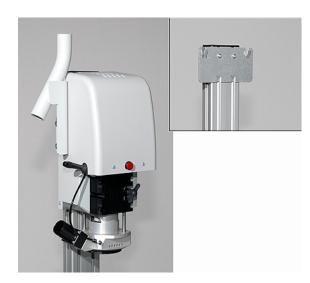

A **HPMU Park Position** is available on the gallows stand.

Use the park position for safe **HPMU Tool Head** storage.

Note: For safety reasons, always insert a **Dummy Bit** when parking.

#### Chiller / HPMU start up time

Depending upon the environmental temperature, the **Chiller** needs some start-up time after **Power On** before it is ready to operate.

Typical delay is 2 – 3 minutes.

#### Suction House, adjustable height

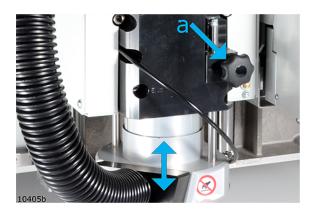

On **HPMU**, you can lock the **Suction House** in any height; still, it is allowed to move upwards.

This function is useful in order to:

- **1.** Adapt to different material thicknesses.
- **2.** Allow false air input in order to reduce suction force.

#### Procedure:

- 1. Loosen lock screw (a).
- **2.** Adjust suction house to desired height.

#### **Spindle RPM limitations**

Running 8 mm bits at a high RPM rate can generate vibrations and excessive wear.

Using Milling Bits with extended length at high RPM can also be dangerous.

Therefore, using long **Milling Bits** is subject to an automatic RPM reduction.

If you are using short 8 mm bit, these must be limited manually to 40.000 RPM.

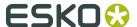

In general, 6 mm bits are preferable in materials up to 20–25 mm thickness.

## 12.8.3 Safety Issues

#### **Unattended Operation**

Depending upon the material processed, milling introduce some risks.

It is a good rule to keep an eye on a milling job being executed.

Pay special attention to:

- Do not leave the machine running if the **Vacuum Cleaner** can be over-filled. This might cause damage.
- Ensure the filter inside the **Vacuum Cleaner** is cleaned regulary.
- Be aware the risk of suction tube clogging.
- · Be aware the risk of suction house clogging.
- Milling MDF or other fine dust materials requires extra attention in order to keep the Vacuum Cleaner filter clean.

#### **Vacuum Cleaner full**

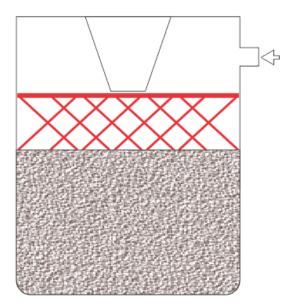

- Follow the Vacuum Cleaner filling level carefully.
- Empty the container before the level reach the inlet position (indicated in red).

#### **Suction House**

Always, when executing a job, let the **Suction House** float on top of the material.

In addition to chip removal, the house reduces the risk of being hit by small work pieces or by a broken **Router Bit**.

#### Eye protection

Use eye protection when working with **HPMU**.

#### **Hearing protectors**

The noise generated by milling varies with the material being processed, and running parameters. Use hearing protectors when necessary.

#### Spindle speed

Never use speeds higher than recommended by the bit supplier. Special care should be taken when using bits with cutting diameter larger than shank diameter.

#### **Router bits**

Router bits are very sharp - handle with care.

Never touch a rotating bit. Ensure the warning lamp is dark, and also observe that the bit is not rotating before approaching the bit.

Always insert a dummy bit before dismounting a tool head from the machine.

#### **High temperatures**

Be aware it is normal that the **HPMU** appears to be hot during operation.

#### Clean surface

Keep the table and material surface clean, free from obstacles.

#### 12.8.4 Precautions

#### **Spindle Motor Power Consumption Supervision**

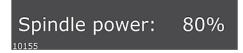

#### **Machine Panel->Spindle Power**

The HPMU spindle is prepared for continuous operation between 0 – 100 % Watt.

A power load of 70-80% will allow good working conditions for the **Spindle Motor**.

Too high **Spindle Power** consumption indicates critical conditions for the motor and immediate actions should be taken:

- 1. Use correct and sharp milling bit.
- 2. Use correct RPM for the actual bit and material.
- 3. Reduce the X/Y speed.

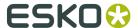

If the motor is running above a critical limit, the execution will stop and a message is displayed.

#### **Use of Non-Balanced Bits**

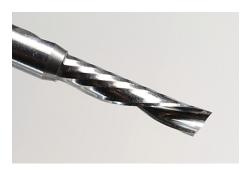

One-flute bits are by nature **Non-Balanced**, and may destroy the **Spindle** if used wrong.

Therefore, one-flute bits with cutting diameters above 4 mm, 5/32 inch, must be run with a maximum RPM of 40.000 (HPMU)

#### Keep distance d small

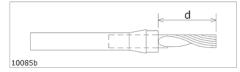

For best performance and minimum wear, do not let the bit extend out from the chuck more than necessary.

Use bits with short cutting lengths for thin materials.

#### **Chuck Open/Close valve operation**

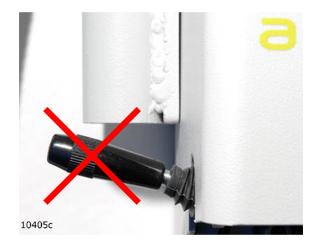

Never operate the **Chuck Open/ Close Valve** while the **Spindle** is running.

This will destroy the Spindle.

#### **Air Pressure and Quality**

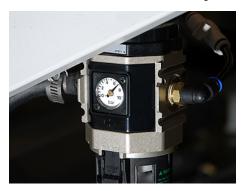

Never run IBAG spindle with **Pressurized Air** disconnected.

This will destroy the **Spindle**.

#### **Use Clean Air**

The **Spindle** is sensitive for the **Pressurized Air** quality.

Regularly check the **Air Pressure Reduction Valve** according to the *Maintenance Description*.

#### **Maintain Bit Clamping**

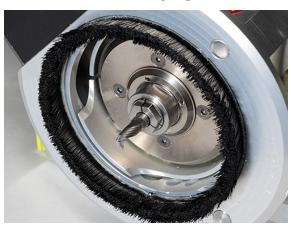

Un-proper **bit clamping** may cause the bit to slip in the **chuck** and damage the **Table Top**.

- **1.** Keep the **bit shaft** clean.
- **2.** Avoid greasy fingers.
- **3.** Clean the **bit shaft** with acetone if necessary, but use only dry cotton tips on the chuck.
- **4.** Maintain **Pressurized Air** supply of 7 bar.
- 5. Follow procedures strictly: Chuck Change and Clean.

**Long Term Storage** 

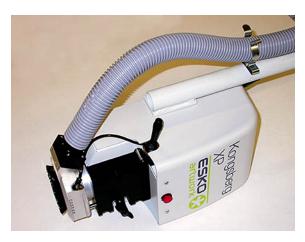

More than 4 weeks storage of a **Spindle** or a **HPMU** requires:

- **1.** Turn the unit upside down about 20 turns every 4 weeks.
- **2.** The **Spindle** must be stored horizontally.

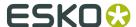

#### **Consider having a Replacement Spindle**

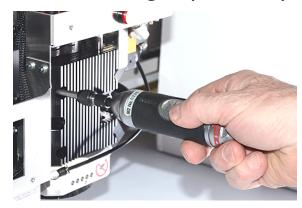

If **HPMU** is used in regular production, it is recommended to have a **Replacement Spindle**.

The service interval will depend on the type of operation, and is difficult to predict.

Indication of worn bearings may be increasing noise, increasing vibrations or decreasing surface finish.

**Note:** When replacing a **Spindle**, torque the motor clamp to 5 Nm, 44 lbf-in using a **Torque Wrench**.

This is a low torque for that screw size.

Also check by hand that the **Spindle** rotates smooth without any resistance.

#### **Empty Vacuum Cleaner in time**

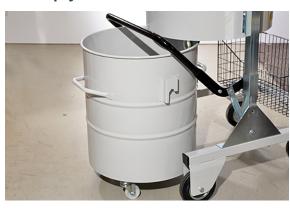

- 1. Do not leave the machine running if the **Vacuum Cleaner** can be over-filled. This might cause damage.
- **2.** Be aware the risk of suction tube clogging.

## 12.8.5 Routing Advice

**Milling Bits** 

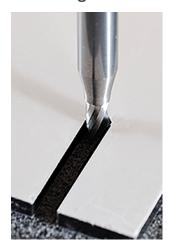

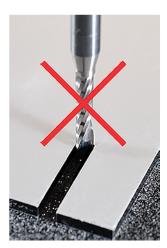

For thin materials, use bits with short **cutting length**.

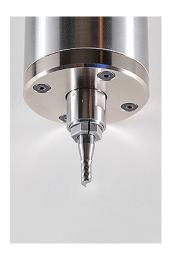

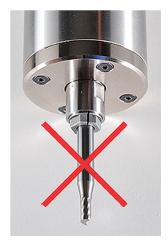

For best performance and minimum wear, do not let the bit stick out more than necessary.

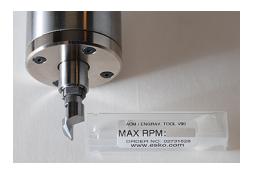

Never use higher RPM than recommended by the bit supplier.

Special care should be taken when using bits with **cutting diameter** larger than **shank diameter**.

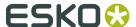

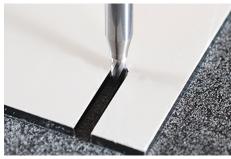

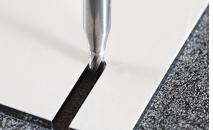

Bits with small cutting diameter (3-4 mm; 0.12-0.16 in) are more balanced than bits with larger cutting diameter

Thus, they can run with higher RPM, normally 60.000.

Use large diameter bits (5-6 mm; 0.20-0,24 in) when needed only.

Typical use is to get rid of the chips in thick materials.

#### Max RPM (HPMU) 60.000

Router Bit Edges are brittle.

Never let bits touch each other, or other hard surfaces. Always store in proper container.

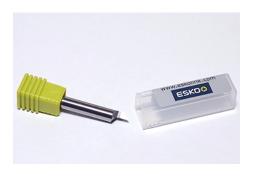

#### **Acrylic Bits or Multi Purpose Bits**

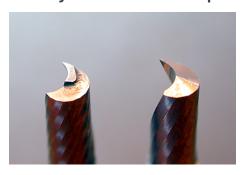

- 1. Acrylic Bits (A) are polished, extra sharp for acrylic, wood etc.
- 2. Multi Purpose Bits (MP) have a higher wear resistance, and are suitable for aluface, plastics, MDF, plywood, wood etc.

Multi Purpose Bits can be identified by a small tooth at the tip (left hand bit on the picture).

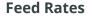

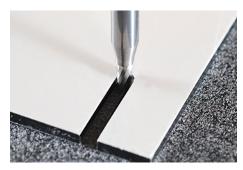

One-flute Bits do have a good chip flow, and allow for large feed rates. 0.1-0.2 mm/tooth (0.004-0.008 in/ tooth) can be a starting point for optimization in most materials:

This gives a feed rate of of 4-8 m/min (2.6-5.2 ips) at 40.000 RPM, and 6-12 m/min (3.9-7.9 ips) at 60.000 RPM.

Light materials, like PVC foam can be run much faster.

The surface finish or the **Power Consumption** will normally determine the final Feed Rate for an application.

A large drop in RPM, or a high %Watt value in the display, indicate too high Feed Rate.

Large diameter bits require more power than small diameter bits.

Worn bits increase the **Power Consumption**.

#### **Number of Passes in Thick Materials**

The Number of Passes depends on Material Type, Milling Depth and Bit Diameter.

Use a **Pass Depth** that makes the groove free of chips, normally that is a depth equal to the **Milling Diameter**.

#### **Material Hold Down**

**Material Hold Down** may be a limiting factor. Small parts cut loose can be a problem.

This can be done to improve the situation:

- 1. Use Milling Bits with smaller Milling diameter.
- 2. Cover unused table area to increase Vacuum Hold Down Level.
- 3. Use Wash-Out functions instead of creating small waste parts.

#### Using other tools in combination with the HPMU

It might be necessary to reduce the acceleration in order to achieve an optimal **Cutting Quality** when combining a heavy tool head with high quality cutting tools.

#### 12.8.6 Cleaner Device

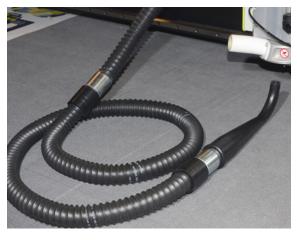

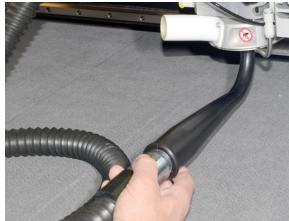

Cleaning the suction house is simple using a **Cleaner Device**, which is available as an option.

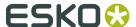

## 12.8.7 Bits and Bit Change

#### How to insert / replace a Router Bit

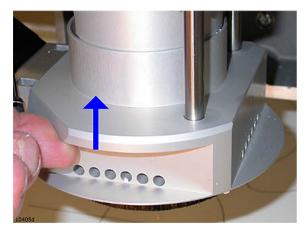

1

Ensure the **Spindle** is not running - the lamp is dark.

Mind the sharp bit, and move the **Suction House** up.

Lock the house in its up position.

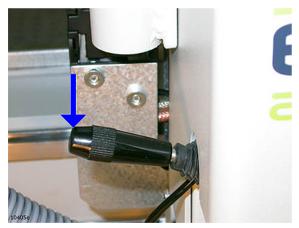

2

Observe that the **Router Bit** is not rotating. Use a cloth to hold the bit.

Move the **Chuck Open/Close** lever down to open the **Chuck**.

Put the bit in a proper storage container.

Insert a new Router Bit.

Close the Chuck

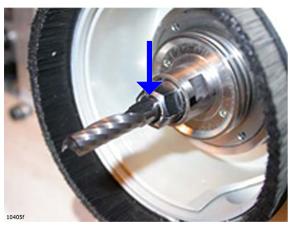

3

Only the round part of the shaft should be inside the **Chuck**.

See the **Bit Length and Position** – chapter for more information.

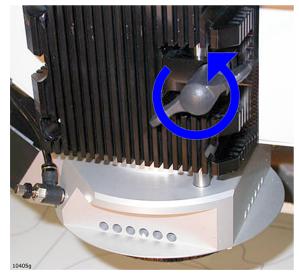

4

Release the **Lock** to allow the **Suction House** moving down to its down position.

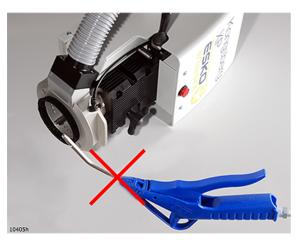

5

Regularly, perform a **Chuck** cleaning, following the dedicated procedure; *Chuck Change and Cleaning* on page 96.

**Note:** Never use **Compressed Air** for cleaning.

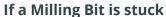

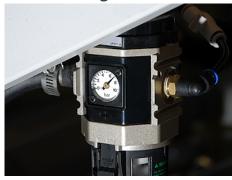

If a **Milling Bit** is stuck in the **chuck**, the probable cause is low **air pressure**.

To release a **Milling Bit** from the **chuck**, a pressure of 7 bar is required.

If necessary, check the **Pressurized Air Regulator Valve**, or the **Pressurized Air** source.

If the bit is still stuck, see the *Chuck change and cleaning* section about how to unscrew the chuck.

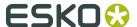

## 12.8.8 Chuck Change and Cleaning

Clean the **taper** and the **chuck** regularly for proper operation and optimum life time; at least once a week, but more often if necessary.

Follow the procedure strictly.

Normally, the **chuck** has a long lifetime.

Extended vibrations or impacts may hurt the **chuck**, and cause bad milling results.

Trying a new **chuck** is the easiest way to identify if the **chuck** is the problem.

Running with a bad **chuck** will also increase the spindle wear.

#### **Procedure**

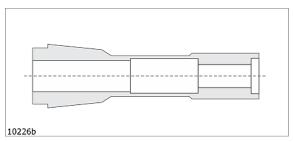

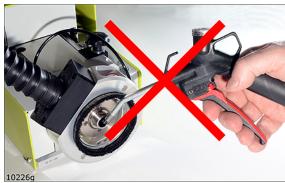

1

Place the **Tool Head** on the table.

Open the **chuck** and remove any bit.

**Note:** Never apply **Compressed Air** for cleaning.

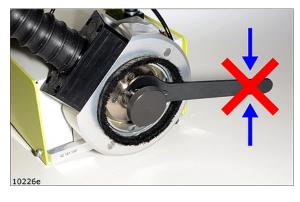

2

Apply the 17 mm key to hold the **Spindle Rotor**.

**Note:** Do not turn the rotor when **Chuck** is in open position.

This might damage the **Spindle**.

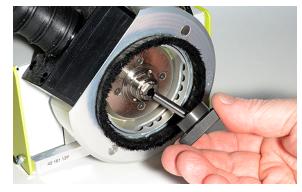

3

Enter the **Chuck Tool** with a **Dummy Bit** into the **chuck**.

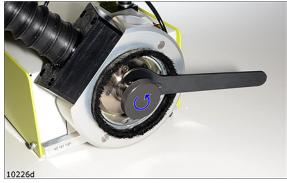

4

Hold the rotor with the 17 mm key and unscrew the chuck using the **Chuck Tool**.

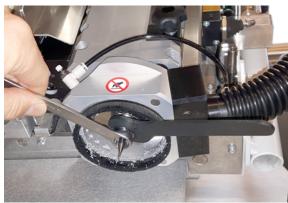

If the bit is stuck, hold the rotor with the 17 mm key and unscrew with a 12 mm key.

Note: **Tool Open must** be pressurized.

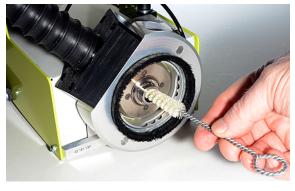

5

Use the **Taper Brush** to clean the **Taper**.

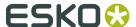

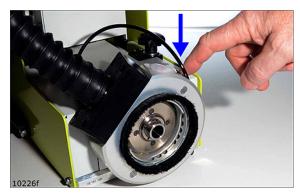

#### 6

Push the **Air Clean Button** to help remove contamination.

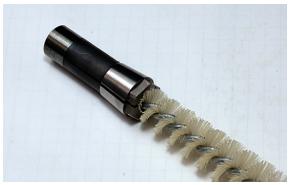

#### 7

The **Taper Brush** must be absolutely free from grease or oil.

If necessary, you must clean it with alcohol before you use it.

This is very important, as it has direct consequence for the clamping force.

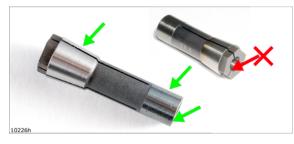

#### 8

Apply small quantities of grease to the threads of the **chuck**, and to the outer cone and cylindric surface of the chuck (green arrows).

Avoid the clamping area (red arrow).

Do not use oil, as it could enter the clamping area and reduce the clamping force.

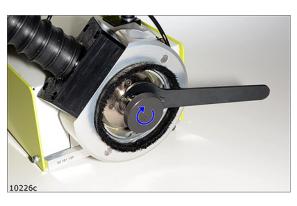

#### 9

Torque up the chuck by hand, using the **Chuck Tool** with a **Dummy Bit**.

Hold the rotor with the 17 mm key.

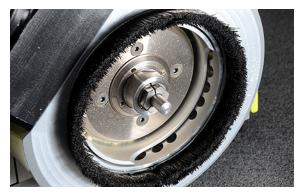

10
Close the **chuck** on a **Dummy Bit**.

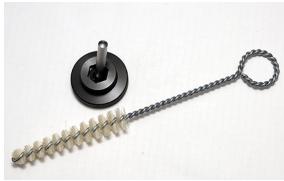

11
Chuck Maintenance Kits are available in the Esko Store on www.esko.com.

## 12.8.9 Bit Slipping, Chuck Change

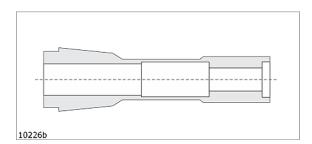

Even though the **chuck** is expected to have a long lifetime, replace it immediately if you experience any problems as:

- 1. Bit slipping.
- 2. Bit vibrations.

When replacing the **chuck**, follow instructions in *Chuck Change and Cleaning* on page 96.

New **chucks** are available from Esko store.

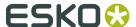

## 12.8.10 Bit Length and Position

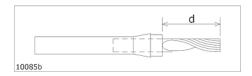

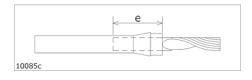

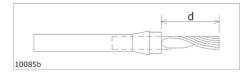

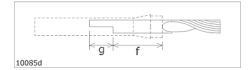

#### Keep distance d small.

For best performance and minimum wear, do not let the bit stick out more than necessary.

Use bits with short cutting lengths for thin materials.

For proper clamping, keep distance e 20 mm, 0.8 inch, as a minimum.

To achieve material through-cut, the distance d must be at least 18 mm/0.7 inch.

#### **Balanced Bits**

Bits with balanced surface should have a clamping length f of min. 20 mm/0.8 inches.

Maximum balancing length g is 12 mm/0.5 inches.

## 12.8.11 Tool Adjustment

Complete the following adjustments:

| Adjustment  | Description                                                      |
|-------------|------------------------------------------------------------------|
| Tool Height | Measured automatically, possible to add an <b>Offset Value</b> . |
| Tool Offset | Adjust offset relative to <b>Laser Pointer</b> .                 |

For more information about how to run the **Adjustment Wizards**, see the **Tool Configuration** chapter

#### **Notes regarding Tool Height adjustment:**

When properly adjusted, the **Router Bit** should barely touch the top surface of the material.

## 12.8.12 Table Top and Tool Height Adjustment

#### The following rules apply when adjusting HPMU

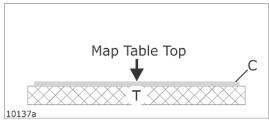

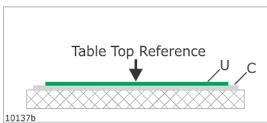

T = Cutting table

**C = Cutting Underlay** 

**Map table top** function is carried out on top of the **Cutting Underlay**.

U = Milling Underlay

The **Table Top Reference** function is carried out on top of the **Milling Underlay** 

The **Tool Height** is measured automatically.

If, after a test cut, you want to modify the **Milling Depth**, this is possible from the **Tool Height Adjustment** dialog.

#### The following rules apply when Milling:

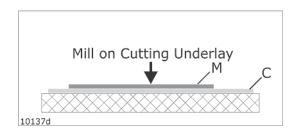

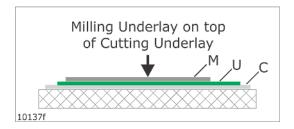

#### Mill on Cutting Underlay (C):

To avoid damage to the **Cutting Underlay**, the downward movement of the drill-bit is stopped 2 mm / 0.08 inch above the cutting underlay.

Thus, it is not possible to mill through the material in this case.

**Tool Height** will follow the mapped tabletop.

# Milling Underlay (U) on top of the Cutting Underlay:

To be able to mill through the material, the thickness of the **Milling Underlay** must be > 2 mm / 0.08 inch.

If the thickness of the **Milling Underlay** (U) is < 5 mm (0.2 inches), the **Tool Height** will follow the mapped table top.

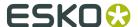

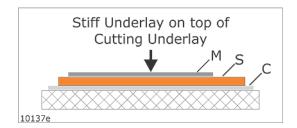

# A stiff Milling Underlay (S) on top of the Cutting Underlay:

If the thickness of the **Milling Underlay** (S) is > 5 mm (0.2 inch), the underlay is supposed to be more or less stiff.

One typical milling underlay material is MDF, face milled on top.

In this case, when the underlay is supposed to be stiff, the measured **Table Top Reference** value is used for height control.

#### 12.8.13 Miscellaneous

#### Warm Up

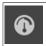

#### **Machine Panel Toolbar->Warm Up**

To protect the **Spindle**, mandatory **Warm Up** is implemented.

If the **Spindle** has been inactive for 8 hours or more, a 3 min. **Warm Up** is required.

If the **Spindle** has been inactive for 4 weeks or more, an extended sequence is required, called **Run In**.

This takes 20 minutes.

#### **Suction House**

Clean the **Suction House** when necessary.

Use acetone and a q-tip.

A smooth surface will ease the chip removal.

Vacuum clean the Milling Underlay

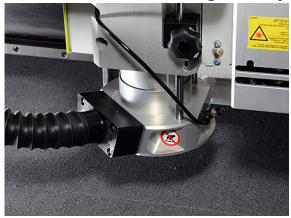

The **Vacuum Cleaner** can be used for automatic cleaning of the felt mat:

Prepare program to make a file that covers the actual area.

Set "bit size" to 65 mm (2.5 inch).

#### Hint:

- Make a file name that reflect the size used.
- Prepare **Layer Setup** with low spindle speed, zero depth, and maximum feed.
- Insert the **Dummy Bit** into the **chuck**.
- Adjust the brush height until the brush barely touches the mat surface.

## 12.8.14 LubriCool

#### Introduction

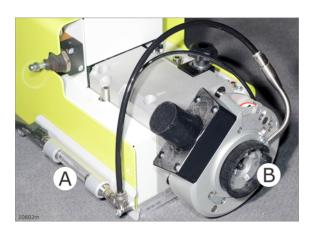

LubriCool mounted on HPMU.

- A inspection window.
- B Suction cup with nozzles.

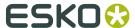

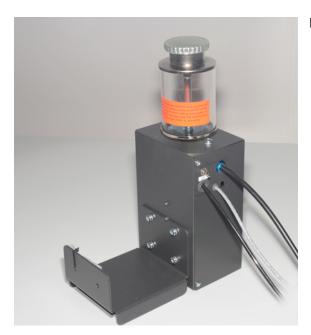

LubriCool control unit

#### How to use

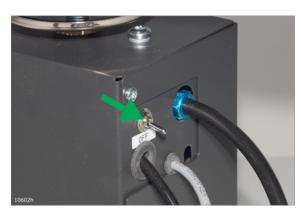

LubriCool is on when the Vacuum Cleaner is on.

For materials where lubrication is not suitable, use the ON/OFF switch on the LubriCool Control Unit to switch off lubrication.

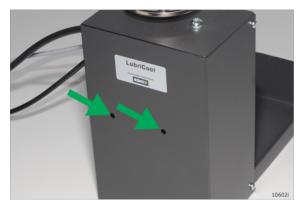

#### **Inspection Opening**

When the LubriCool unit is on, you can see light in the control relays inside the unit.

Oil

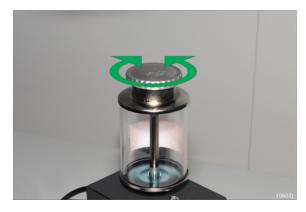

For LubriCool, use this oil only: Accu-Lube LB-5000

## Use Nozzle Unit or Suction Ring

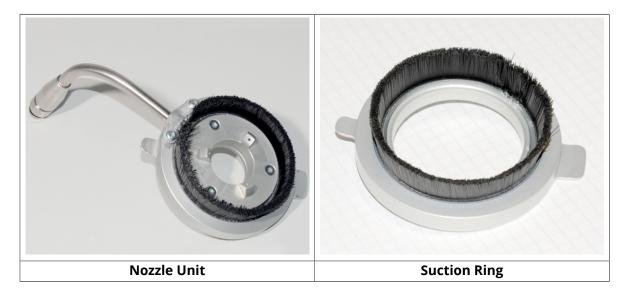

is delivered with one **Nozzle Unit** for the **LubriCool** function and one **Suction Ring** with just a brush, and with bigger suction opening.

- Use the **Nozzle Unit** when the **LubriCool** function is beneficial only!
- For all other materials, especially MDF, use the **Suction Ring**!

**Note:** It is crucial for proper operation that these guidelines are followed.

How to interchange the Nozzle Unit / Suction Ring

Cleaning

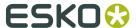

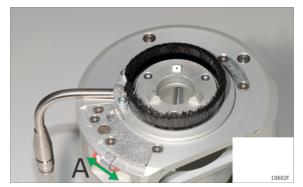

Proper cleaning is crucial for correct operation.

- Release locker A and remove the nozzle unit.
- Use vacuum cleaner to clean the HPMU suction house.

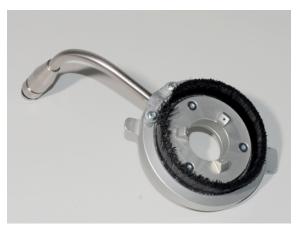

• Use vacuum cleaner to clean the nozzle unit.

# 12.9 Chiller no 1 for HPMU

## 12.9.1 Introduction

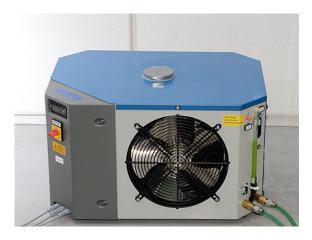

This is chiller 1, replaced in October 2016 by a new model named chiller 2016.

## 12.9.2 Chiller Heater, Operation

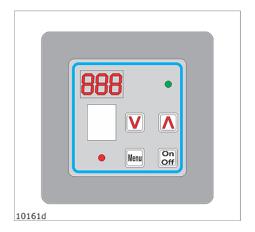

#### Notes:

- 1. The Chiller Heater is optional.
- **2.** The **Chiller Heater** must be filled with water before connecting mains.
- **3.** The **Chiller Heater** is correctly configured when shipped from the factory. Normally, there is no need for modifications.

Some operating instructions are included here if any modifications are still needed.

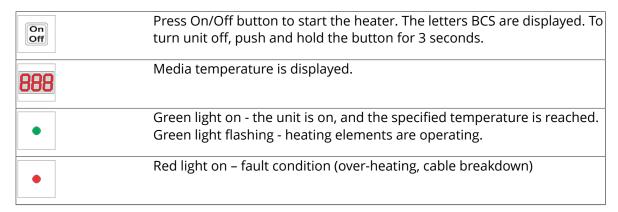

#### **Program selection**

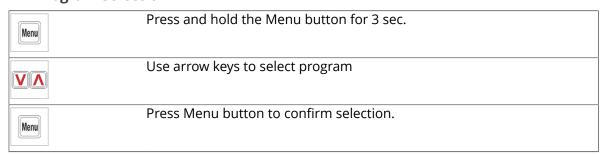

#### **Temperature setting**

| VA   | Use arrow keys to select temperature    |
|------|-----------------------------------------|
| Menu | Press Menu button to confirm selection. |

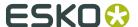

#### **Programs available**

| Program | Temperature range from (°C) | Temperature range to (°C) | Hysteresis |
|---------|-----------------------------|---------------------------|------------|
| 0       | Frost protection            |                           | 5          |
| 1       | 10                          | 85                        | 7          |
| 2       | 10                          | 70                        | 7          |
| 3       | 10                          | 50                        | 7          |
| 4       | 10                          | 85                        | 4          |
| 5       | 10                          | 50                        | 4          |
| 6       | 10                          | 85                        | 5          |
| 7       | 10                          | 50                        | 5          |

#### **Factory Setting**

Correct factory setting is Program = 5 and temperature = 26 oC (Chiller with heater).

## 12.9.3 Chiller, Error Conditions

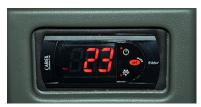

One common error signal is routed from the **Chiller** system to the inverter and further into the control system.

The following error conditions are monitored:

- Temperature out of range (high and low)
- Liquid flow too low (less than 0.5 l/min). The signal is 1 minute delayed.
- Temperature sensor failure

If any chiller failure occurs, you have to look at the chiller display to see the real reason for the problem:

| Code | Description                                                            |
|------|------------------------------------------------------------------------|
| E0   | Sensor failure: cable defective, connection failure, sensor defective. |
| IA   | Water level of water flow too low.                                     |
| HI   | Temperature of cooling medium too high                                 |
| LO   | Temperature of cooling medium too low                                  |

During normal operation, the cooling medium temperature is displayed.

More information is available from the Operating instructions for the chiller.

# 12.10 Chiller2016 for HPMU

## 12.10.1 Introduction

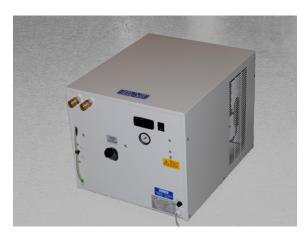

## **Specifications**

#### **Dimensions**

W x D x H = 480 x 580 x 430 mm / 19 x 23 x 17 in.

## Weight

Empty: 40 kg / 88 lbs.

Filled with water: 49 kg / 108 lbs.

#### **Internal heater**

This chiller is equipped with an internal, automatic heater.

#### **Chiller Unit**

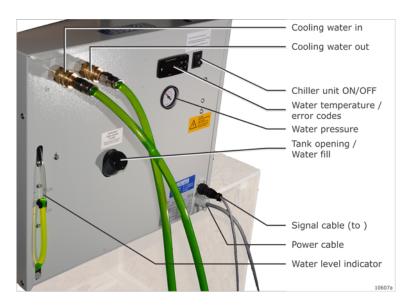

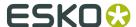

## 12.10.2 Startup

Ensure the following pre-requisites are in place for correct startup:

- **Note:** Never start the chiller without liquid.
- Signal cable (to inverter) is connected to the chiller unit.
- Chiller fluid level should be MAX. If not, fill with fresh water.
- If water temperature is too low, wait for the temperature to attain proper value (  $19^{\circ}$ C /  $66^{\circ}$ F ).

The chiller is equipped with an internal, automatic heater.

## First time startup

- Check that the supply matches the rated voltage.
- Check that the electrical connection has been made correctly.

#### 12.10.3 Error Conditions

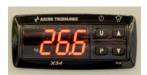

One common error signal is routed from the **Chiller** system to the inverter and further into the control system.

The following error conditions are monitored:

- Temperature out of range (high and low)
- · Water level too low
- Liquid flow too low (less than 0.5 l/min). The signal is 1 minute delayed, to be able to fill water hoses at startup..

During normal operation, the cooling medium temperature is displayed.

If any chiller failure occurs:

- Alarm signal is generated.
- Chiller will stop.
- Look at the chiller display to see the real reason for the problem:

| Code | Description                                                                                                    |
|------|----------------------------------------------------------------------------------------------------|
| AL   | Water level or water flow too low. Check for correct water level in the Water Level Indicator on Chiller front. |
| H1   | Temperature of cooling medium too high, > 35°C / 95°F                                                           |
| L1   | Temperature of cooling medium too low, < 19°C / 66°F                                                            |

#### **Continue after error situation**

- Find root cause for the error situation and fix it. Flow too low is normally caused by a squeezed water hose.
- · Switch chiller unit OFF and ON again.

More information is available from the Operating instructions for the chiller.

## 12.11 VibraCut

The **VibraCut** is available in two models:

#### **VibraCut**

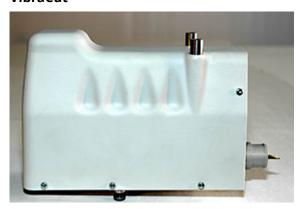

Running with 6000 RPM and amplitude +/- 0.15 mm (0.006 inches), this tool is recommended for light duty **Corrugated Materials**.

#### **HF VibraCut (High Frequency VibraCut)**

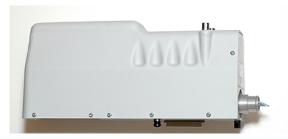

Running with 12000 RPM and amplitude +/- 0.6 mm (0.024 inches), this tool is recommended for more demanding **Corrugated Materials**.

Note: **Hearing Protection** is recommended when working with this tool.

Common to both models:

- To reduce material tear, a foot is available.
- The same set of **Knife Adapters** can be used.

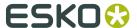

## **Replace Knife Blade**

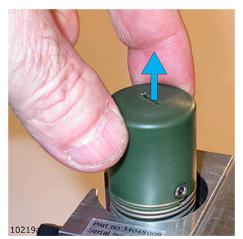

Pull straight out to remove the **Knife Foot**.

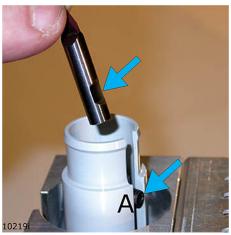

Loosen the screw A and replace the **Knife Blade**.

Ensure the **Knife Blade** has correct position relative to the screw.

Push the **Knife Blade** down while the screw is fixed.

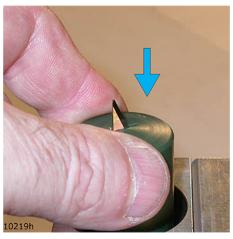

Extreme care should be taken when inserting the **Knife Foot** again.

Keep fingers away from **Knife Blade** as illustrated at left.

## **Tool Adjustment**

For this tool, complete the following adjustments:

| Adjustment  | Description                                                  |
|-------------|--------------------------------------------------------------|
| Lag Setting | The <b>Knife Lag</b> depends upon the <b>Blade Adapter</b> . |

| Adjustment    | Description                                                      |
|---------------|------------------------------------------------------------------|
|               | Nominal value is 0-3 mm.                                         |
| Tool Height   | Measured automatically, possible to add an Offset Value.         |
| Tool Rotation | Adjust <b>Tool Angle</b> tangential to <b>Moving Direction</b> . |
| Center Offset | Adjust <b>Tool</b> sideways until centered.                      |
| Tool Offset   | Adjust offset relative to <b>Laser Pointer</b> .                 |

For more information about how to run the **Adjustment Wizards**, see the **Tool Configuration** chapter

# 12.12 Rigid Material Knife (RM Knife Tool)

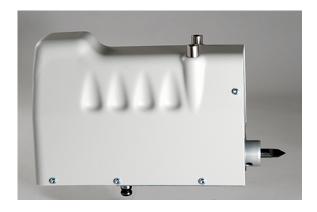

**Replace Knife Blade** 

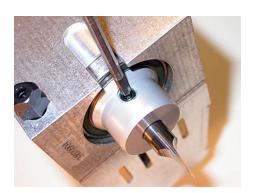

Use a 3 mm **Allen key** to fix / loosen the **Knife Blade**.

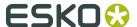

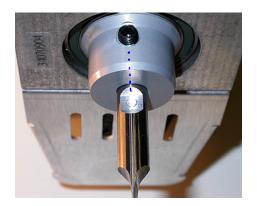

Ensure the **Knife Blade** is correctly aligned.

No additional adjustments are necessary, as the tool height is measured automatically.

## **Tool Adjustment**

For this tool, complete the following adjustments:

| Adjustments   | Description                                                      |
|---------------|------------------------------------------------------------------|
| Lag Setting   | The <b>Knife Lag</b> depends upon the <b>Blade Adapter</b> .     |
|               | Nominal value is 0-4 mm.                                         |
| Tool Height   | Measured automatically, possible to add an Offset Value.         |
| Tool Rotation | Adjust <b>Tool Angle</b> tangential to <b>Moving Direction</b> . |
| Center Offset | Adjust <b>Tool</b> sideways until centered.                      |
| Tool Offset   | Adjust offset relative to <b>Laser Pointer</b> .                 |

For more information about how to run the **Adjustment Wizards**, see the *Tool Configuration* chapter

# 12.13 HiForce Knife

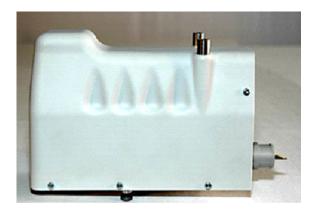

**HiForce Knife** is a general purpose knife tool suitable for cutting a wide range of materials. As the name indicates; this tool is prepared for a higher tool pressure compared to the **Static Knife**.

The tool is prepared for a wide range of **Knife Blades**.

To reduce material tear and also to keep the material down as the **Knife Blade** is pulled out, a **Knife Foot** is available.

## **Replace Knife Blade**

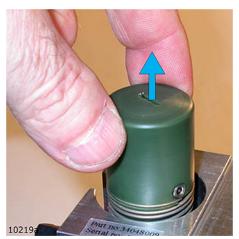

Pull straight out to remove the **Knife Foot**.

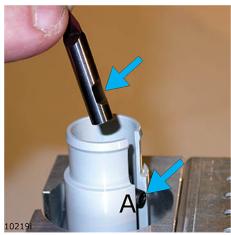

Loosen the screw A and replace the **Knife Blade**.

Ensure the **Knife Blade** has correct position relative to the screw.

Push the **Knife Blade** down while the screw is fixed.

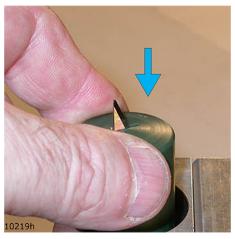

Extreme care should be taken when inserting the **Knife Foot** again.

Keep fingers away from **Knife Blade** as illustrated at left.

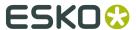

## **Tool Adjustment**

For this tool, complete the following adjustments:

| Adjustment    | Description                                                      |
|---------------|------------------------------------------------------------------|
| Lag Setting   | The <b>Knife Lag</b> depends upon the <b>Blade Adapter</b> .     |
|               | Nominal value is 0-3 mm.                                         |
| Tool Height   | Measured automatically, possible to add an Offset Value.         |
| Tool Rotation | Adjust <b>Tool Angle</b> tangential to <b>Moving Direction</b> . |
| Center Offset | Adjust <b>Tool</b> sideways until centered.                      |
| Tool Offset   | Adjust offset relative to <b>Laser Pointer</b> .                 |

For more information about how to run the **Adjustment Wizards**, see the *Tool Configuration* chapter

## **Replace Knife Adapter**

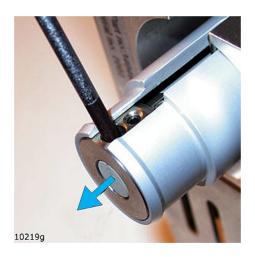

To remove the **Knife Adapter**, just pull it out from the holder.

# 12.14 Psaligraphy Knife

**Note:** iPC version 2.0 or higher is required to run this tool.

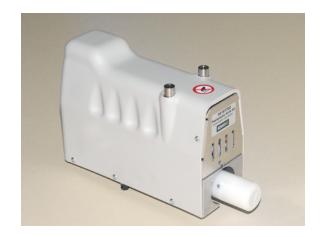

**Psaligraphy Knife** is a tool for cutting of fine details in paper and folding carton.

## **Replace Knife Blade**

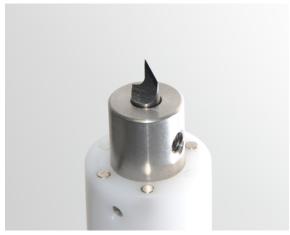

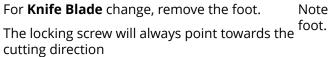

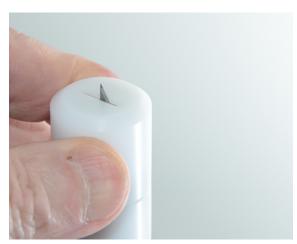

Note: Be extremely careful when mounting the foot.

## **Tool Adjustment**

For this tool, complete the following adjustments:

| Adjustment    | Description                                                      |
|---------------|------------------------------------------------------------------|
| Lag Setting   | The <b>Knife Lag</b> depends upon the <b>Blade Adapter</b> .     |
|               | Nominal value is 0-3 mm.                                         |
| Tool Height   | Measured automatically, possible to add an Offset Value.         |
| Tool Rotation | Adjust <b>Tool Angle</b> tangential to <b>Moving Direction</b> . |
| Center Offset | Adjust <b>Tool</b> sideways until centered.                      |
| Tool Offset   | Adjust offset relative to <b>Laser Pointer</b> .                 |

For more information about how to run the **Adjustment Wizards**, see the *Tool Configuration* chapter.

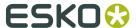

# 12.15 PressCut

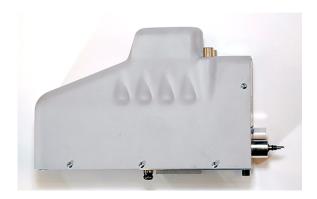

**PressCut** is a special knife tool for vinyl cutting.

The **Cutting Depth** is controlled by the downward knife pressure.

The pressure is adjustable from **Opened Job->Edit Layer** dialog.

For applications where a more accurate depth control is required, a simple foot solution is available.

The tool is prepared for a wide range of **Knife Blades**.

## **Replace Knife Blade**

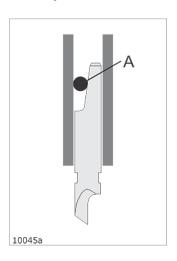

This figure shows how the **Knife Blade** is fixed inside the **PressCut Knife Tool**.

The friction between the **Alignment Pin** A and the **Knife Blade** keeps the **Knife Blade** in place.

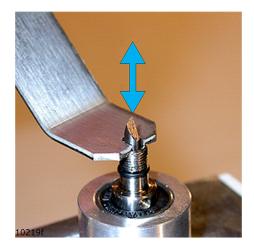

A special hand tool is available as an aid when replacing **Knife Blades**.

Use this hand tool when removing and inserting **Knife Blades** into the tool.

When inserting a new **Knife Blade**, ensure the blade is correctly positioned relative to the **Alignment Pin**.

#### **Configure Tools**

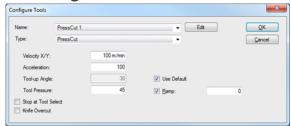

#### **Tool Pressure**

PressCut can run with a Constant Tool Pressure or a Speed Dependent Tool Pressure.

Both parameters are specified in the **Configure Tools** or **Opened Job->Layer** structure.

#### **Constant Tool Pressure**

In the dialog, specify the **Tool Pressure**.

The pressure is entered as a gram - value from 40 to 700 grams.

The **Knife Pressure** is modified if **Speed Dependent Tool Pressure** is specified, see below.

During the tool down movement, the knife moves down until the material surface is detected and the proper **Knife Pressure** is achieved.

The **Knife Pressure** needed will vary depending upon the material.

For a typical **Vinyl Cutting Job**, a recommended start parameter is **Knife Pressure** = 65-70 gram and **Speed Dependent Tool Pressure** = 50%.

#### Note:

For the **PressCut** to work properly, a sharp **Knife Blade** is critical.

Pay special attention to the tip of the **Knife Blade**, as it is easy to break.

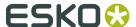

#### **Speed Dependent Tool Pressure**

In the dialog, specify **Ramp** and a **Ramp Value**.

The **Ramp Value** is entered as a % - value.

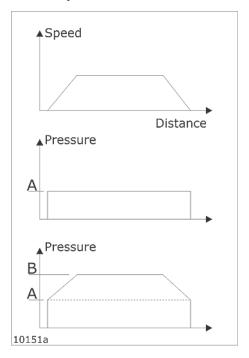

The upper curve illustrates the speed of the machine when executing a line.

Curve A illustrates the **Knife Pressure** if the **Speed Dependent Pressure** is set to 0; the pressure is constant from start to stop.

The **Knife Pressure** level is as specified by the **Knife Pressure** parameter, see previous chapter.

Curve B illustrates the **Speed Dependent Tool Pressure**.

Ramp Value is set to 100.

When running at full speed, the pressure is the double of the **Knife Pressure** A.

This function is useful as it allows a lower pressure in both ends of a line where the speed is low at the same time as you get a higher pressure when running at full speed.

Note: The maximum **Ramp Value** is 200%.

#### **Foot solution**

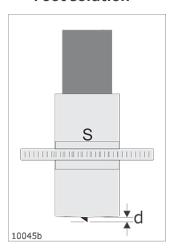

Normally, the **PressCut Knife Tool** is used without the foot mounted.

When the foot is mounted, the **Cutting Depth** d is controlled by the adjustable screw S.

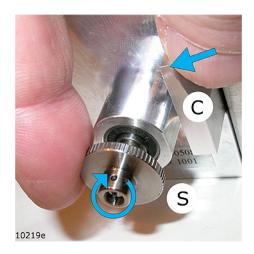

#### Procedure:

- **1.** Press clamp C as indicated to lock the **Knife Shaft**.
- 2. Turn the screw S to adjust the **Cutting Depth**. When seen from the **Knife Blade**side, a clockwise adjustment will increase
  the **Cutting Depth**.

## 12.16 RotaCut

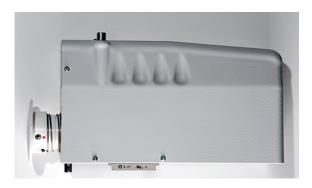

**RotaCut** is a special tool for cutting light materials, as thin fabric.

Maximum Cutting Depth is 2 mm / 0.07 inch.

Note: Due to the characteristics of this knife tool, some restrictions apply to the use of it:

- It is not suitable for curves with small diameter.
- It is not suitable for designs containing short lines in combination with sharp angles.

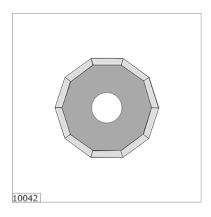

**RotaCut** is prepared for **Decagonal Knife Blades**, Ø25 mm / 1 inch.

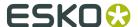

## How to replace the Knife Blade

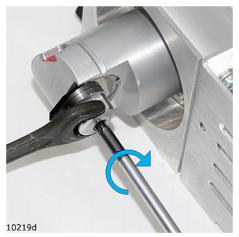

#### 1

Use the spanner and the hexagonal screw driver to remove the **Knife Blade** fixing nut.

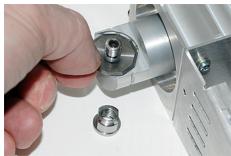

### 2

Carefully remove the old **Knife Blade** and insert the new one.

Ensure the **Knife Blade** is properly seated.

Mount the nut and fix it properly.

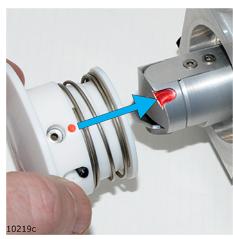

#### 3

Observe the **Guide Pin** in the foot and the groove in the **Tool Shaft**.

Position the foot onto the **Tool Shaft** as shown at left.

Push the foot into position.

A self-locking mechanism ensures the foot is kept in place.

Note: Be careful not to hit the sharp **Knife Blade**.

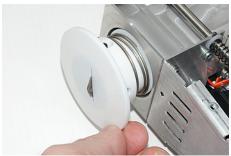

#### 4

Verify by hand that the foot movement is smooth.

#### **Tool Adjustment**

**RotaCut** is adjusted in the same way as the other C tools regarding rotation angle and offset. **Tool Height** is manually adjusted:

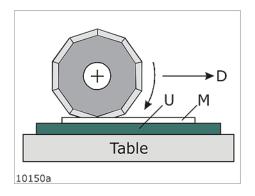

**Tool Height** for RotaCut is manually adjusted using the tool height adjustment wizard available from the **Tool Configuration** dialog.

Follow the instructions in the dialog.

Be careful, though, not to adjust the cutting depth too deep into the **Cutting Underlay** (figure at left).

U - cutting underlay

M - material

D - X/Y moving direction

**Layer Setup for RotaCut** 

Correct setting of **Lag**- and **Width** - values are shown.

**Lag**: 3.5 mm / 0.14 inch

Width: 7.0 mm / 0.28 inch

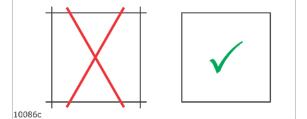

Use the **Lag** and **Width** parameters to achieve proper corner cutting.

# 12.17 Braille Tool

- 1. Keep the tool in upright position during this process.
- 2. Remove the cap and the plunger.
- 3. Pour spheres into the tool.
- **4.** Insert the plunger and the cap. Shake the tool lightly.
- **5.** Push the dispensing mechanism up.
- **6.** One sphere should be pushed out from the tool

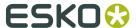

### **Plunger**

The tool is equipped with a plunger that serves two purposes:

- **1.** To force the spheres into the internal funnel.
- 2. Indicate the number of spheres remaining in the tool. If the groove is no longer visible it means that there is a limited number of spheres left in the tool.

## **Braille Tool milling bit**

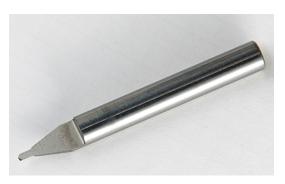

The supplied milling bit is heavily unbalanced and should not be run faster than 20.000 RPM to avoid excessive wear to the milling spindle!

This also means that you should not use this bit when warming up the milling spindle as the warm up sequence exceeds 20.000rpm.

## **Braille Tool setup**

In order to create high quality consistent braille patterns you should perform **Tool Height** and **Tool Offset** calibrations.

**Note:** It is crucial that the **Tool Height** is correctly set before running this tool.

The nominal value is **Tool Height** = **Material Thickness**.

Meaning, if the material is 6 mm thick, the nominal height setting should be -6 mm (minus 6 mm).

### **Tool Offset adjustment**

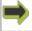

#### **Machine Connection->Tool Configuration**

| 1 | Load the <b>Braille Tool</b> with black spheres.                                                                                                    |
|---|----------------------------------------------------------------------------------------------------|
| 2 | Cut a piece of double sided tape measuring approximately 20x20 mm / 0.8x0.8 in. and stick it to the surface of the working area. Preferably the milling underlay or your selected substrate. It is important that the piece of tape fits within the hole in the measuring foot with good margins. |
| 3 | Insert the <b>Braille Tool</b> in the <b>MultiCUT</b> tool head.                                                                                                    |
| 4 | Open up the <b>Tool Adjustment</b> dialog.                                                                                                    |
| 5 | Select Braille Tool and press Adjust Active Tool                                                                                                    |

| 6  | Select <b>Tool Offset Adjustment</b> and press <b>Next</b> .                                                                              |
|----|----------------------------------------------------------------------------------------------------|
| 7  | Jog the tool head to the position of the tape so that the laser dot is placed in the middle of the piece of tape.                         |
| 8  | Press <b>Start</b> . The machine will measure the material thickness and dispense a sphere onto the tape piece.                           |
|    | If the <b>Laser Spot</b> is offset from the sphere, jog the tool head until the <b>Laser Spot</b> is placed exactly on top of the sphere. |
| 10 | Click <b>Finish</b> and close the remaining tool adjustment dialogs.                                                                      |

## **Configure Tool**

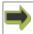

Menu Bar->Advanced->Configure Tools...

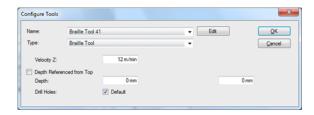

**Braille Tool** should be defined with the following parameters enabled:

- Velocity Z (max speed)
- Z-axis Depth (0)
- Drill holes (on)

## **Preparing Layers for Braille Tool**

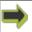

**Opened Job->Layers->Edit Layers** 

When making braille signage, you need two identical **Layers** with the braille pattern, one for milling holes and one for inserting braille spheres.

These **Layers** may consist of circles or points.

**Layer: Braille Drilling** 

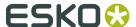

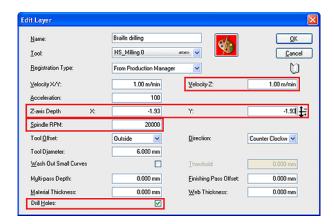

#### **Velocity Z**

Velocity Z is material dependent and may require experimentation.

The value shown in the illustration is suitable for (and has been tested with) 3mm Dibond.

#### **Z-axis depth**

Z-axis depth is determined by the material thickness and hole depth.

It can be calculated as: Z-axis depth = hole depth - material thickness.

According to the Raster Braille manual the hole depth should be 1,07mm (0,042").

You may find that the holes being milled are either too shallow or too deep. If so, use this parameter to adjust to a suitable setting.

You will see this if the spheres sit too low or too high.

The standard specifies a sphere height of 0,6mm (0,023").

Example using 3mm Dibond: 1,07mm – 3mm = -1,93mm

#### **Spindle RPM**

Spindle RPM is material dependent and may require experimentation. The values shown in the illustration are suitable for 3mm Dibond.

#### **Drill holes**

Drill holes check box should be enabled.

#### **Layer: Braille Tool**

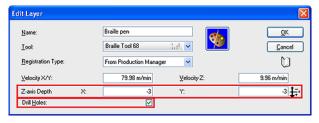

#### **Z-axis Depth**

Z-axis depth should initially be set to the material thickness.

This parameter determines the pressure the **Braille Tool** will use to force the sphere into the hole.

If you are using soft materials and notice indentations in the material, you can lower the value to get a lighter pressure.

On the other hand, if the spheres are not fully inserted into hard materials, like acrylic, you may increase this value to increase the force used by the **Braille Tool**.

#### **Drill Holes**

**Drill Holes** check box must be enabled for the **Braille Tool** to work properly.

### Creating a Braille Job file

#### Braille grade 1 & 2

Grade 1 braille is a letter-by-letter translation of texts.

If you wish to create Grade 1 braille signage you can use any available braille font. These fonts may be freely available on the internet.

Grade 2 braille introduces abbreviations and contractions for a large number of commonly used words.

This is the recommended/preferred method of creating braille texts.

For Grade 2 braille you will need dedicated translation software.

Translation software recommendations can be found in the Raster Braille manual supplied with the **Braille Tool**.

#### Operations in the desktop publishing software

To create the Braille patterns select the Braille font and type the text.

Select a font size, which gives correct distance between the dots/patterns. Details are found in the Raster Braille manual.

As with other fonts, outlines of the text need to be created before creating the output file for i-cut Vision.

Since the Braille patterns should be drilled with the milling spindle as well as Braille spheres being inserted with the **Braille Tool**, it is recommended to duplicate the Braille **Layer**.

Keep other graphics than Braille in separate layers.

# 12.18 CorruSpeed Knife

**Note:** iPC version 2.0 or higher is required to run this tool.

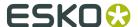

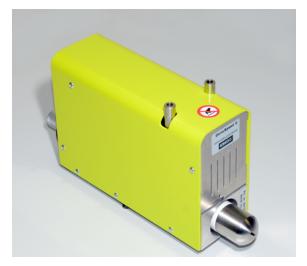

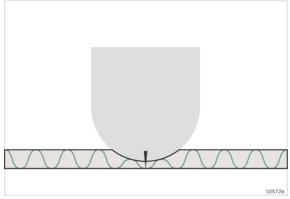

**CorruSpeed Knife tool** is made especially for cutting corrugated materials.

Maximum material thickness: 7 mm/0.28 in.

Maximum knife edge height: 6.5 mm/0.26 in; requires minimum 0.5 mm/0.02 in. crush.

During processing, the corrugated material is partly crushed by the foot.

#### The result is:

- You can run at high speed.
- The risk for material tear is significantly reduced.

## Foot pressure adjustment

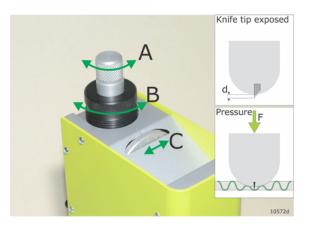

Material crushing depends upon two adjustments:

#### A - Knife tip exposed

Adjust until the distance d is 1.0 mm/0.04 in. less than material thickness.

One turn (CW) on A increase d with 1 mm/0.04 in.

#### **B** - Foot pressure

Adjust foot pressure.

C - scale indicating actual pressure.

For optimal performance, the foot pressure must be adapted to each material.

Run some test cuts to find the best combination of knife tip exposure and foot pressure.

Start with foot pressure = 5 and test with different knife tip exposures.

By this, you can find and save settings that are optimal for each type of material.

#### Note

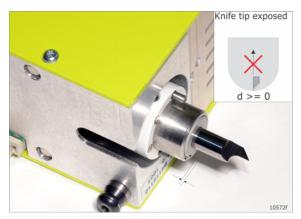

When adjusting the knife tip exposure, do not adjust the knife tip too far into the foot.

The limit is when the knife tip is flush with the front edge of the foot,

or the inner sleeve is flush with the outer sleeve.

### **Insert Knife Blade**

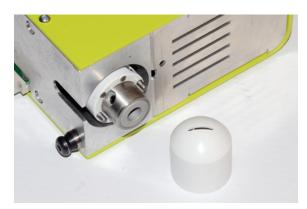

For **Knife Blade** change, remove the foot.

- The locking screw will always point towards the cutting direction
- Note: Be extremely careful when mounting the foot.
- Observe the alignment pins.
- After a blade change, the tool depth should be checked again.

## 12.18.1 Tool adjustment

For this tool, complete the following adjustments:

| Parameter     | Description                                                       |
|---------------|-------------------------------------------------------------------|
| Lag Setting   | The knife lag depends upon the blade shape. Normal value is 0 mm. |
| Tool Height   | The tool tip should touch the material surface.                   |
| Tool Rotation | Adjust tool angle tangential to moving direction.                 |
| Center Offset | Adjust tool sideways until centered.                              |
| Tool Offset   | Adjust offset relative to <b>Laser Pointer</b> .                  |

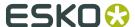

For more information about how to run the adjustment wizards, see *Tool Configuration*.

# 12.19 Braille Tool

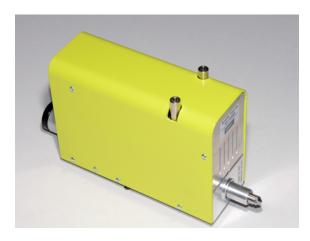

**Braille Tool** will enable you to create signage readable by visually impaired people.

**Braille Tool** is prepared for use in combination with **HPMU**.

## **Braille Tool, how to add spheres**

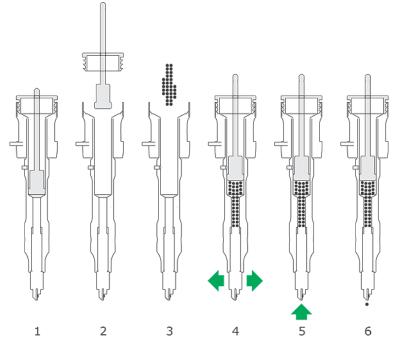

- **1.** Keep the tool in upright position during this process.
- **2.** Remove the cap and the plunger.
- **3.** Pour spheres into the tool.
- **4.** Insert the plunger and the cap. Shake the tool lightly.
- **5.** Push the dispensing mechanism up.
- **6.** One sphere should be pushed out from the tool

#### **Plunger**

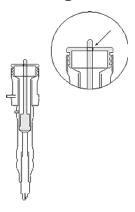

The tool is equipped with a plunger that serves two purposes:

- **1.** To force the spheres into the internal funnel.
- 2. Indicate the number of spheres remaining in the tool. If the groove is no longer visible it means that there is a limited number of spheres left in the tool.

#### **Braille Tool milling bit**

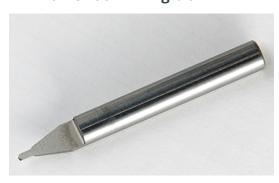

The supplied milling bit is heavily unbalanced and should not be run faster than 20.000 RPM to avoid excessive wear to the milling spindle!

This also means that you should not use this bit when warming up the milling spindle as the warm up sequence exceeds 20.000rpm.

#### **Braille Tool setup**

In order to create high quality consistent braille patterns you should perform **Tool Height** and **Tool Offset** calibrations.

Before adjusting offset you should set the tool height of the **Braille Tool**. This can be done manually or automatically using **X-Pad**.

**Note:** It is crucial that the **Tool Height** is correctly set before running this tool.

The nominal value is **Tool Height** = **Material Thickness**.

Meaning, if the material is 6 mm thick, the nominal height setting should be -6 mm (minus 6 mm).

## **Tool Offset adjustment**

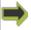

#### **Machine Connection->Tool Configuration**

Load the **Braille Tool** with black spheres.

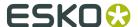

| 2  | Cut a piece of double sided tape measuring approximately 20x20 mm / 0.8x0.8 in. and stick it to the surface of the working area. Preferably the milling underlay or your selected substrate. It is important that the piece of tape fits within the hole in the measuring foot with good margins. |
|----|----------------------------------------------------------------------------------------------------|
| 3  | Insert the <b>Braille Tool</b> in the <b>HPMU</b> tool head.                                                                                                    |
| 4  | Open up the <b>Tool Adjustment</b> dialog.                                                                                                    |
| 5  | Select Braille Tool and press Adjust Active Tool                                                                                                    |
| 6  | Select <b>Tool Offset Adjustment</b> and press <b>Next</b> .                                                                                                    |
| 7  | Jog the tool head to the position of the tape so that the laser dot is placed in the middle of the piece of tape.                                                                                                    |
| 8  | Press <i>Start</i> . The machine will measure the material thickness and dispense a sphere onto the tape piece.                                                                                                    |
|    | If the <b>Laser Spot</b> is offset from the sphere, jog the tool head until the <b>Laser Spot</b> is placed exactly on top of the sphere.                                                                                                    |
| 10 | Click <b>Finish</b> and close the remaining tool adjustment dialogs.                                                                                                    |

## **Configure Tool**

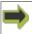

Menu Bar->Advanced->Configure Tools...

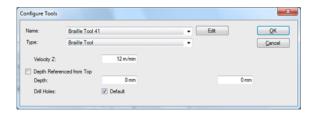

**Braille Tool** should be defined with the following parameters enabled:

- Velocity Z (max speed)
- Z-axis Depth (0)
- Drill holes (on)

#### **Preparing Layers for Braille Tool**

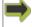

#### **Opened Job->Layers->Edit Layers**

When making braille signage, you need two identical **Layers** with the braille pattern, one for milling holes and one for inserting braille spheres.

These **Layers** may consist of circles or points.

**Layer: Braille Drilling (HPMU)** 

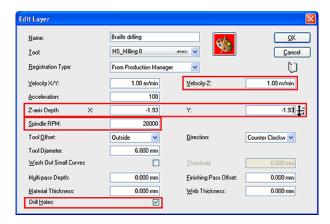

#### **Velocity Z**

Velocity Z is material dependent and may require experimentation.

The value shown in the illustration is suitable for (and has been tested with) 3mm Dibond.

#### **Z-axis depth**

Z-axis depth is determined by the material thickness and hole depth.

It can be calculated as: Z-axis depth = hole depth – material thickness.

According to the Raster Braille manual the hole depth should be 1,07mm (0,042").

You may find that the holes being milled are either too shallow or too deep. If so, use this parameter to adjust to a suitable setting.

You will see this if the spheres sit too low or too high.

The standard specifies a sphere height of 0,6mm (0,023").

Example using 3mm Dibond: 1,07mm – 3mm = -1,93mm

#### **Spindle RPM**

Spindle RPM is material dependent and may require experimentation. The values shown in the illustration are suitable for 3mm Dibond.

#### **Drill holes**

Drill holes check box should be enabled.

#### **Layer: Braille Tool**

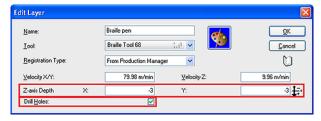

#### **Z-axis Depth**

Z-axis depth should initially be set to the material thickness.

This parameter determines the pressure the **Braille Tool** will use to force the sphere into the hole.

If you are using soft materials and notice indentations in the material, you can lower the value to get a lighter pressure.

On the other hand, if the spheres are not fully inserted into hard materials, like acrylic, you may increase this value to increase the force used by the **Braille Tool**.

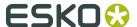

#### **Drill Holes**

**Drill Holes** check box must be enabled for the **Braille Tool** to work properly.

#### Creating a Braille Job file

#### Braille grade 1 & 2

Grade 1 braille is a letter-by-letter translation of texts.

If you wish to create Grade 1 braille signage you can use any available braille font. These fonts may be freely available on the internet.

Grade 2 braille introduces abbreviations and contractions for a large number of commonly used words.

This is the recommended/preferred method of creating braille texts.

For Grade 2 braille you will need dedicated translation software.

Translation software recommendations can be found in the Raster Braille manual supplied with the **Braille Tool**.

#### Operations in the desktop publishing software

To create the Braille patterns select the Braille font and type the text.

Select a font size, which gives correct distance between the dots/patterns. Details are found in the Raster Braille manual.

As with other fonts, outlines of the text need to be created before creating the output file for i-cut Vision.

Since the Braille patterns should be drilled with the **HPMU** spindle as well as Braille spheres being inserted with the **Braille Tool**, it is recommended to duplicate the Braille **Layer**.

Keep other graphics than Braille in separate layers.

## 12.20 Drill / Pen Tool

#### **Tool Insert Position**

If included, the **Tool Insert Position** is permanently mounted on the P1 - tool position.

The holder is prepared for **Ballpoint Pen**, **Drill Tool** or **Ink Tool**.

**Note:** Tools for the **Tool Insert Position** can <u>not</u> be used in combination with HDU (Heavy Duty Unit), Foam Knife and HPMU (High Power Milling Unit).

How to insert / remove a drill / pen tool

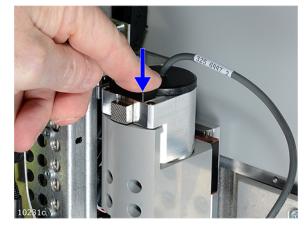

Inserting a tool - push down until the **Tool** is locked in position.

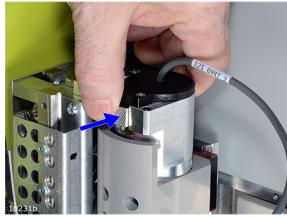

To remove a **Tool** - press the **Release Button**.

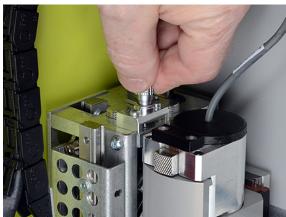

#### **Pen/Drill Motor Connector:**

To release, grab the housing and lift straight up.

To insert, move connector carefully down and turn it until it fits.

Then just push the connector down until it is locked in position.

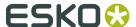

# 12.21 Drill Tool

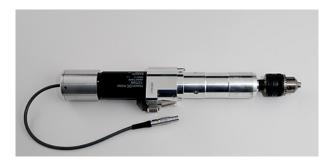

This **Drill Tool** is for use in re-board and other paper - based materials.

The **Tool** is prepared for drill bits 0.5 – 6 mm (0.02 - 0.24 inches).

## How to replace a Drill Bit

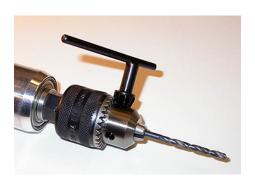

Push the **Drill Bit** towards the bottom of the chuck.

Use the wrench to fix the bit in the chuck.

No additional adjustments are necessary, as the tool height is measured automatically.

## **Tool Adjustment**

For this **Tool**, complete the following adjustments:

| Adjustment  | Description                                                      |
|-------------|------------------------------------------------------------------|
| Tool Height | Measured automatically, possible to add an <b>Offset Value</b> . |
| Tool Offset | Adjust offset relative to <b>Laser Pointer</b> .                 |

For more information about how to run the **Adjustment Wizards**, see the **Tool Configuration** chapter

# 12.22 Ballpoint Pen

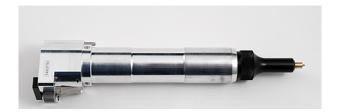

**Ballpoint Pen** is available for pen drawing.

Tool pressure is adjustable by a knob on top of the tool.

## **Tool Assembly and Pressure Adjustment**

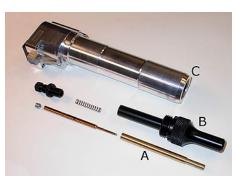

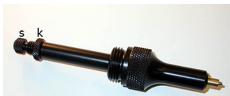

A - Inner sleeve.

The **Ballpoint Pen** refill is fixed inside the sleeve using a screw.

Use Allen Key, 3 mm.

B - Sleeve holder with spring and **Pressure Adjustment Knob**.

C - pen tool

**Adjust Tool Pressure** using the screw s.

Lock the adjustment screw using the locking knob k.

#### **Tool Adjustment**

For this tool, complete the following adjustments:

| Adjustment    | Description                                              |
|---------------|----------------------------------------------------------|
| Tool Height   | Measured automatically, possible to add an offset value. |
| Center Offset | Adjust tool sideways until centered.                     |
| Tool Offset   | Adjust offset relative to laser pointer.                 |

For more information about how to run the **Adjustment Wizards**, see the *Tool Configuration* chapter

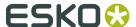

# 12.23 Measuring Foot

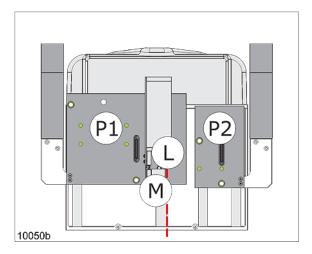

The **Measuring Foot** (M) has 3 functions:

- 1. Measure the thickness of the material on the table
- 2. Map Table Top Surface.
- **3.** Calibration of the **Measuring Station**. No adjustments are necessary.

# 12.24 Laser Pointer

The Laser Pointer (L in the illustration) is a Class II laser beam Pointing Device.

Wavelength: 650 nm, 1 mW.

The **Laser Pointer** is used in adjustment wizards and job execution to indicate current position on the table.

The **Laser Pointer** is lit as long as it indicates the correct current position.

If there is no manual operation of the table, the **Laser Pointer** will be switched off after a 30 sec. time out.

Pressing any button on the **Operator Panel** will switch the **Laser Pointer** on again.

# 13. Maintenance

## 13.1 General

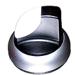

#### Warning

The Main Power should be switched off before cleaning is carried out.

More detailed information about **C system** maintenance is available in the **Maintenance Manual**.

# 13.2 Daily Maintenance

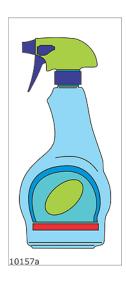

#### Inspect

• Inspect the equipment in order to prevent any irregularities.

#### Clean

- The **Table Surface** should be kept clean at all times. For cleaning, use iso-propyl alcohol or white-spirit.
- The room should be cleaned regularly. Keep the cables free from grease, floor vax etc.
- Use a Vacuum Cleaner to keep the inside of the Conveyor belt clean.

# 13.3 Weekly Maintenance

## **Guide-ways and Bearings**

The guide-ways and the bearings should be thoroughly cleaned and oiled very lightly with Tellus R10 oil.

#### **Photo Cells**

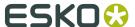

The surface of the **Transmitter** and **Receiver** should be carefully cleaned using light soap and clean water.

#### **Air Pressure Reduction Valve**

The automatic draining action of the **Air Pressure Reduction Valve** should be controlled:

- 1. Switch off the **Air Compressor** and allow the air pressure to fall.
- **2.** Switch on the **Air Compressor** and check that any water in the glass bowl of the pressure reduction valve drains out automatically during the first few seconds of operation.
- **3.** Remove and clean the bowl if the automatic draining action does not operate or if it appears to be an excessive amount of dust in the bowl.

#### Warning

If the automatic draining action fails, water can enter the **Tool Assembly** resulting in severe damage.

# 13.4 Monthly Maintenance

#### Monthly Maintenance includes:

#### **Gears**

The **Gears** in X1, X2 and Y should be re-greased using the **Grease Gun**:

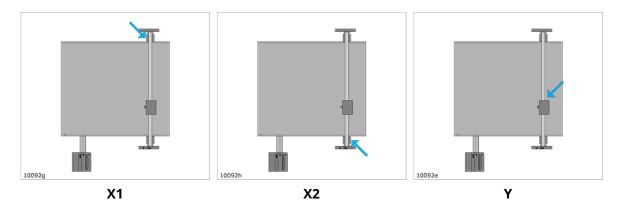

#### **Racks**

The **Racks** in X1, X2 and Y should be re-greased:

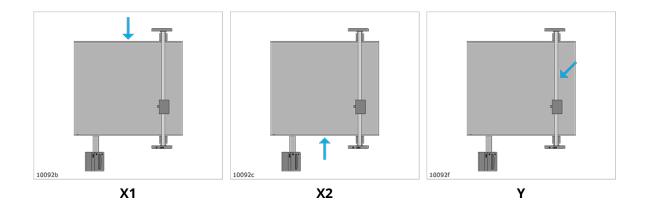

#### **Vacuum Table**

Every other month, or after the table surface has been cleaned, the closed vacuum holes in the surface should be opened in order to retain the hold-down efficiency.

Use a steel pin, 0.5 - 0.6 mm.

With the **Vacuum System** switched on, free the vacuum holes by pushing the obstructions down into the table.

# 13.5 Maintenance, External Equipment

All external equipment, as PC, Vacuum pump and compressor should be maintained according to the User Manual for the actual equipment.

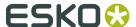

# 14. Fuse Replacement

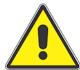

#### **Before starting the Fuse Replacement procedure:**

- Switch Power Off using the Main Power Switch
- Remove the Main Power plug from the wall socket

Note: Some of the equipment described here is optional.

# 14.1 MPU fuses

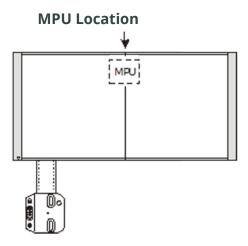

Note: MPU location is model dependent.

All fuses are located on the rear side of the Main Power Unit (MPU).

#### **Fuse Location**

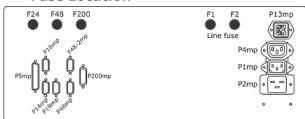

### **Procedure**

- 1. Remove base cover in front of MPU
- 2. Remove one fuse and check with ohm-meter. If blown, replace with a new identical fuse.

- **3.** Repeat for each fuse.
- **4.** Replace base cover
- **5.** Insert main power cable into the wall socket and turn main power on.

## **Fuse Details**

All fuses are: 1 1/4 x 1/4 in (6,3 x 32 mm)

| Fuse location              | 115V         | 230V         |
|----------------------------|--------------|--------------|
| Line fuses F1 and F2       | T 15A 250V   | T 6,25A 250V |
| 200V Servo power fuse F200 | T 15A 250V   | T 15A 250V   |
| 48V Servo power fuse F48   | T 8A 250V    | T 8A 250V    |
| +24V fuse F4               | T 6.25A 250V | T 6.25A 250V |

# 14.2 X1

## **X1 Amplifier Location**

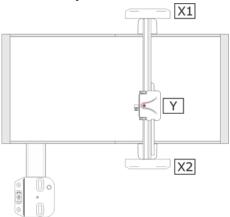

**Fuse Location** 

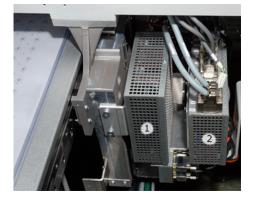

1 - 8/24A AC amplifier X1

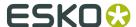

#### 2 – SCU unit

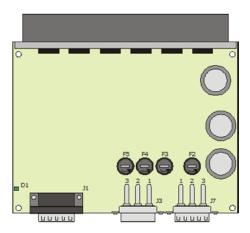

#### **Procedure**

- **1.** Remove X1 cover.
- **2.** Remove cover from AC amplifier unit.
- **3.** Check fuses F2 F5 with ohm meter. If blown, replace with a new identical fuse.
- **4.** Replace covers.
- **5.** Insert main power cable into the wall socket and turn main power ON.

#### **Fuse Details**

T 10A 250V (5 X 20 mm).

# 14.3 X2

## **X2 Amplifier Location**

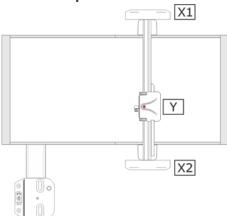

#### **Fuse Location**

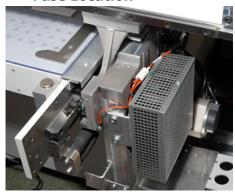

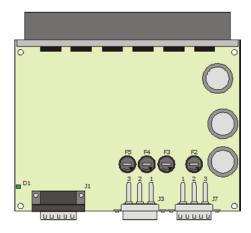

#### **Procedure**

- **1.** Remove X2 cover.
- **2.** Remove cover from AC amplifier unit.
- **3.** Check fuses F2 F5 with ohm meter. If blown, replace with a new identical fuse.
- **4.** Replace covers.
- **5.** Insert main power cable into the wall socket and turn main power ON.

#### **Fuse Details**

T 10A 250V (5 X 20 mm).

## 14.4 Y

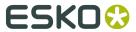

### Y Amplifier Location

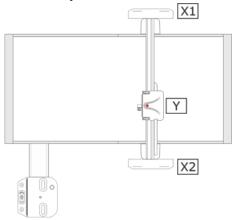

#### **Fuse Location**

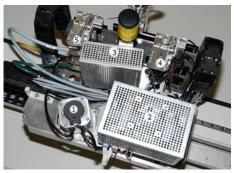

- 1 Y-motor with encoder.
- 2 TCU.
- 3 AC amplifier for Y.
- 4 Z1 motor.
- 5 Z2 motor

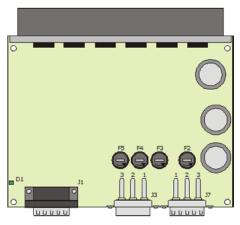

### **Procedure**

**1.** Remove Y cover.

- 2. Remove cover from AC amplifier unit.
- **3.** Check fuses F2 F5 with ohm meter. If blown, replace with a new identical fuse.
- **4.** Replace covers.
- **5.** Insert main power cable into the wall socket and turn main power ON.

#### **Fuse Details**

T 10A 250V (5 X 20 mm).

### 14.5 P1/P2 fuses

### P1/P2 Amplifier Location

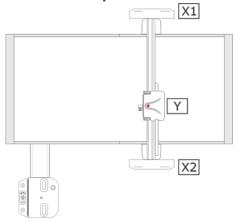

#### **Fuse Location**

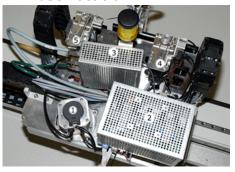

- 1 Y-motor with encoder.
- 2 TCU.
- 3 AC amplifier for Y.
- 4 P1 motor.
- 5 P2 motor

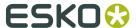

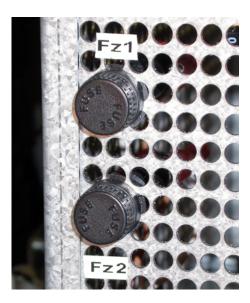

#### **Procedure**

- **1.** Remove Y cover.
- 2. On the TCU unit, check fuses Fz1 and Fz2 with ohm meter. If blown, replace with a new identical fuse.
- **3.** Replace covers.
- **4.** Insert main power cable into the wall socket and turn main power ON.

#### **Fuse Details**

T 4A 250V 1 1/4 x 1/4 in (6,3 x 32 mm).

## 14.6 Tool Rotation/Reciprocating Knife

#### **Tool Board location**

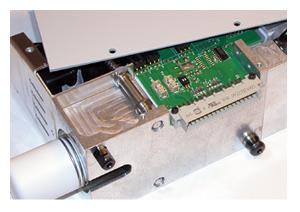

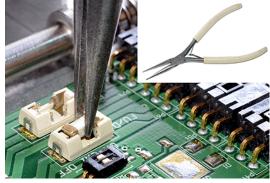

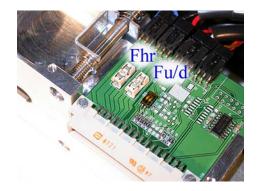

#### **Fuse location:**

Fhr - Tool rotation fuse.

Fu/d - Tool up/down or tool reciprocation fuse.

#### **Procedure:**

- **1.** Fuses are available on the Tool Board inside the actual tool.
- **2.** Remove the plastic cover on the tool.
- **3.** Remove fuse Fhr or Fu/d as illustrated above (lift straight up).
- **4.** Check with ohm meter. If blown, replace with a new identical fuse.
- **5.** Insert main power cable into the wall socket and turn main power ON
- **6.** For information about fuse sizes, see table below.

#### **Fuse Details**

| Tool Head                 | Function      | Fusa  | Fusa | Fuse Type                    |
|---------------------------|---------------|-------|------|------------------------------|
| Tool Head                 | T direction   | i use | Size | ruse Type                    |
| Drill Tool                | Drill         | Fhr   | 2    | T 2A 125V NANO (42441618)    |
|                           |               |       |      |                              |
| Hiforce Knife Tool        | Tool Rotation | Fhr   | 2    | T 2A 125V NANO (42441618)    |
| HF VibraCut Knife<br>Tool | Tool Rotation | Fhr   | 2    | T 2A 125V NANO (42441618)    |
| HF VibraCut Knife<br>Tool | Vibration     | Fu/d  | 4    | T 4A 125V NANO (42444828)    |
| Presscut Knife<br>Tool    | Tool Rotation | Fhr   | 2    | T 2A 125V NANO (42441618)    |
| Presscut Knife<br>Tool    | Tool u/d      | Fu/d  | 0.75 | T 0,75A 125V NANO (42442541) |
| RM Knife Tool             | Tool Rotation | Fhr   | 4    | T 4A 125V NANO (42444828)    |
| RotaCut                   | Knife RPM     |       | 2    | T 2A 125V NANO (42441618)    |
| VariCut Knife Tool        | Tool Rotation | Fhr   | 2    | T 2A 125V NANO (42441618)    |
| VariCut Knife Tool        | Knife Depth   | Fu/d  | 0.5  | T 0,5A 125V NANO (42441600)  |
| VibraCut Knife<br>Tool    | Tool Rotation | Fhr   | 2    | T 2A 125V NANO (42441618)    |
| VibraCut Knife<br>Tool    | Vibration     | Fu/d  | 2    | T 2A 125V NANO (42441618)    |
| HDU (XP)                  | Tool Rotation | Fhr   | 4    | T 4A 125V NANO (42444828)    |

## 14.7 Chiller1 fuse

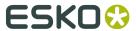

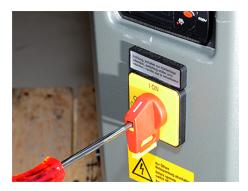

Remove the on/off button

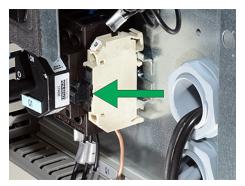

Fuse location

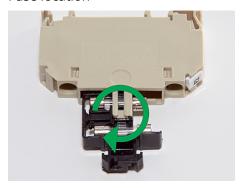

Turn the fuse holder 90 deg.

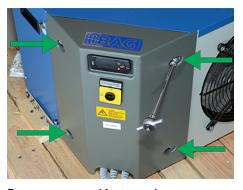

Remove cover (4 screws)

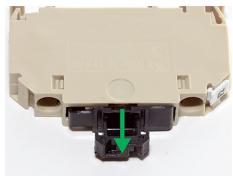

Pull out the fuse holder

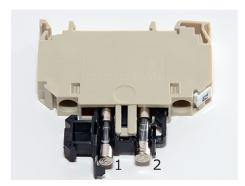

Now you have easy access to the fuse.

- 1 Spare fuse
- 2 Fuse in action

#### Fuse:

115V: T 2A 250V (5x20 mm)

230V: T 1A 250V (5x20 mm)

### 14.8 Heater for Chiller Fuse

#### **Heater Fuse Location**

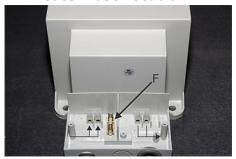

The **Fuse** is available inside the connector cover.

#### **Fuse details**

F - 4A 250V T 5x20mm Slow Blow (42448944)

## 14.9 Chiller2016 Fuse replacement

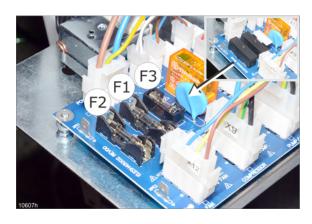

Fuses are located on the PCB inside the Chiller unit

Each fuse is protected by a cover as shown upper right.

Lift straight up to remove.

#### Fuses when 115 V:

F1 - T 16A 250V (5 X 20 mm) (42468066)

F2 - T 16A 250V (5 X 20 mm) (42468066)

F3 - T 500 mA 250V (5 X 20 mm) (42468074)

#### Fuses when 230 V:

F1 - T 12A 250V (5 X 20 mm) (42468082)

F2 - T 12A 250V (5 X 20 mm) (42468082)

F3 - T 500 mA 250V (5 X 20 mm) (42468074)

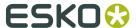

## 14.10 TakeUp Unit, Fuse replacement

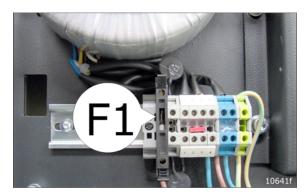

The fuses are mounted on the main electrical mounting plate behind the sheet metal cover on the right side of the machine.

Fuse F1:

T10 A, 250V, 5x20mm (42448985)

The same fuse size is used regardless 115V/230V.

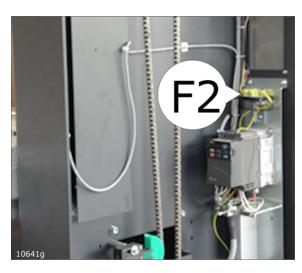

#### Fuse F2:

T2.5 A, 250V, 5x20mm (44347540)

The same fuse size is used regardless 115V/230V.

## 15. Roll Feeder

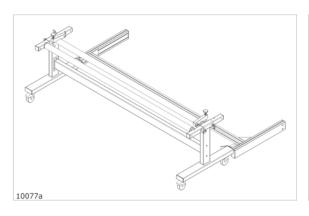

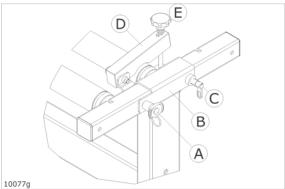

- A **Bracket Position Pin** (push the center button to release the lock).
- **B Roll Holder Bracket**.
- **C Brake Position Locker.**
- D Roller Brake.
- E **Brake Tension** adjustment. Turn clockwise to increase tension.

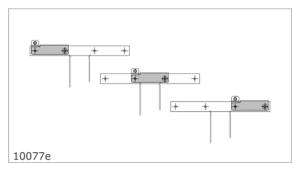

To adapt to different roll sizes, three **Roll Holder Positions** are prepared.

To move the roller bracket, remove pin (A) and release locker (C).

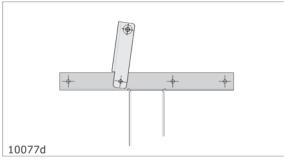

To disengage the **Roller Brake**, release the **Brake Position Locker** (C) and tilt the bracket.

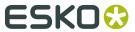

# 16. Collector Basket

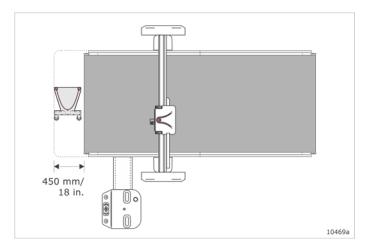

The unit is placed in the unload end of the conveyor belt (front of table).

The unit is prepared for rigid pieces up till 200x200 mm / 8x8 in, or flexible materials.

Maximum load weight is 30 kg / 65 lbs.

# 17. TakeUp Unit

### 17.1 Introduction

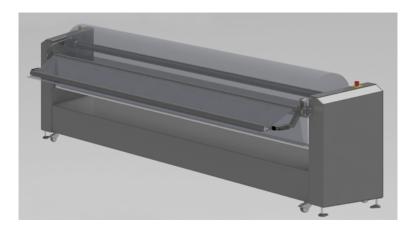

#### Scope

This manual refers to the TakeUp Unit

The manual contains useful and important information for proper functioning and maintenance of the machine.

It also contains important instructions to prevent accidents and serious damage prior to and during operation of the machine, and it enables the product to perform as safely and flawlessly as possible.

- Read this manual carefully before starting the machine.
- · Familiarize yourself thoroughly with the functioning of the machine
- Strictly observe the directions given.

#### Liability

The data published in this manual are based on the latest information available.

They are subject to future modification.

We reserve the right to change the construction and/or design of our product, without being obliged to adapt earlier supplies accordingly.

### Warranty

The warranty conditions stated in our terms of delivery, which are in your possession, are applicable to this product.

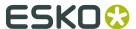

The warranty on your equipment become null and void if:

- Service and maintenance are not carried out strictly in accordance with the instructions, repair work is not carried out by our personnel or has been performed without prior written consent.
- The **TakeUp Unit** is modified without prior written consent; non-original parts are used.
- The equipment is used inexpertly, incorrectly, carelessly or not accordance with its nature or intended use.

Wearing parts are not covered by the warranty

#### Safety

Familiarize yourself with the pictograms.

The equipment is provided with safety and protection features.

Even so, caution is necessary when performing machine operations.

Warning pictograms in the various sections point to potential dangers. You will find these pictograms near the text referring to the operations risks.

#### Work safely!

We have made everly effort to inform you as correctly and completely as possible on any dangers associated with the operation of the machine.

You must ensure and are responsible for compliance with these behavioural guidelines.

The buyer/user is obliged to familiarize operating, cleaning and maintenance personnel with these instructions .

## 17.2 Machine Description

The **TakeUp Unit** is a machine specially developed to take-up media, with minimum pull on the media.

#### **Frame**

The frame of the **TakeUp Unit** consists out of two metal frame plates which are connected to each other by a folded plate.

The main electrical components are mounted on the left frame plate.

The left and right side of the **TakeUp Unit** are protected with metal cover plates which are mounted to the frame plates. Other machine sub-assemblies are mounted in between the both metal frame plates

#### **Operation**

There is one switch on the left top-side of the **TakeUp Unit**.

This switch switches the machine on and off.

The emergency stop on the top of both sides of the **TakeUp Unit** can be used to stop the machine immediately.

The dancer roller controls the turning direction of the **TakeUp Unit**.

When there is new media provided to the **TakeUp Unit** by for example a cutting table, the dancer roller will follow the media and lowers in the machine.

When the dancer roller lowers in the **TakeUp Unit**, the machine will start winding the material till the dancer roller rises to his neutral zone.

#### Winding shaft

The **TakeUp Unit** is equipped with a Autogrip shaft, which is driven on the left side of the machine.

This autogrip shaft has a variable winding speed depending on the height of the dancer roller.

#### **Machine Identification**

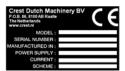

The **TakeUp Unit** has an identification label, a typical label is shown in the picture.

The identification label is positioned on the left side of the machine, where the power cable is entering the machine.

### **17.3 Safety**

#### General

The **TakeUp Unit** has safety equipment to promote safe machine operation, see next chapter.

You must, however, take note of the following:

Make sure that clothing, long hair etc. are not caught by rotating rollers, which would involve the risk of being trapped.

#### **Emergency stop button:**

The **Emergency Stop** buttons are positioned on top of the safety covers at the **TakeUp Unit**.

Press the **Emergency Stop** button to stop all rotating parts at once.

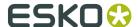

#### **Pictograms**

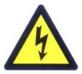

**DANGER: VOLTAGE** 

Only qualified personell is authorised to open these parts of the machine to perform maintenance operations.

In this case, ensure that the power is turned off.

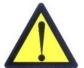

Do <u>not</u> remove or open the left metal safety covers of the machine, you may get injured by voltage or rotating parts.

Open or remove the covers only to carry out maintenance. In this case, ensure that the machine is powered down.

Do not place heavy objects on the power supply cord.

Do not place objects on the covers.

The machine has two emergency stop buttons which may be pressed in dangerous situations.

Pressing one of the emergency stop buttons will immediately result in halting of the moving and rotating parts.

### **Obligations of the Owner**

The owner of the machine has to make sure that the only people allowed to work with and on the machine have understood the basic rules on workplace safety and accident prevention.

The owner will make sure that the personnel is trained in the handling of the machine and have been familiarized with the operating and safety instructions contained within this manual.

The safety awareness of personnel shall be reviewed at regular intervals.

#### **Obligations of the Personnel**

All individuals working with and on the machine commit to be familiar with the basic regulations on industrial safety and accident prevention and the section on safety contained within this manual.

### Dangers caused by Operation of the Machine

The **TakeUp Unit** is built according to accepted engineering standards and safety regulations.

Despite that, operating the machine could result in danger for life and limb of the operator or cause damage to the equipment or other property.

The machine shall be used only:

- · For the intended use.
- In absolutely perfect condition.

Malfunctions or damage that may affect the safety must be serviced immediately.

#### **Intended Use**

The **TakeUp Unit** is only intended to be used for winding up media.

Any different or additional use of the machine is considered improper and Esko is not responsible for any resulting damage to machine or individuals.

Intended use does include:

- Following all instructions in this manual.
- Carrying out inspection and maintenance operations.

#### **Safety Features**

- Before start-up of the machine, make sure that all safety features are properly installed and operational.
- Safety covers may only be removed and replaced when the machine is at a complete stop and powered down.

#### **Informal Safety Measures**

- The user manual must be kept with the machine.
- In addition to the operating instruction, the local accident prevention regulations and environmental regulations should be available.
- All safety instructions and warning pictograms must remain in legible condition.

#### **Security Measures for Normal Operation**

- Only operate the machine if all safety features are fully functional.
- Before start-up of the machine, ensure that no other individuals are to be at risk.
- Check the machine for obvious damage and the safety features being functional at least once every shift.
- Only operate the machine if all gauges and warning lights are fully functional.

#### **Dangers Caused by Electricity**

Maintenance on the electrical system should only be carried out by qualified mechanics

### 17.4 Features and components

#### **Components overview**

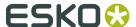

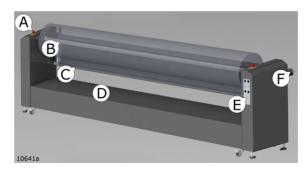

- A Emergency switch
- B Autogrip shaft
- C Dancer roller
- D Frame
- E Control panel
- D Waste handling kit

## 17.5 General operation

### **Control positions**

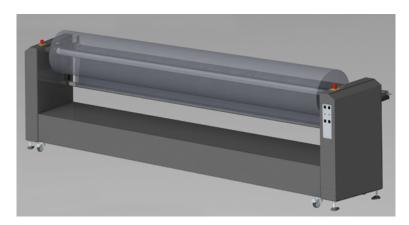

The **TakeUp Unit** is normally operated from the right side of the machine.

#### **Controls**

At the left side of the frame are the operating switches.

These switches allow the operator to control the power (on or off), the turning direction, the winding speed and the possibility to jog the machine.

The different controls are shown in picture:

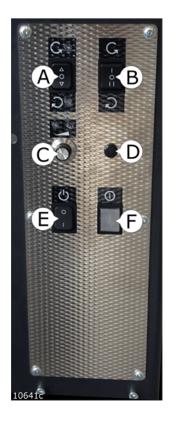

#### A - Jog forward/backward

The jog button turns the autogrip shaft slowly forwards or backwards.

To Jog, the winding direction button has to be set in position: 0.

#### **B** - Winding direction

The winding direction button controls the winding direction of the **TakeUp Unit**.

#### **C** - Winding speed

The windig speed potentiometer controls the winding speed.

#### D - Spare

#### **E** - Power button

The power button switches the machine on or off.

#### F - Control lamp

The control lamps indicates if the machine is turned on or off.

## 17.6 Applying Winding Material

Applying winding material to the Autogrip shaft

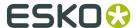

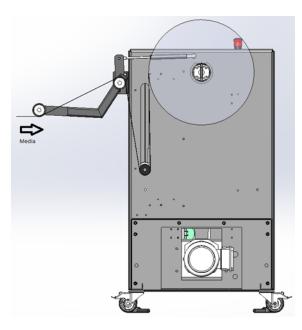

Add a 3 in. coil on the Autogrip shaft.

Bring the material with the Kongsberg table to the **TakeUp Unit** till the material is fed far enough underneath the waste handling kit to reach the Autogrip shaft.

Take the winding material underneath the dancer roller and paste it with tape in a straight line onto the coil.

See picture for the typical loop of the winding media.

Avoid angular tension in the media; the media will start telescoping during the winding.

**Note: TakeUp Unit** should be started only when material is in place.

Infeed loop

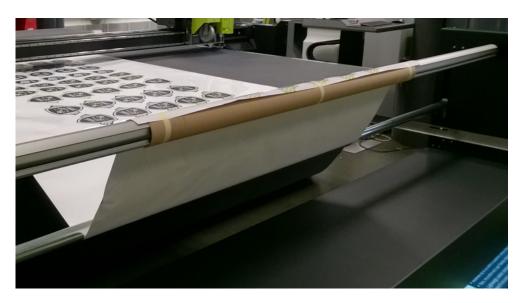

Aligning the media on the Autogrip shaft

## 17.7 Start the TakeUp Unit

The **TakeUp Unit** is activated for processing when:

- The power button is switched on.
- The **Emergency Stop** button is pulled up (in de-activated position).

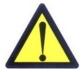

The **TakeUp Unit** is activated.

The machine starts processing.

It stops when the dancer roller is in neutral position, the power button is switched off or when the emergency stop is activated.

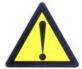

Attention:

The **TakeUp Unit** does not stop automaticly when the waste roll is full.

This has to be done manually by switching off the power button or by activating the emergency stop button.

## 17.8 Using the Autogrip Shaft

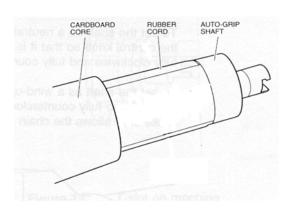

Put the core/media roll central on the autogrip shaft, which uses rubber blocking cords to grip with.

Rotate the core/media roll to engage it with the autogrip-shaft.

**Note:** If a core/media roll of the same size is often used; install a roll clamp at one side of the shaft, to enable easy replacement.

#### **Autogrip shaft installation**

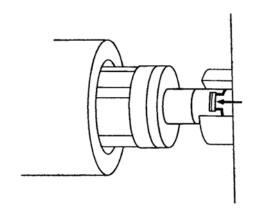

T-slot of **TakeUp Unit** 

The shaft is hung in a special T-slot on one side of the machine and a suspension point on the other side.

The suspension points on both sides of the **TakeUp Unit** are provided with a locking ring to prevent the Autogrip shaft from falling out.

The locking ring has to be turned manually to locked or unlocked position.

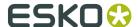

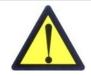

#### Attention:

During operation, the locking rings need to be in locked position, to ensure safe operation and avoid risks for the operator.

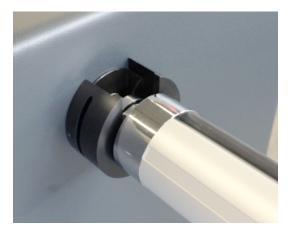

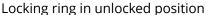

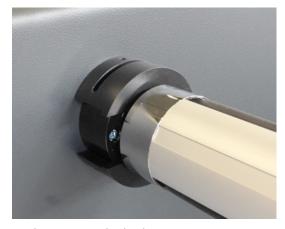

Locking ring in locked position

### **Exchange media rollers**

The media needs to be cut when the media roll has reached it's maximum diameter or when the roll has to be exchanged.

Before cutting the media, the **TakeUp Unit** has to be always switched off.

The tip has to be stuck to the roll to prevent unwinding during transportation.

The **TakeUp Unit** is provided with a jog button to get an easy exchange of the rollers.

This makes is possible to rotate the roller contrary by hand to get the T-slot in position to exchange the media roll.

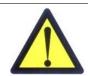

#### Attention:

When removing the Autogrip shaft.

Always lift the side of the Autogrip shaft near the control panel of the TakeUp Unit first, to avoid damage to the T-slot.

#### **Dancer roller**

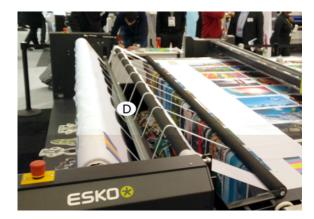

The dancer roller (D) in the **TakeUp Unit** controls the winding of the media.

When the dancer roller lowers the winding unit will start winding, till the dancer roller rises to the start position.

### **Resetting TakeUp Unit**

The dancer roller will move to its lowest position when a roll of material is completed.

The **TakeUp Unit** will shut-off automatically, when the dancer is longer then 4 seconds in the bottom position.

The full roller can now be replaced by a new, empty core.

The **TakeUp Unit** can be restarted by switching the winding direction to "0", and then back to a winding direction.

The **TakeUp Unit** will now start winding, till the dancer roller rises to the neutral position.

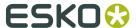

## 18. Vacuum Cleaner

## 18.1 Vacuum Cleaner, Zefiro

#### 18.1.1 How to use

### Filter Shaking

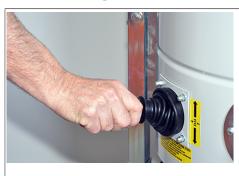

**Filter Shaking** is important in order to maintain a good **Vacuum Cleaner** performance.

**Filter Shaking** is best operated every time before use and after prolonged operation.

Note: This operation must be performed only when the **Vacuum Cleaner** is switched off and the motor has stopped.

#### **Remove Material Container**

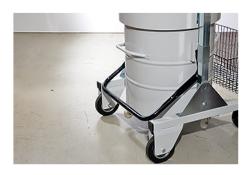

1

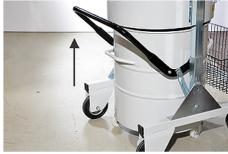

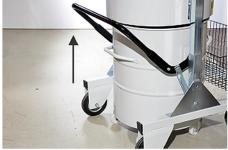

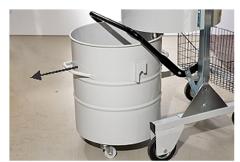

2

3

Note: You can use the container with or without **Plastic Bag**.

### Use Plastic Bag in Material Container

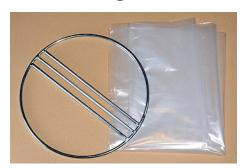

Parts needed: Steel ring and plastic bag

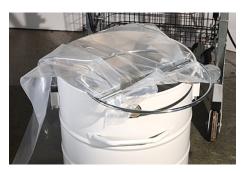

Ring and **Plastic Bag** ready for the container

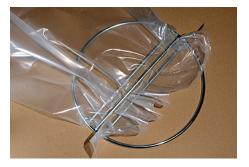

Fix the **Plastic Bag** to the ring in this way

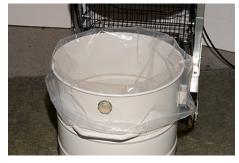

Fold/fix the **Plastic Bag** around the container

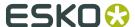

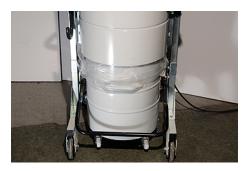

Container with **Plastic Bag** ready for operation

Detailed information about how to operate the **Vacuum Cleaner** is available in the Zefiro 75 Operators and maintenance manual.

## 18.2 Vacuum Cleaner, High-capacity, TB ESKO

#### 18.2.1 How to use

#### Introduction

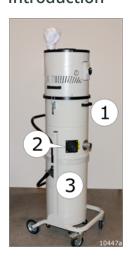

- 1 Filter Chamber
- 2 Filter Shaking Lever
- 3 Removable Material Container

#### Note:

Carefully observe the **Vacuum Cleaner** filling level.

If the **Vacuum Cleaner** container is filled up completely, the dust removal function will stop with a high risk for **Spindle Motor** damage.

### Filter Shaking

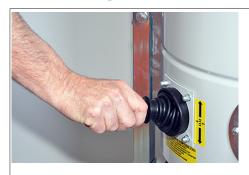

**Filter Shaking** is important in order to maintain a good **Vacuum Cleaner** performance.

**Filter Shaking** is best operated every time before use and after prolonged operation.

Note: This operation must be performed only when the **Vacuum Cleaner** is switched off and the motor has stopped.

#### **Remove Material Container**

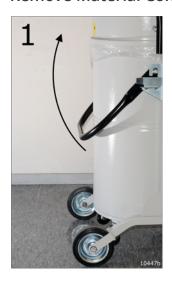

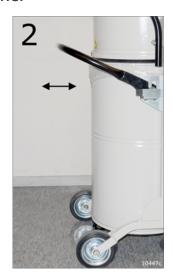

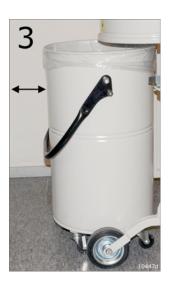

Note: You can use the container with or without **Plastic Bag**.

### Use Plastic Bag in Material Container

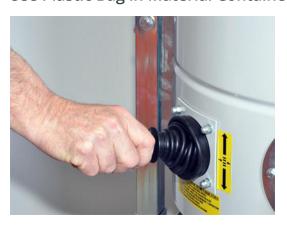

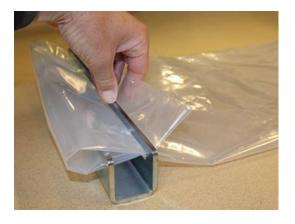

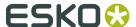

Shake the filter well before emptying the container.

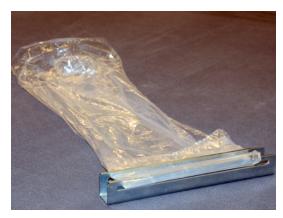

**Plastic Bag** with bar ready for container.

Fix the **Plastic Bag** to the steel bar.

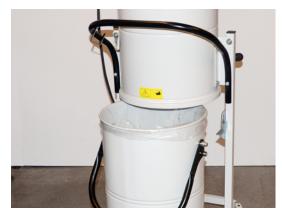

Fold/fix the **Plastic Bag** around the container. Container with **Plastic Bag** ready for operation.

Detailed information about how to operate the **Vacuum Cleaner** is available in the Operators and maintenance manual.

## 18.3 Compact Vacuum Cleaner

#### 18.3.1 How to use

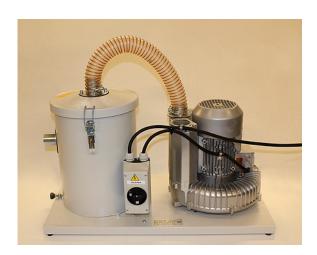

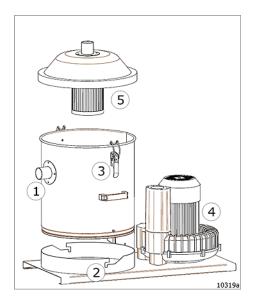

- **1.** Suction tube inlet
- 2. Container fixture
- 3. Filter unit locking mechanism
- **4.** Motor
- 5. Filter unit

### How to empty container

- 1. Ensure vacuum cleaner motor is off.
- **2.** Remove the suction tube (1).
- **3.** Release the container (3).
- **4.** Remove the filter unit (5).

You should have a bucket nearby for the unit.

- **5.** Lift and turn the container to release it from the fixture.
- **6.** Empty the container.

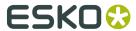

# 19. Install Software

For information about software installation, see the **Installation Manual** for the actual machine.

Available on the Documentation DVD.

# 20. Frequently Asked Questions

### 20.1 Machine

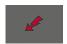

#### My machine does not react when switching on

Please check electrical connection, do you have 230V? Is there enough compressed air, 7bar? Check all main fuses in the MPU, see *Fuse Replacement* 

Check all connections at the MCU behind the control panel

Check all connections at the start up button and the emergency buttons:

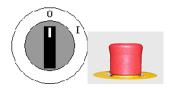

#### Safety system won't reset

Make sure all sensors are aligned correctly, check the black dots on the side of the traverse Are all transmitters pointing correctly to their receiver? Check if the red light is shining on the receiver. If necessary, adjust by bending the transmitter/receiver holder

#### During start up: X1/X2/Y servo error

This is probably caused by a defect in an amplifier board. Please contact Esko for technical support

#### During start up: X1/X2/Y fuse error

Check the fuse of the motor

If problem persists, it is likely to be the amplifier board malfunctioning. Please contact Esko for technical support

#### "Missing compressed air"

Check if you still have 7 bar at the MPU

Are the hoses not bending? Can the compressed air flow easily?

Do you hear air escaping? Check for leaks

Is the connection at the head leaking air or broken?

### 20.2 Tools

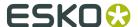

#### After cutting, the design is difficult to remove from waste

Check tool height

#### After cutting, the corners are still fixed to the waste

Check tool lag

#### Bad quality in cutting, paper/cardboard tears

Check rotation of the tool

#### Offset in cut/crease lines

Check tool center offset

#### Offset between cut lines and crease lines

Check tool offset

#### Machine is milling in the carpet and table top

The milling bit is lowering inside the **Chuck**. Please fix the **Chuck** with the appropriate tool.

#### Milling: "Inverter not started yet"

After touching the safety unit, you need to wait for 10 seconds after resetting safety for the milling inverter to activate

If problem persists, check the connection at the tool head of the milling spindle. Is the big green cable still well connected?

Check all connections of the milling spindle: at tool head, inside cover X1 and at the inverter Check serial connection between inverter and PC: connection OK? COM port changed lately? If problem still persists, contact Esko

#### 2 or 3 tools are working at the same time

Check your compressed air, make sure you have 7 bar

Check compressed air connection at the head. Is it well connected or is it leaking air?

#### Machine is milling in the milling underlay

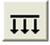

Check vacuum zones. Are all necessary zones open? You can close non-covered areas to strengthen the vacuum.

Check the force of the vacuum cleaner. It happens the vacuum cleaner is heightening the milling carpets. Try to adjust the force by using the regulator on the spindle / vacuum cleaner.

### 20.3 iPC

#### iPC doesn't want to make connection with the machine

Make sure you first switch on the machine and then iPC, not the other way around

If there was a software update recently, check if the firmware on the machine and iPC are of the same version

Check the serial connection between PC and MCU

Check the connection at the emergency button